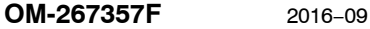

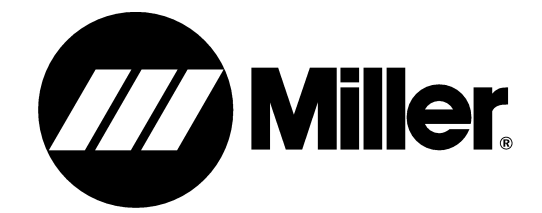

**Processes**

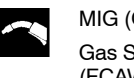

MIG (GMAW) Welding Gas Shielded Flux Core (FCAW-G) Welding

With Optional Equipment:

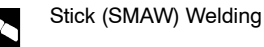

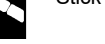

**Description**

 $\mathbb{F}$ 

Arc Welding Training System

## **LiveArc** ™

## **Welding Performance Management System**

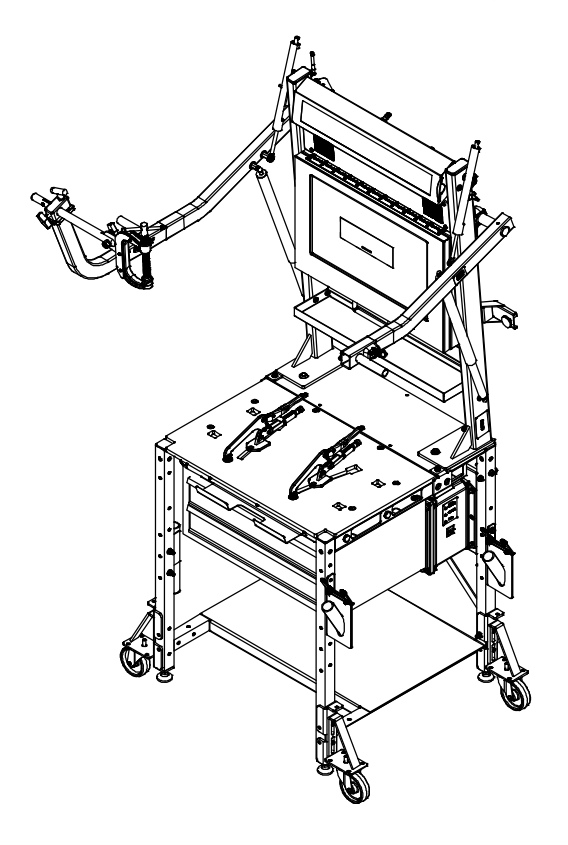

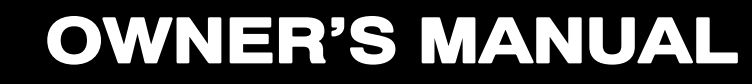

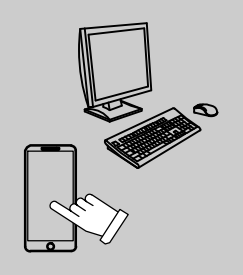

For product information, **File: Accessory** Owner's Manual translations, and more, visit

**www.MillerWelds.com**

 $\bullet \bullet \bullet$ 

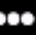

# **From Miller to You**

*Thank you* and *congratulations* on choosing Miller. Now you can get the job done and get it done right. We know you don't have time to do it any other way.

That's why when Niels Miller first started building arc welders in 1929, he made sure his products offered long-lasting value and superior quality. Like you, his customers couldn't afford anything less. Miller products had to be more than the best they could be. They had to be the best you could buy.

Today, the people that build and sell Miller products continue the tradition. They're just as committed to providing equipment and service that meets the high standards of quality and value established in 1929.

This Owner's Manual is designed to help you get the most out of your Miller products. Please take time to read the Safety precautions. They will help you protect yourself against potential hazards on the worksite.

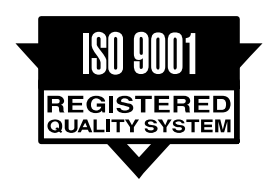

Miller is the first welding equipment manufacturer in the U.S.A. to be registered to the ISO 9001 Quality System Standard.

We've made installation and operation quick and easy. With Miller you can count on years of reliable service with proper maintenance. And if for some reason the unit needs repair, there's a Troubleshooting section that will help you figure out what the problem is. The parts list will then help you to decide the exact part you may need to fix the problem. Warranty and service information for your particular model are also provided.

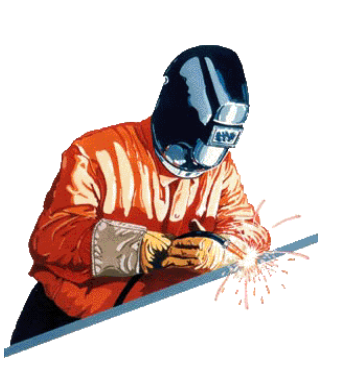

Miller Electric manufactures a full line of welders and welding related equipment. For information on other quality Miller

products, contact your local Miller distributor to receive the latest full line catalog or individual specification sheets. **To locate your nearest distributor or service agency call 1-800-4-A-Miller, or visit us at www.MillerWelds.com on the web.**

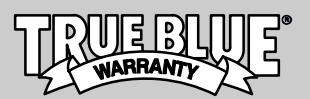

Working as hard as you do − every power source from Miller is backed by the most hassle-free warranty in the business.

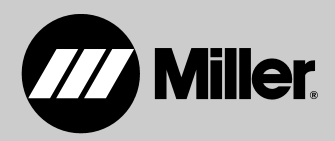

## **TABLE OF CONTENTS**

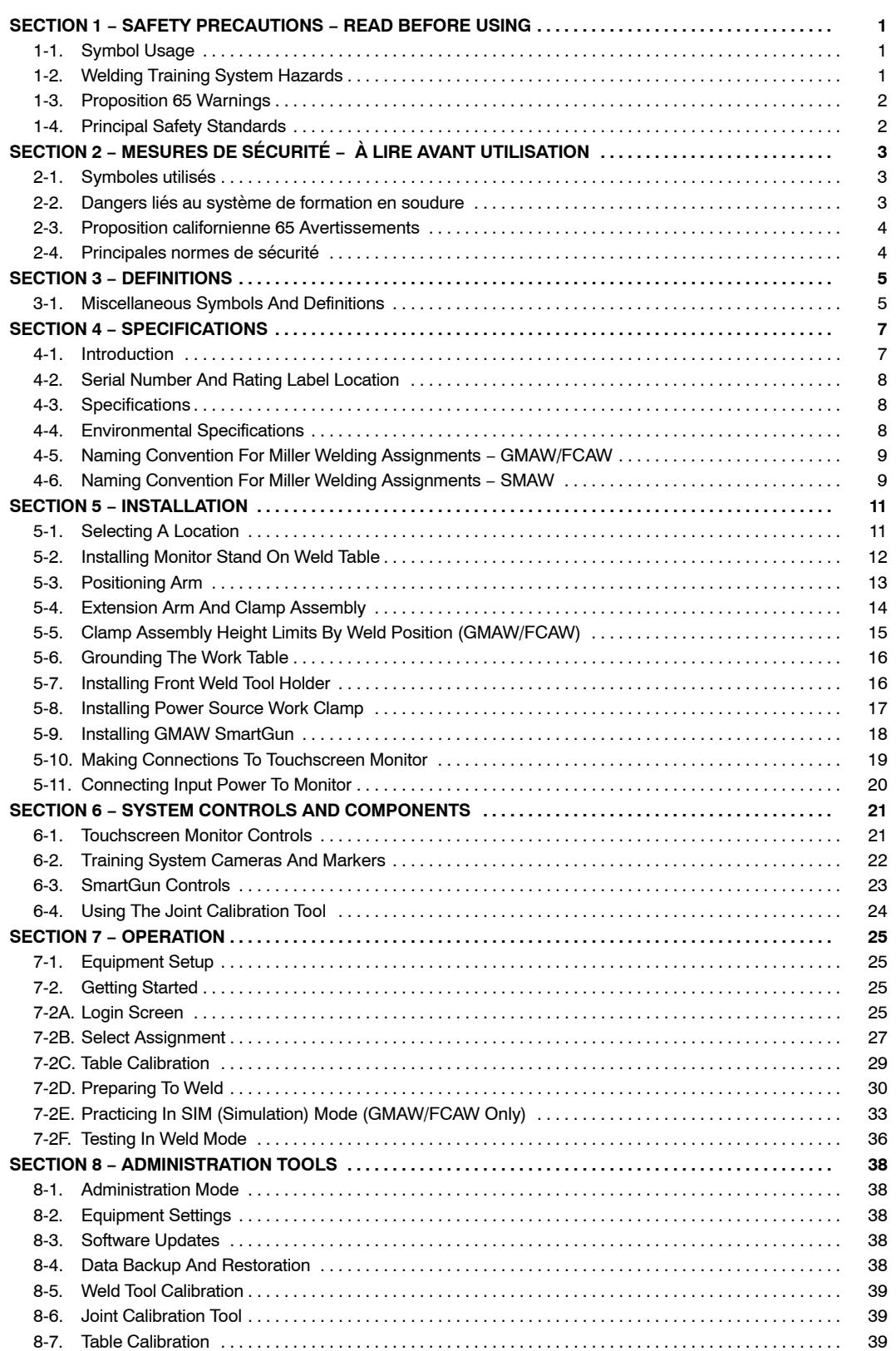

## **TABLE OF CONTENTS**

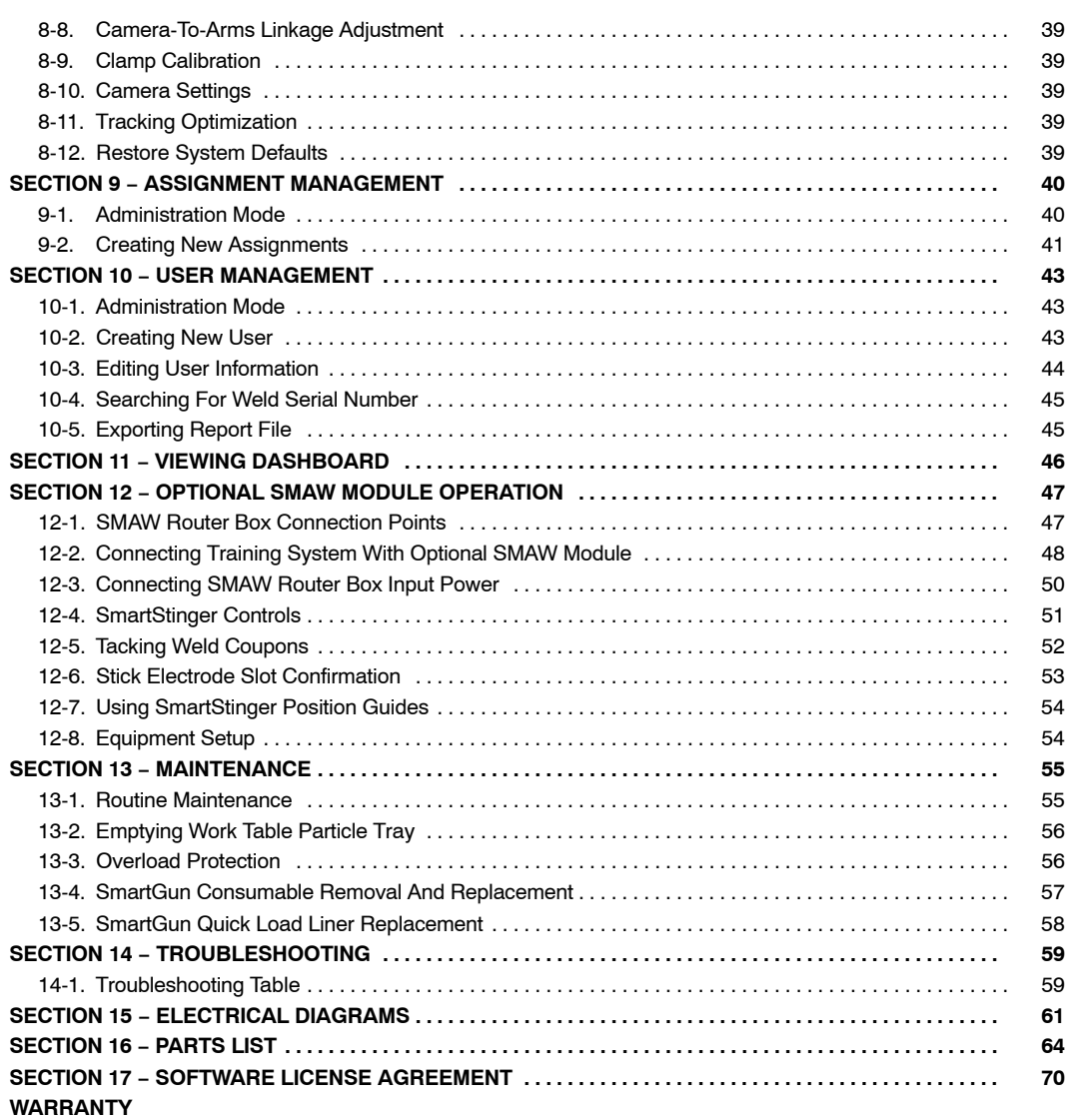

## **SECTION 1 − SAFETY PRECAUTIONS <sup>−</sup> READ BEFORE USING**

Training System 2016-05

<span id="page-4-0"></span>**Protect yourself and others from injury — read, follow, and save these important safety precautions and operating instructions.**

#### **1-1. Symbol Usage**

**DANGER! − Indicates a hazardous situation which, if not avoided, will result in death or serious injury. The possible hazards are shown in the adjoining symbols or explained in the text.**

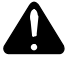

**Indicates a hazardous situation which, if not avoided, could result in death or serious injury. The possible hazards are shown in the adjoining symbols or explained in the text.**

*NOTICE* − *Indicates statements not related to personal injury.*

#### **1-2. Welding Training System Hazards**

**AL** The symbols shown below are used throughout this manual **to call attention to and identify possible hazards. When you see the symbol, watch out, and follow the related instructions to avoid the hazard. The safety information given below is only a summary of the more complete safety information found in the Safety Standards listed in Section [1-4.](#page-5-0) Read and follow all Safety Standards.**

**AL** Only qualified persons should install, operate, maintain, and **repair this unit.**

**A** Welding-related hazards are present when using the welding **training system. Read the welding power source and wire feeder Owner's Manuals and labels carefully for more information on arc welding hazards. Also read American National Standard Z49.1,** *Safety in Welding, Cutting, and Allied Processes,* **from American Welding Society (www.aws.org).**

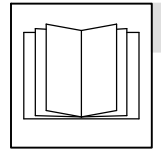

#### **READ INSTRUCTIONS.**

- Read and follow all labels and the Owner's Manual carefully before installing, operating, or servicing unit. Read the safety information at the beginning of the manual and in each section.
- Use only genuine replacement parts from the manufacturer.
- Perform installation, maintenance, and service according to the Owner's Manuals, industry standards, and national, state, and local codes.
- Do not repair, modify, or disassemble the training system or use with parts or accessories not supplied by the manufacturer. Use only approved components and accessories from the manufacturer.
- Be sure all hardware is properly tightened.
- Do not use the training system until you are sure it is correctly assembled and working properly.
- Before each use, inspect the training system for damage and verify it is secure and installed properly.
- Use the training system only as specified in the manual.

- *Indicates special instructions.*

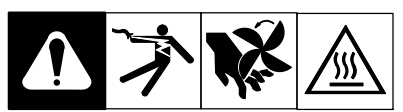

This group of symbols means Warning! Watch Out! ELECTRIC SHOCK, MOVING PARTS, and HOT PARTS hazards. Consult symbols and related instructions below for necessary actions to avoid the hazards.

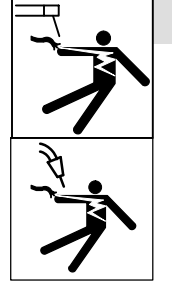

#### **ELECTRIC SHOCK can kill.**

Touching live electrical parts can cause fatal shocks or severe burns.

- Do not touch live electrical parts.
- Disconnect input power before installing or servicing this equipment.
- Do not touch grounded surfaces when using this equipment (metal pipes, enclosures, structures, etc.).
- Keep cords dry, free of oil and grease, and protected from hot metal and sparks.
- Frequently inspect input power cord and ground conductor for damage or bare wiring – replace immediately if damaged – bare wiring can kill.
- Turn off all equipment when not in use. Do not leave equipment until it has completely stopped.
- Use only well-maintained equipment. Repair or replace damaged parts at once. Maintain unit according to the manual.
- Keep all panels and covers securely in place.
- Do not use the training system during an electrical storm. Turn off equipment and disconnect input power until risk of lightning has passed.
- Always verify the supply ground check and be sure that cord plug is connected to a properly grounded receptacle outlet.
- Do not use equipment in damp or wet conditions.
- Incorrectly installed or improperly grounded equipment is a hazard. Properly install, ground, and operate this equipment according to its Owner's Manual and national, state, and local codes. Also read American National Standard Z49.1, *Safety in Welding, Cutting, and Allied Processes,* from American Welding Society (www.aws.org).

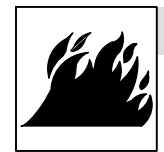

#### **FIRE OR EXPLOSION hazard.**

- Do not install or place unit on, over, or near combustible surfaces.
- Do not install unit near flammables.
- Use the training system only for the recommended application or the protection provided by the equipment can be impaired. Do not use the training system table for non-welding operations, such as painting, sawing wood, or any activity that could produce flammable materials.

<span id="page-5-0"></span>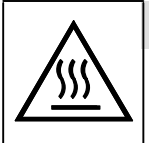

#### **HOT PARTS can burn.**

- Do not touch hot parts bare handed.
- Allow cooling period before working on equipment.
- To handle hot parts, use proper tools and/or wear heavy, insulated welding gloves and clothing to prevent burns.
- Do not remove gloves to operate touch screen. Touch screen can be activated with gloves on.

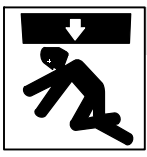

#### **FALLING EQUIPMENT can injure.**

 Do not exceed the maximum weight rating of welding table, drawers, or shelves (see Specifications). Spread weight evenly on welding table, and in drawers and shelves. Do not use

the welding table, tray, drawers, or shelves to stand on or support heavy equipment.

- Use equipment of adequate capacity to lift and support unit.
- **•** If using lift forks to move unit, be sure forks are long enough to extend beyond opposite side of unit.
- Do not use powered equipment to drag unit.
- Do not move or install training system where it could tip. Install the training system on a firm, level surface and away from flammable materials. Lock wheels to keep table in position.
- Follow the guidelines in the Applications Manual for the Revised NIOSH Lifting Equation (Publication No. 94−110) when manually lifting heavy parts or equipment.

#### **1-3. Proposition 65 Warnings**

**Welding or cutting equipment produces fumes or gases which contain chemicals known to the State of California to cause birth defects and, in some cases, cancer. (California Health & Safety Code Section 25249.5 et seq.)**

#### **1-4. Principal Safety Standards**

*Safety in Welding, Cutting, and Allied Processes,* ANSI Standard Z49.1, is available as a free download from the American Welding Society at http://www.aws.org or purchased from Global Engineering Documents (phone: 1-877-413-5184, website: www.global.ihs.com).

*Applications Manual for the Revised NIOSH Lifting Equation*, The National Institute for Occupational Safety and Health (NIOSH), 1600 Clifton Rd, Atlanta, GA 30329-4027 (phone: 1-800-232-4636, website: www.cdc.gov/NIOSH).

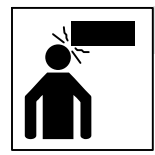

#### **MOVING PARTS can injure.**

- Keep people away from touch screen protective cover when it is being opened. Keep cover closed when welding.
- Keep people away from optional positioning arm when it is being raised or lowered.

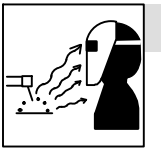

#### **ARC RAYS can burn eyes and skin.**

Arc rays from the welding process produce intense visible and invisible (ultraviolet and infrared) rays that can burn eyes and skin. Sparks fly off from the weld.

- Wear an approved welding helmet fitted with a proper shade of filter lenses to protect your face and eyes from arc rays and sparks when welding or watching (see ANSI Z49.1 and Z87.1 listed in Safety Standards).
- Wear approved safety glasses with side shields under your helmet.
- Use protective screens or barriers to protect others from flash, glare and sparks; warn others not to watch the arc.
- Wear body protection made from durable, flame−resistant material (leather, heavy cotton, wool). Body protection includes oil-free clothing such as leather gloves, heavy shirt, cuffless trousers, high shoes, and a cap.
- **This product contains chemicals, including lead, known to the state of California to cause cancer, birth defects, or other reproductive harm.** *Wash hands after use.*

*Safety Requirements for Electrical Equipment for Measurement, Control, and Laboratory Use — Part 1: General requirements,* CAN/CSA Standard C22.2 No. 61010−1−12, from Canadian Standards Association, Standards Sales, 5060 Spectrum Way, Suite 100, Mississauga, Ontario, Canada L4W 5NS (phone: 800-463-6727, website: www.csagroup.org).

## **SECTION 2 − MESURES DE SÉCURITÉ − À LIRE AVANT UTILISATION**

Training System 2016-05\_fre

<span id="page-6-0"></span>**Pour écarter les risques de blessure pour vous−même et pour autrui — lire, appliquer et ranger en lieu sûr ces consignes relatives aux précautions de sécurité et au mode opératoire.**

#### **2-1. Symboles utilisés**

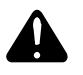

**DANGER! − Indique une situation dangereuse qui si on l'évite pas peut donner la mort ou des blessures graves. Les dangers possibles sont montrés par les symboles joints ou sont expliqués dans le texte.**

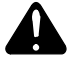

**Indique une situation dangereuse qui si on l'évite pas peut donner la mort ou des blessures graves. Les dangers possibles sont montrés par les symboles joints ou sont expliqués dans le texte.**

*AVIS* − *Indique des déclarations pas en relation avec des blessures personnelles.*

- *Indique des instructions spécifiques.*

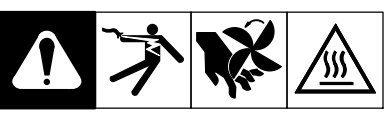

Ce groupe de symboles veut dire Avertissement! Attention! DANGER DE CHOC ELECTRIQUE, PIECES EN MOUVEMENT, et PIECES CHAUDES. Consulter les symboles et les instructions ci-dessous y afférant pour les actions nécessaires afin d'éviter le danger.

#### **2-2. Dangers liés au système de formation en soudure**

**Les symboles représentés ci-dessous sont utilisés dans ce manuel pour attirer l'attention et identifier les dangers possibles. En présence de l'un de ces symboles, prendre garde et suivre les instructions afférentes pour éviter tout risque. Les instructions en matière de sécurité indiquées ci-dessous ne constituent qu'un sommaire des instructions de sécurité plus complètes fournies dans les normes de sécurité énumérées dans la Section [2-4.](#page-7-0) Lire et observer toutes les normes de sécurité.**

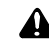

**Seul un personnel qualifié est autorisé à installer, faire fonctionner, entretenir et réparer cet appareil.**

**Le système de formation de soudure présente les mêmes dangers que ceux liés au soudage. Lire les manuels d'utilisation de la source de courant de soudage et du dévidoir pour en savoir plus sur les dangers associés au soudage à l'arc. Lire également la norme ANSI Z49.1 (American National Standard Institute) «** *Safety in Welding, Cutting, and Allied Processes* **» sur le site de l'American Welding Society (www.aws.org).**

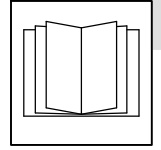

#### **LIRE LES INSTRUCTIONS.**

- Lire et appliquer les instructions sur les étiquettes et le Mode d'emploi avant l'installation, l'utilisation ou l'entretien de l'appareil. Lire les informations de sécurité au début du manuel et dans chaque section.
- N'utiliser que les pièces de rechange recommandées par le constructeur.
- Effectuer l'installation, l'entretien et toute intervention selon les manuels d'utilisateurs, les normes nationales, provinciales et de l'industrie, ainsi que les codes municipaux.
- Ne pas réparer, modifier ou démonter le système de formation, et ne pas l'utiliser avec des pièces ou accessoires non fournis par le fabricant. Utiliser uniquement des composants et accessoires approuvés par le fabricant.
- S'assurer que toute la quincaillerie est bien serrée.
- Ne pas utiliser le système de formation avant d'être certain qu'il est bien monté et qu'il fonctionne correctement.
- Avant chaque utilisation, inspecter le système de formation pour déceler tout signe de dommage et s'assurer qu'il est bien installé et maintenu correctement.
- Utiliser le système de formation seulement conformément au manuel.

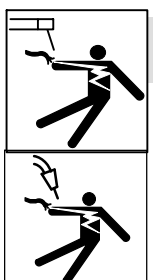

#### **UNE DÉCHARGE ÉLECTRIQUE peut entraîner la mort.**

Tout contact avec des pièces électriques sous tension peut causer un choc mortel ou des brûlures graves.

- Ne pas toucher aux pièces électriques sous tension.
- Couper le courant avant d'installer ou de faire l'entretien de cet équipement.
- Ne pas toucher à des surfaces mises à la terre pendant l'utilisation de cet équipement (tuyaux, enceintes, structures et autres pièces métalliques).
- En effectuant les raccordements d'entrée, fixer d'abord le conducteur de mise à la terre approprié et contre-vérifier les connexions.
- Les câbles doivent être exempts d'humidité, d'huile et de graisse; protégez−les contre les étincelles et les pièces métalliques chaudes.
- L'équipement doit être hors tension lorsqu'il n'est pas utilisé. Ne pas laisser l'équipement tant qu'il n'est pas en arrêt complet.
- N'utiliser qu'un matériel en bon état. Réparer ou remplacer sur-le-champ les pièces endommagées. Entretenir l'appareil conformément à ce manuel.
- Maintenir solidement en place tous les panneaux latéraux et les capots.
- Ne pas utiliser le système de formation pendant un orage électrique. Mettre l'équipement hors tension et débrancher l'alimentation électrique jusqu'à ce que soit éliminé le risque d'éclairs.
- Toujours vérifier la terre du cordon d'alimentation − Vérifier et s'assurer que la fiche du cordon est raccordée à une prise correctement mise à la terre.
- Ne pas utiliser l'équipement en conditions humides ou mouillées.
- Des matériels mal installés ou mal mis à la terre présentent un danger. Installer, mettre à la terre et utiliser correctement cet appareil, conformément à son manuel d'utilisation et aux codes nationaux, provinciaux et municipaux. Lire également la norme Z49.1 de l'American National Standard Institute (ANSI), *Safety in Welding, Cutting, and Allied Processes,* (Règles de sécurité en soudage, coupage et procédés connexes) de l'American Welding Society (www.aws.org).

<span id="page-7-0"></span>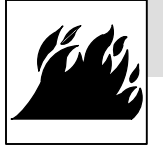

#### **Risque D'INCENDIE OU D'EXPLOSION.**

- Ne pas placer l'appareil sur, au-dessus ou à proximité de surfaces inflammables.
- Ne pas installer l'appareil à proximité de produits inflammables.
- Pour ne pas compromettre la protection fournie par l'équipement, utiliser uniquement le système de formation pour ce dont il est conçu. Ne pas utiliser la table du système de formation pour des tâches qui ne sont pas liées à la soudure, comme la peinture, la coupe du bois ou toute autre activité qui pourrait produire des matières inflammables.

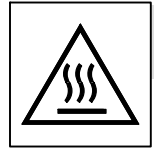

#### **LES PIÈCES CHAUDES peuvent provoquer des brûlures.**

- Ne pas toucher à mains nues les parties chaudes.
- Prévoir une période de refroidissement avant de travailler à l'équipement.
- Ne pas toucher aux pièces chaudes, utiliser les outils recommandés et porter des gants de soudage et des vêtements épais pour éviter les brûlures.
- Ne pas retirer les gants pour utiliser l'écran tactile. L'écran tactile peut être activé, même avec le port de gants.

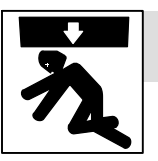

#### **LA CHUTE DE L'ÉQUIPEMENT peut provoquer des blessures.**

 Ne pas dépasser les limites de poids de la table de soudure, des tiroirs ou des étagères (se reporter à la fiche technique). Distribuer le poids de manière uniforme sur la table de

soudure, dans les tiroirs et sur les étagères. Ne pas utiliser la table de soudure, le plateau, les tiroirs ou les étagères pour soutenir de l'équipement lourd.

- Utiliser un équipement de levage de capacité suffisante pour lever l'appareil.
- En utilisant des fourches de levage pour déplacer l'unité, s'assurer que les fourches sont suffisamment longues pour dépasser du côté opposé de l'appareil.
- Ne pas utiliser d'équipement motorisé pour tirer l'unité.
- Ne pas déplacer ou installer le système de formation à un endroit où il pourrait se renverser. Installer le système de formation sur une surface ferme et de niveau, loin des matières inflammables. Verrouiller les roues pour maintenir la table en position.
- Suivre les consignes du Manuel des applications pour l'équation de levage NIOSH révisée (publication nº94−110) lors du levage manuel de pièces ou équipements lourds.

#### **2-3. Proposition californienne 65 Avertissements**

**Les équipements de soudage et de coupage produisent des fumées et des gaz qui contiennent des produits chimiques dont l'État de Californie reconnaît qu'ils provoquent des malformations congénitales et, dans certains cas, des cancers. (Code de santé et de sécurité de Californie, chapitre 25249.5 et suivants)**

#### **2-4. Principales normes de sécurité**

*Safety in Welding, Cutting, and Allied Processes,* ANSI Standard Z49.1, is available as a free download from the American Welding Society at http://www.aws.org or purchased from Global Engineering Documents (phone: 1-877-413-5184, website: www.global.ihs.com).

*Applications Manual for the Revised NIOSH Lifting Equation*, The National Institute for Occupational Safety and Health (NIOSH), 1600 Clifton Rd, Atlanta, GA 30329-4027 (phone: 1-800-232-4636, website:

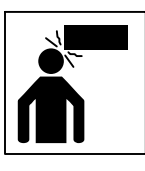

#### **Les PIÈCES MOBILES peuvent causer des blessures.**

- Maintenir les personnes à distance lors de l'ouverture du couvercle de protection de l'écran tactile. Maintenir le couvercle fermé pendant le soudage.
- Maintenir les personnes à distance du bras de positionnement en option lorsqu'il est soulevé ou abaissé.

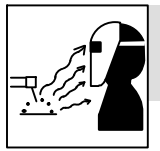

#### **LES RAYONS DE L'ARC peuvent provoquer des brûlures dans les yeux et sur la peau.**

Le rayonnement de l'arc du procédé de soudage génère des rayons visibles et invisibles intense

(ultraviolets et infrarouges) susceptibles de provoquer des brûlure dans les yeux et sur la peau. Des étincelles sont projetées pendant l soudage.

- Porter un casque de soudage approuvé muni de verres filtrants approprié pour protéger visage et yeux pour protéger votre visage et vos yeux pendant le soudage ou pour regarder (voir ANSI Z49.1 et Z87.1 énuméré dans les normes de sécurité).
- Porter des lunettes de sécurité avec écrans latéraux même sous votre casque.
- Avoir recours à des écrans protecteurs ou à des rideaux pour protéger les autres contre les rayonnements les éblouissements et les étincelles ; prévenir toute personne sur les lieux de ne pas regarder l'arc.
- Porter un équipement de protection pour le corps fait d'un matériau résistant et ignifuge (cuir, coton robuste, laine). La protection du corps comporte des vêtements sans huile comme par ex. des gants de cuir, une chemise solide, des pantalons sans revers, des chaussures hautes et une casquette.

#### www.cdc.gov/NIOSH).

*utilisation.*

*Safety Requirements for Electrical Equipment for Measurement, Control, and Laboratory Use — Part 1: General requirements,* CAN/CSA Standard C22.2 No. 61010−1−12, from Canadian Standards Association, Standards Sales, 5060 Spectrum Way, Suite 100, Mississauga, Ontario, Canada L4W 5NS (phone: 800-463-6727, website: www.csagroup.org).

**Ce produit contient des produits chimiques, notamment du plomb, dont l'État de Californie reconnaît qu'ils provoquent des cancers, des malformations congénitales ou d'autres problèmes de procréation.** *Se laver les mains après*

## **SECTION 3 − DEFINITIONS**

 $\overline{\phantom{a}}$ 

#### <span id="page-8-0"></span>**3-1. Miscellaneous Symbols And Definitions**

 $\mathbf{r}$ 

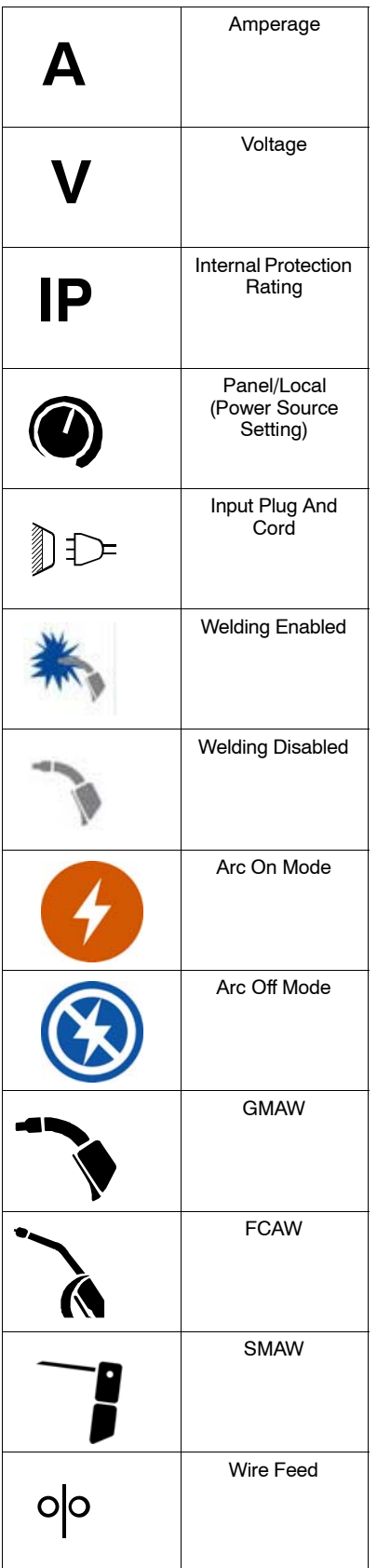

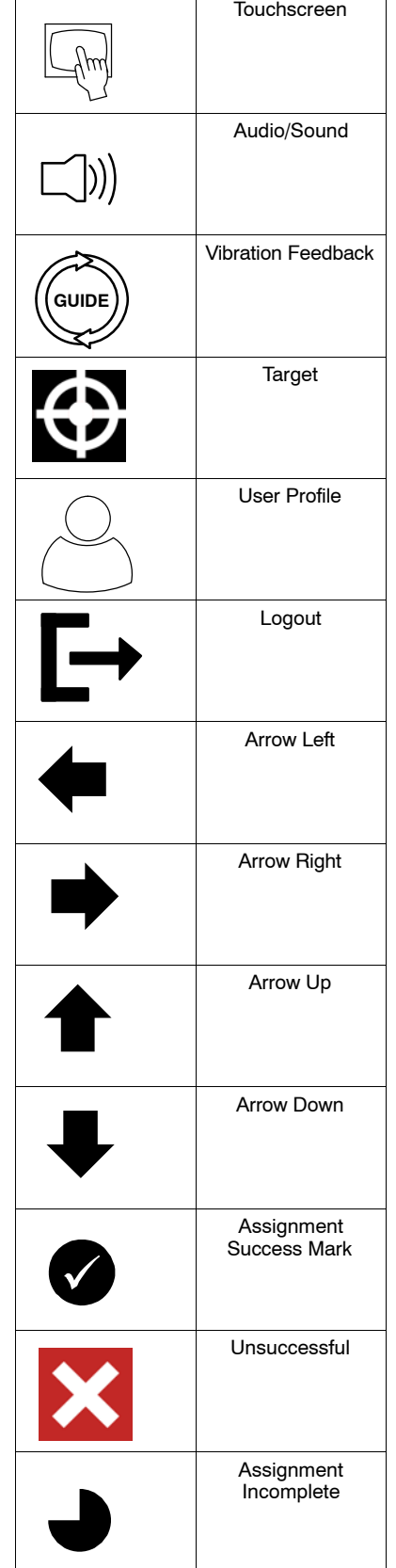

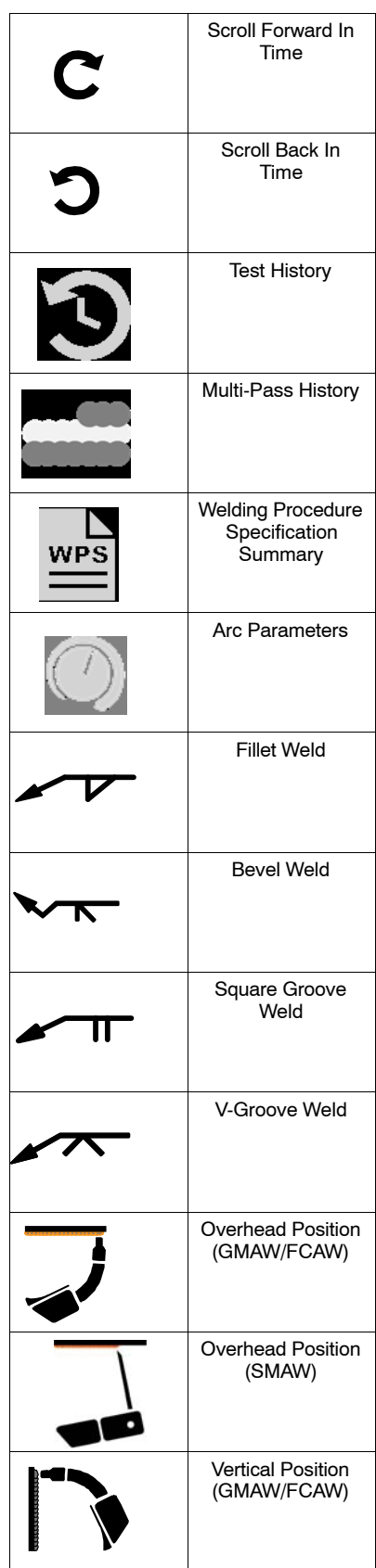

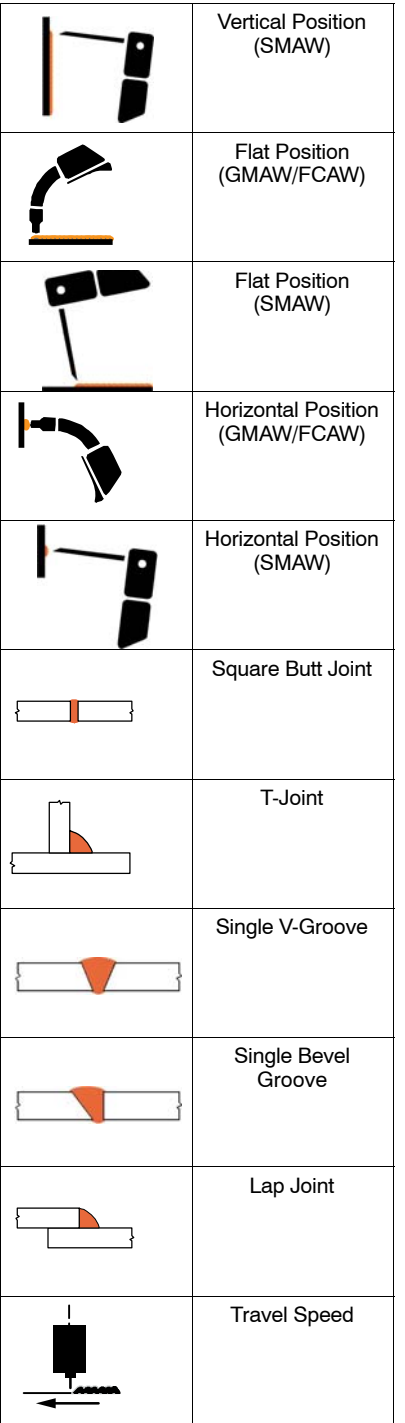

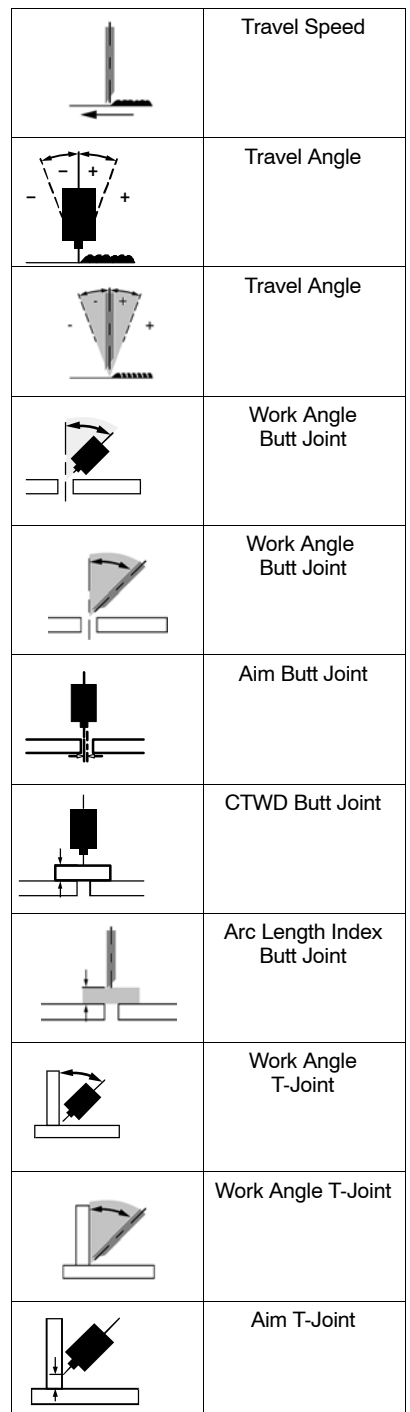

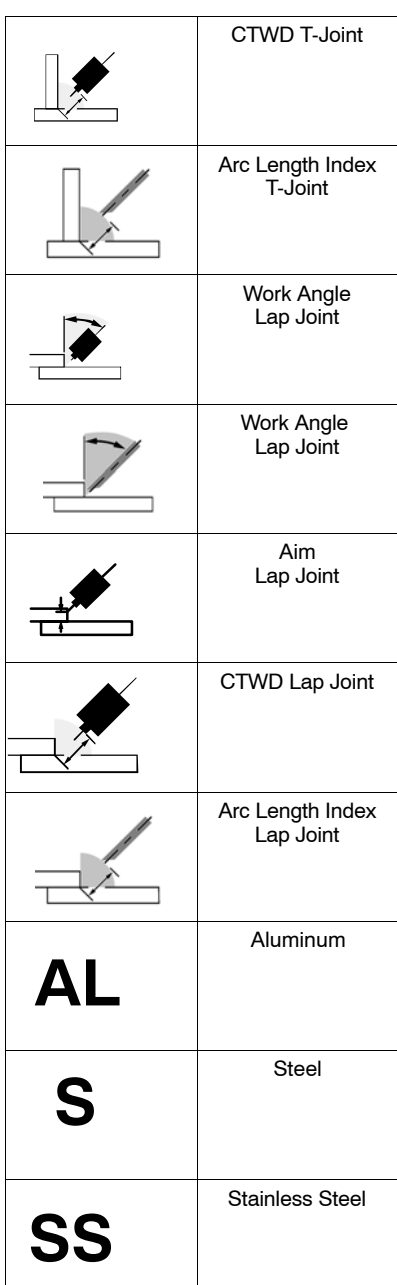

<span id="page-10-0"></span>Welding-related hazards are present when using the welding training system. Read the welding power source and wire feeder Owner's **Manuals and labels carefully for more information on arc welding hazards. Also read American National Standard Z49.1,** *Safety in Welding, Cutting, and Allied Processes,* **from American Welding Society (www.aws.org). Operators must be trained on the proper use of this equipment before using the equipment to train others.**

#### **4-1. Introduction**

The LiveArc welding training system provides the new student or the experienced welder the opportunity to develop, enhance or verify their welding abilities through an interactive, simulated or live-arc process on a variety of weld joint configurations. The microprocessor-based training system connects to nearly any Miller power source/wire feeder combination and uses a series of cameras, LEDs, and markers on the SmartGun, SmartStinger, and table to monitor the welds being performed. The user puts on personal protective equipment, turns on the welding equipment and training system, selects the desired weld assignment on the touchscreen monitor, and begins either a simulated/practice (GMAW/FCAW only) or live arc weld. The cameras, markers, and LEDs convey the weld data (gun angles, gun speed, CTWD, aim) to the system microprocessor, which compares it to the specified weld parameters of the assignment selected. The system evaluates the weld data and grades the student's performance through a numerical score.

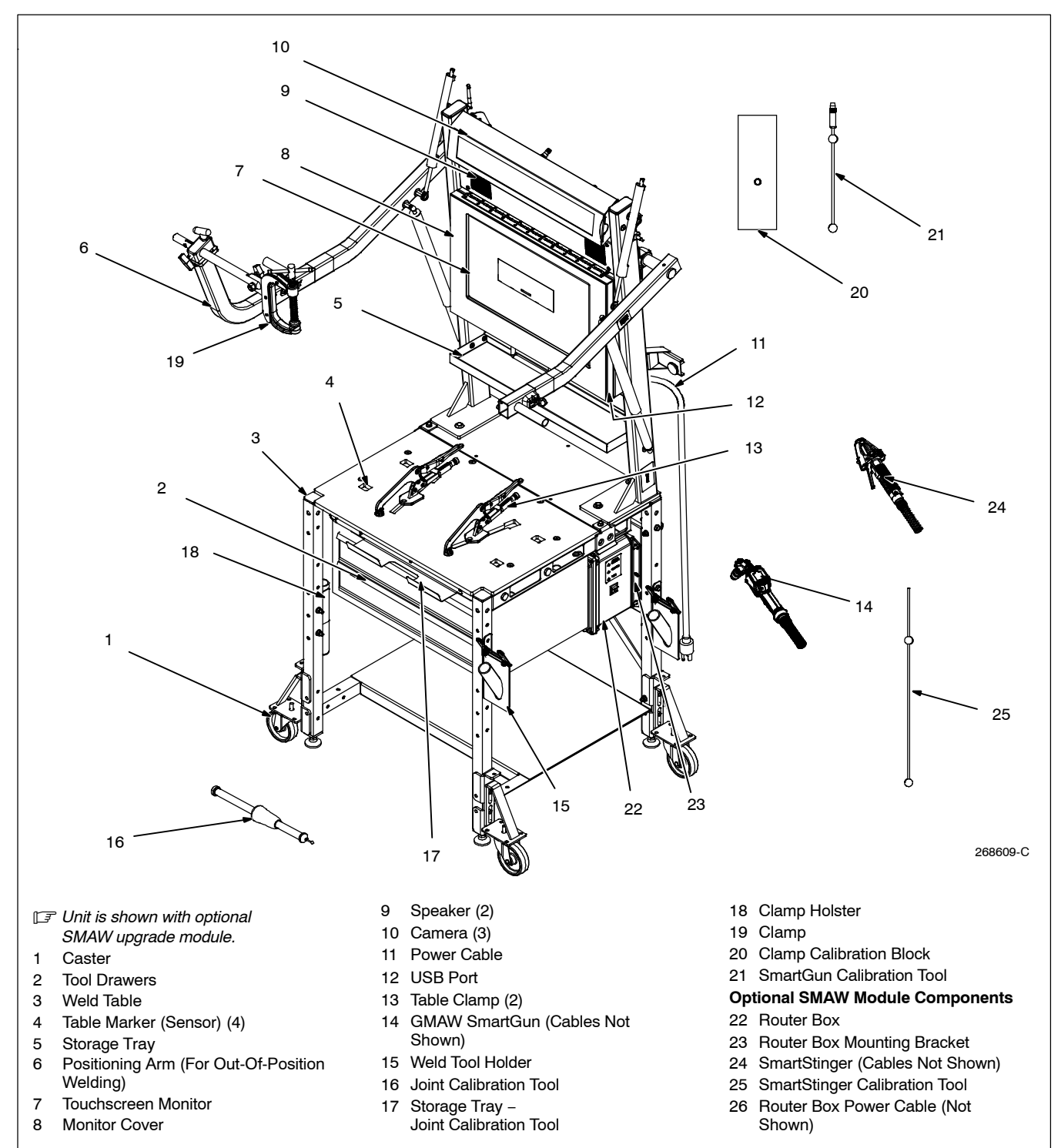

#### <span id="page-11-0"></span>**4-2. Serial Number And Rating Label Location**

The serial number and rating information for this product is located on the side of monitor frame. Use rating label to determine input power requirements and/or rated output, and to register for free software upgrades. For future reference, write serial number in space provided on back cover of this manual.

#### **4-3. Specifications**

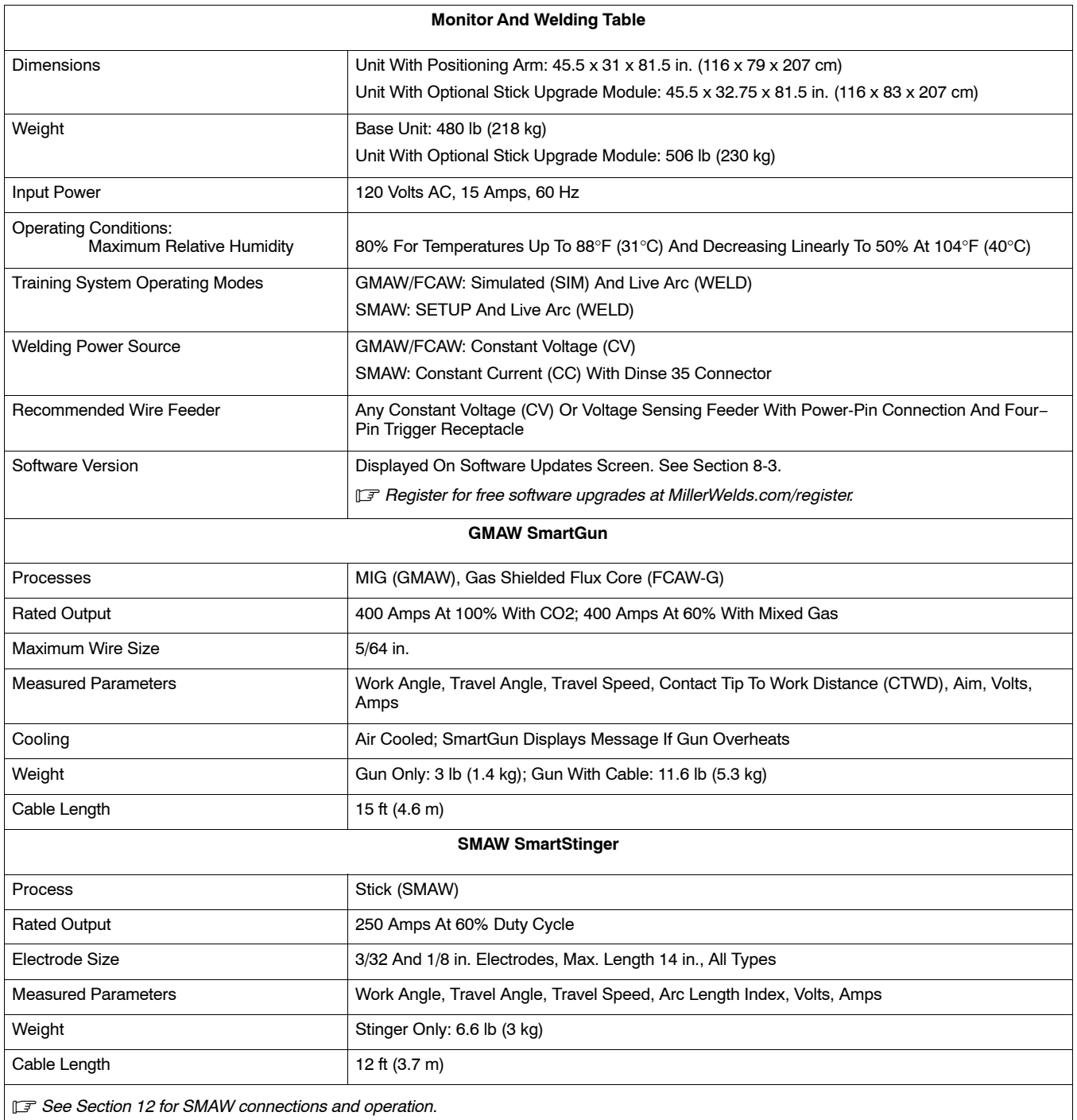

#### **4-4. Environmental Specifications**

#### **A. IP Rating**

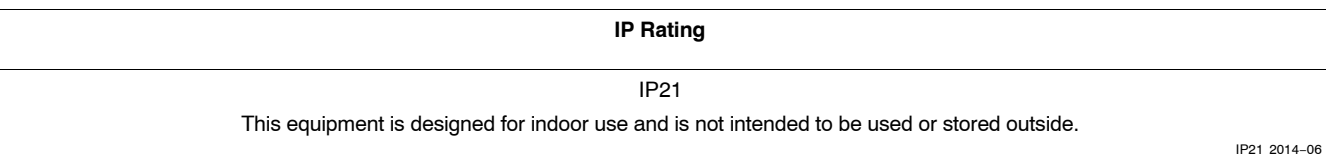

#### <span id="page-12-0"></span>**B. Temperature Specifications**

**Operating Temperature Range Storage/Transportation Temperature Range**

32 to 104°F (0 to 40°C) −25 to 180°F (−31 to 82°C)

Temp\_2016- 07

#### **4-5. Naming Convention For Miller Welding Assignments − GMAW/FCAW**

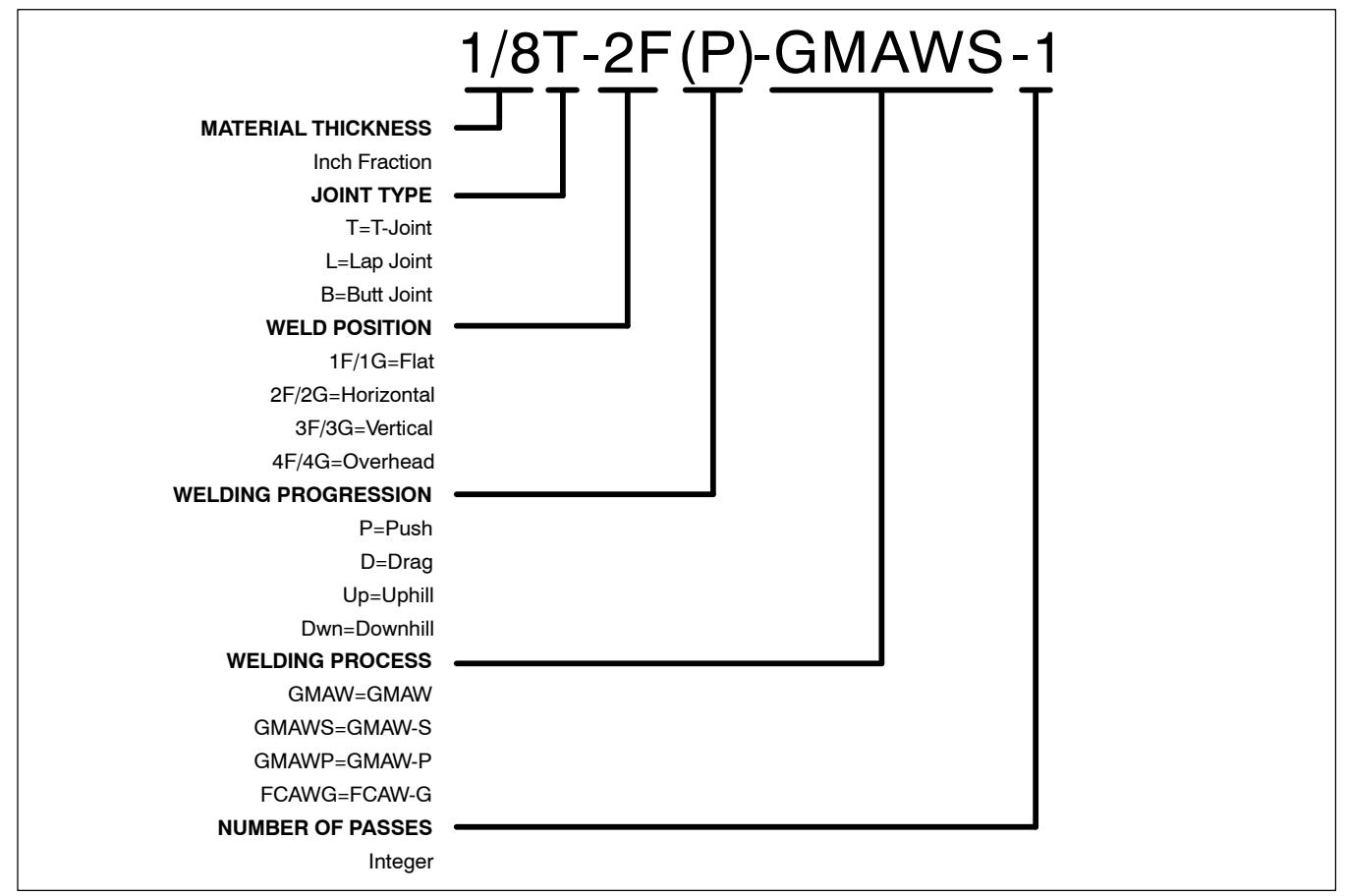

#### **4-6. Naming Convention For Miller Welding Assignments − SMAW**

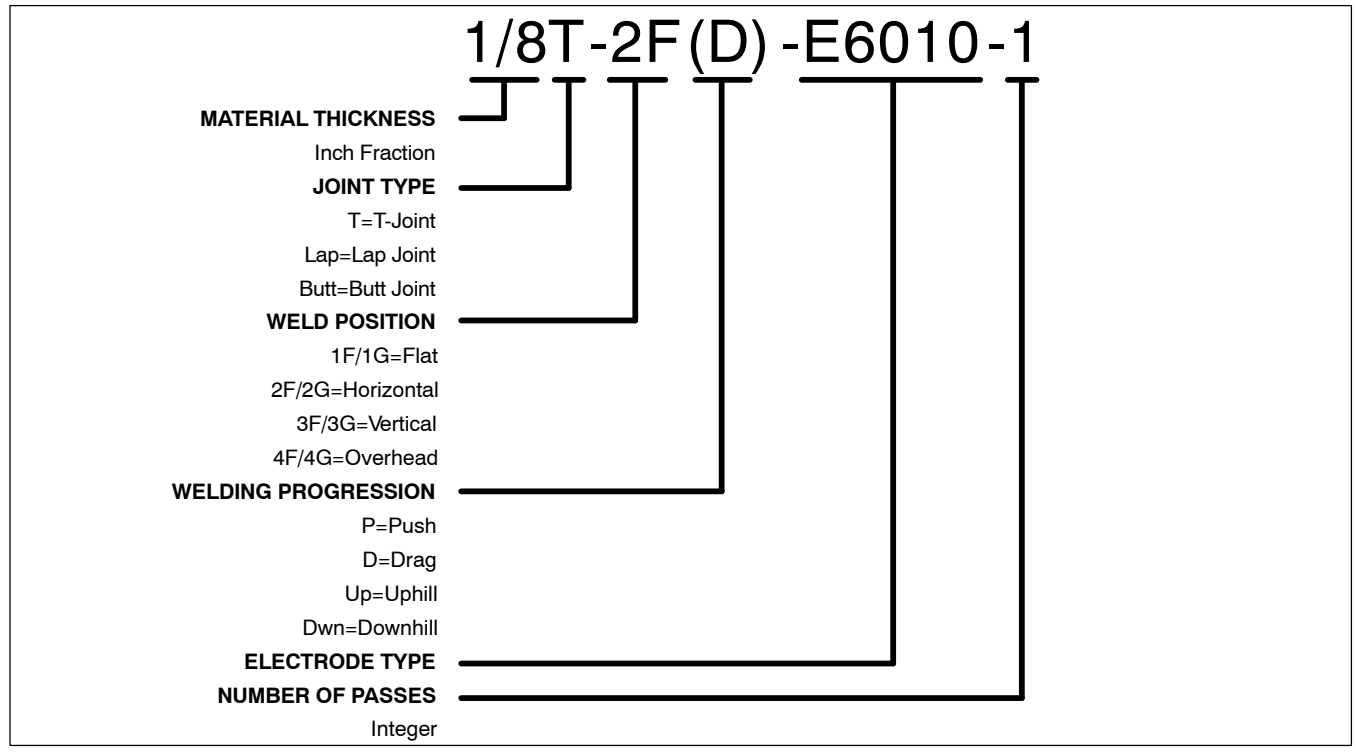

## **Notes**

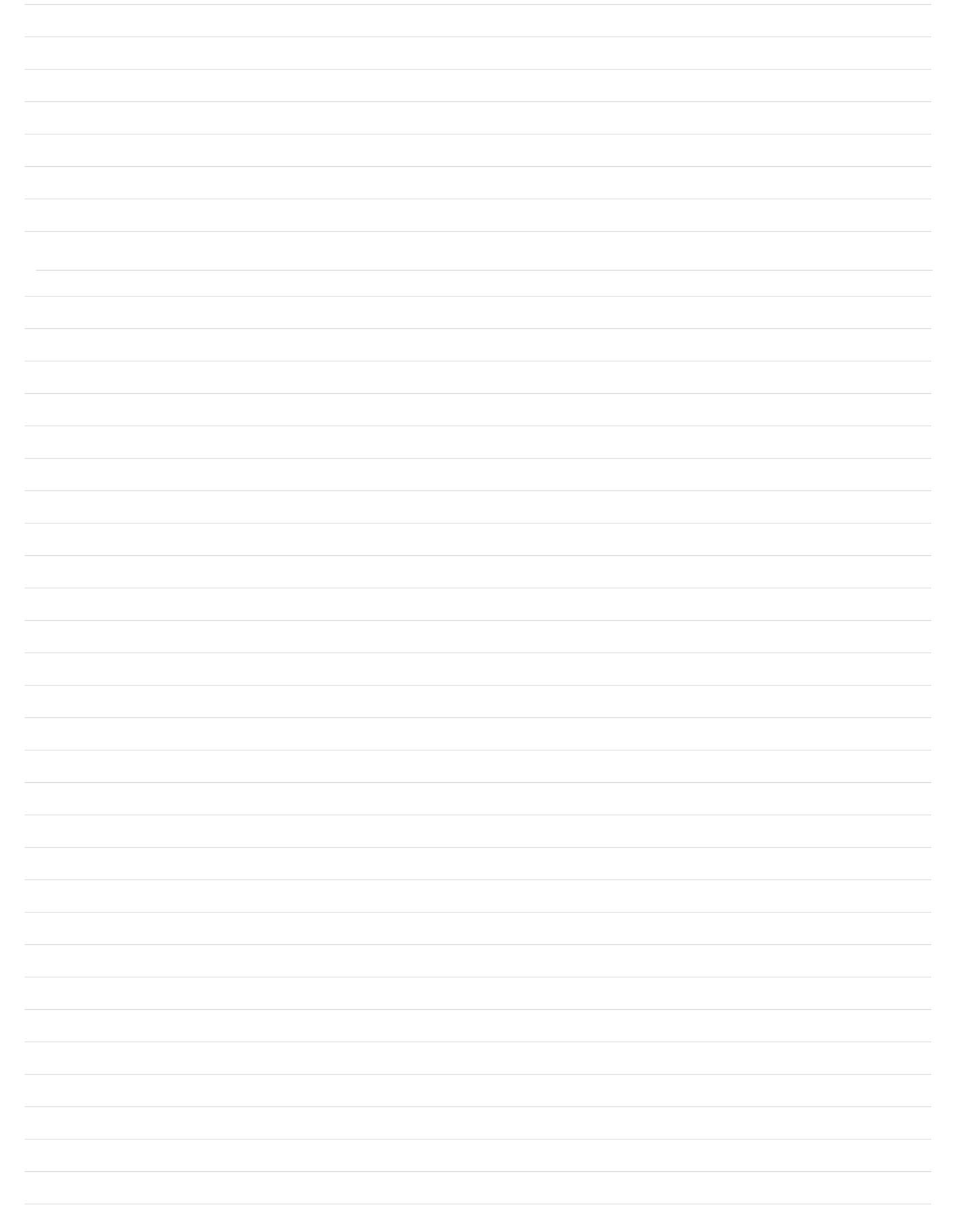

### **SECTION 5 − INSTALLATION**

<span id="page-14-0"></span>

**A** Welding-related hazards are present when using the welding training system. Read the welding power source and wire feeder Owner's **Manuals and labels carefully for more information on arc welding hazards. Also read American National Standard Z49.1,** *Safety in Welding, Cutting, and Allied Processes,* **from American Welding Society (www.aws.org). Operators must be trained on the proper use of this equipment before using the equipment to train others.**

#### **5-1. Selecting A Location**

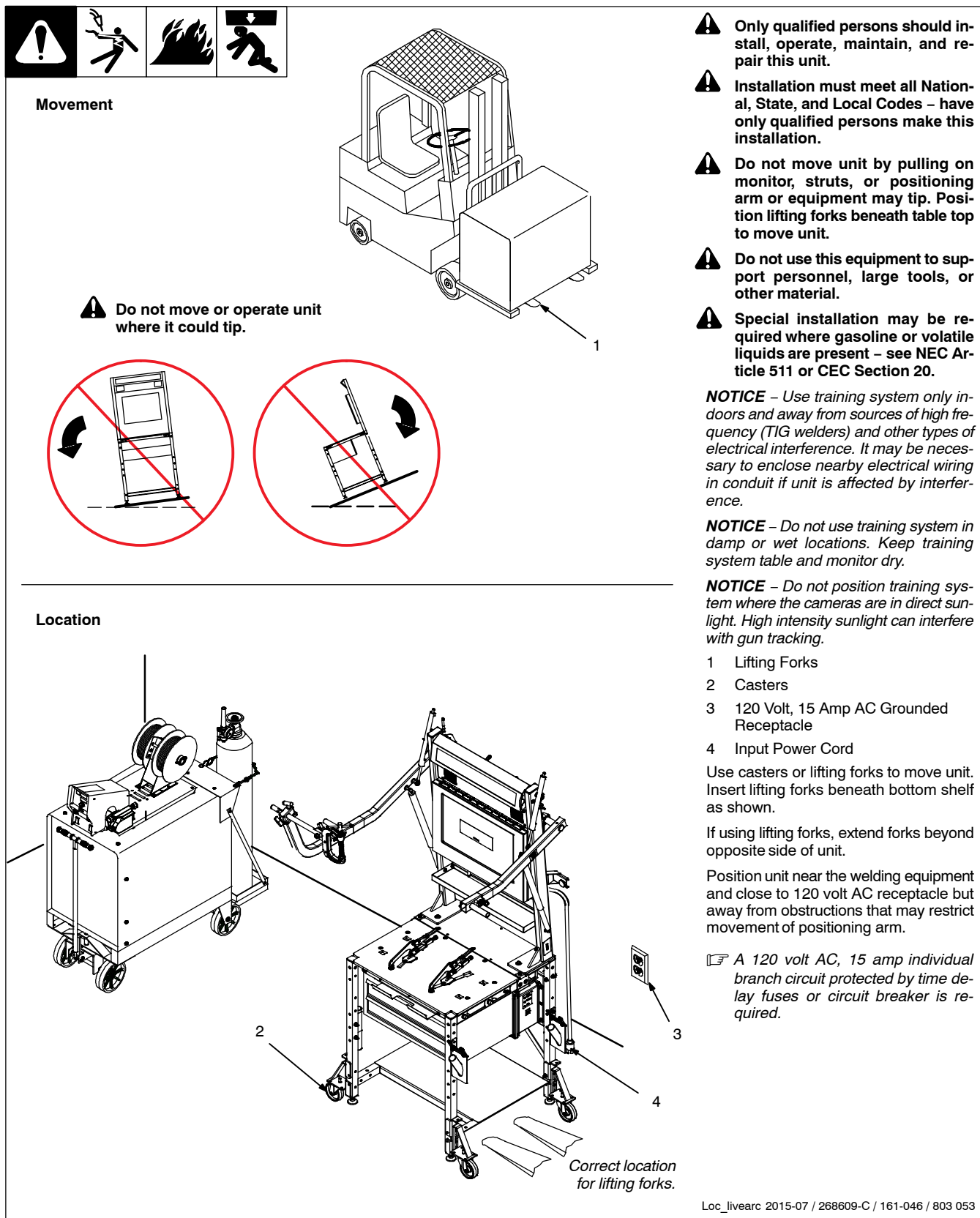

#### <span id="page-15-0"></span>**5-2. Installing Monitor Stand On Weld Table**

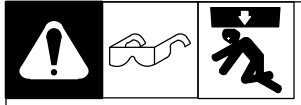

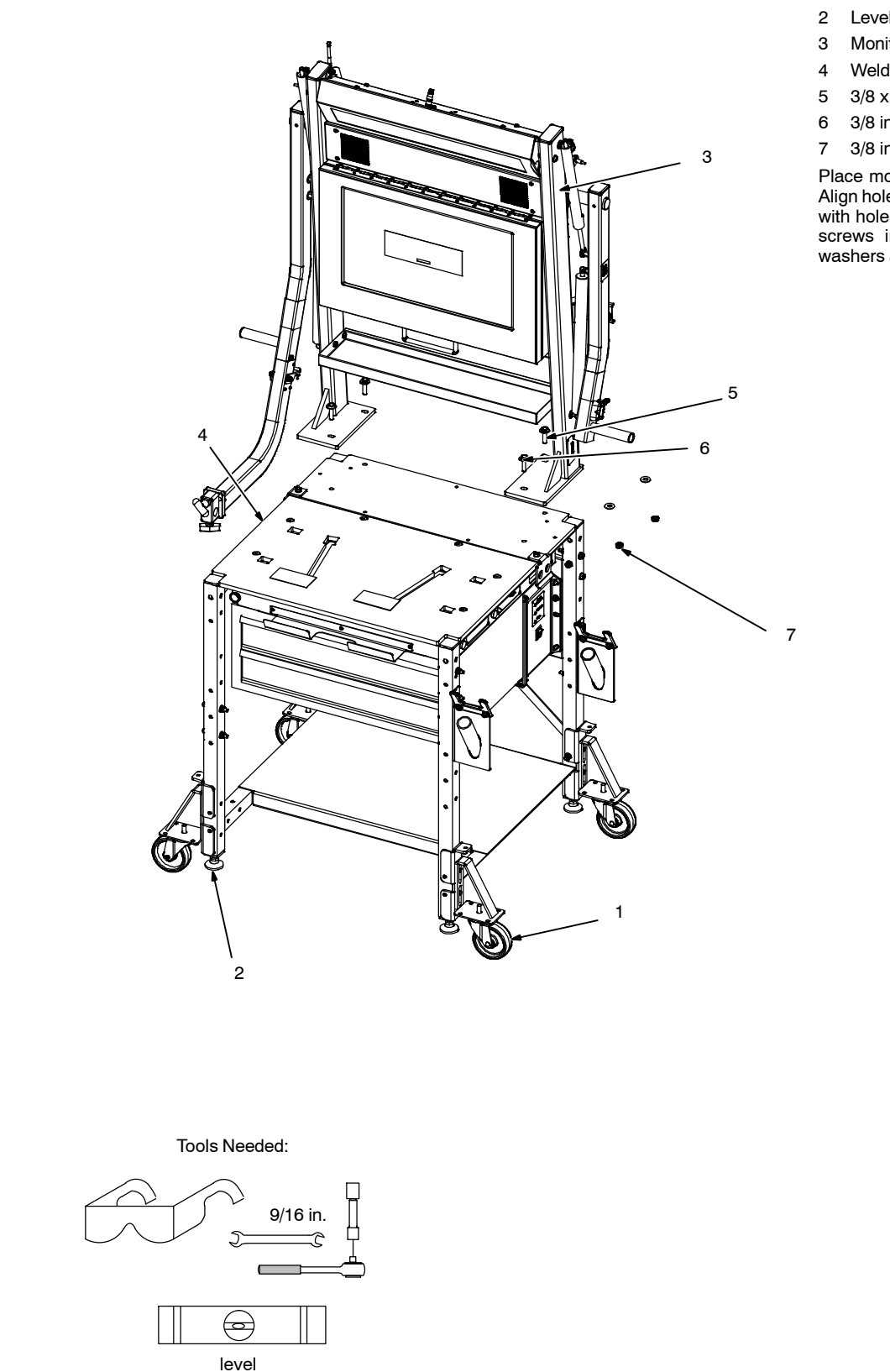

#### **! Use equipment of adequate capacity to lift and support monitor stand.**

- *Stabilize weld table by adjusting leveling feet.*

- 1 Casters
- 2 Leveling Foot
- 3 Monitor Stand
- 4 Weld Table
- 5 3/8 x 1-1/2 in. Screw
- 6 3/8 in. Flat Washer
- 7 3/8 in. Locknut

Place monitor stand on weld table. Align holes in base of monitor stand with holes in weld table. Install four screws in holes and secure with washers and locknuts.

<span id="page-16-0"></span>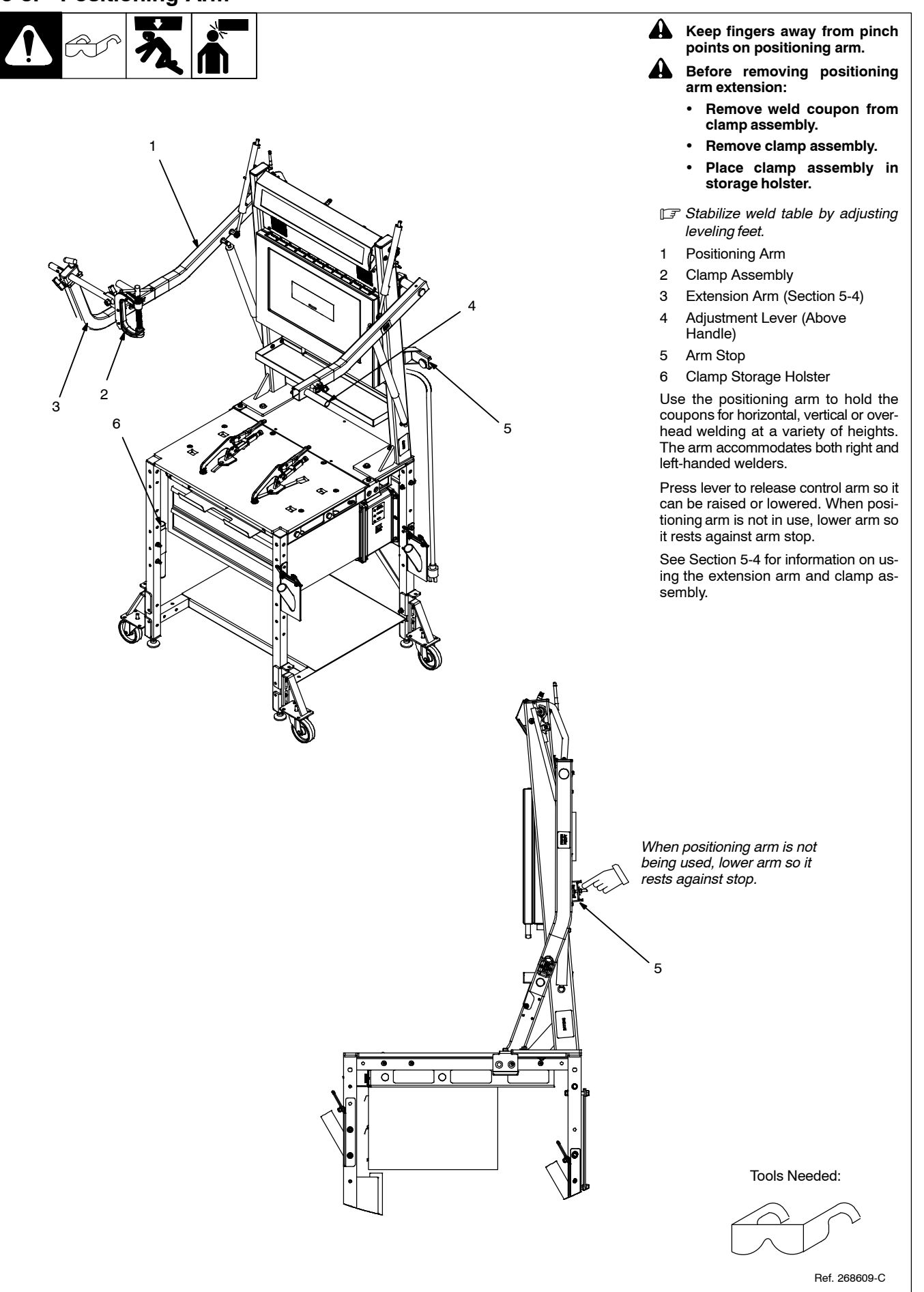

<span id="page-17-0"></span>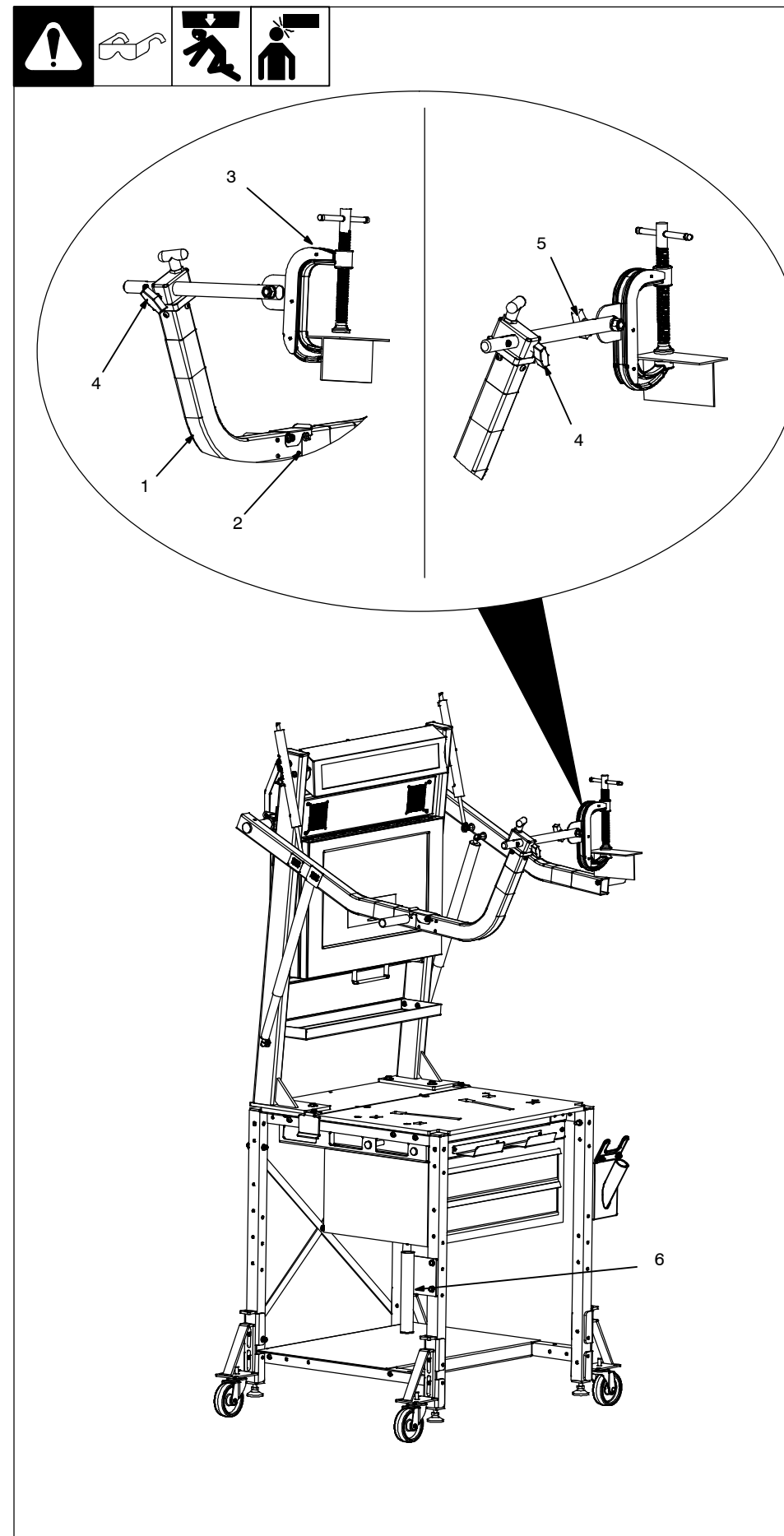

**! Keep fingers away from pinch points on positioning arm.**

**! Do not use extension arm and clamp to support objects weighing more than 25 lb (11 kg).**

**! Before removing positioning arm extension:**

- **Remove weld coupon from clamp assembly.**
- **Remove clamp assembly.**
- **Place clamp assembly in storage holster.**

*NOTICE* − *When welding out of position, position clamp screw on opposite side of weld joint to protect screw from spatter.*

- *Stabilize weld table by adjusting leveling feet.*

- *Extension arm and clamp assembly may be installed on either positioning arm.*

Use extension arm and clamp assembly for out-of-position weld assignments.

- 1 Extension Arm
- 2 Locking Bracket
- 3 Clamp Assembly
- 4 Pivot Rod T-Handle
- 5 Clamp T-Handle
- 6 Holster

Slide extension arm into opening in positioning arm until locking bracket snaps into place.

Slide clamp assembly shaft through hole in extension arm until latch engages. Rotate clamp assembly to position as instructed on the monitor and tighten T-handle on extension arm.

Lower positioning arm and install weld coupon in clamp. Loosen clamp T-handle and rotate coupon to desired position. Tighten T−handle. Raise positioning arm to desired height.

Place clamp assembly in holster when not in use.

Tools Needed:

Ref. 268609-C

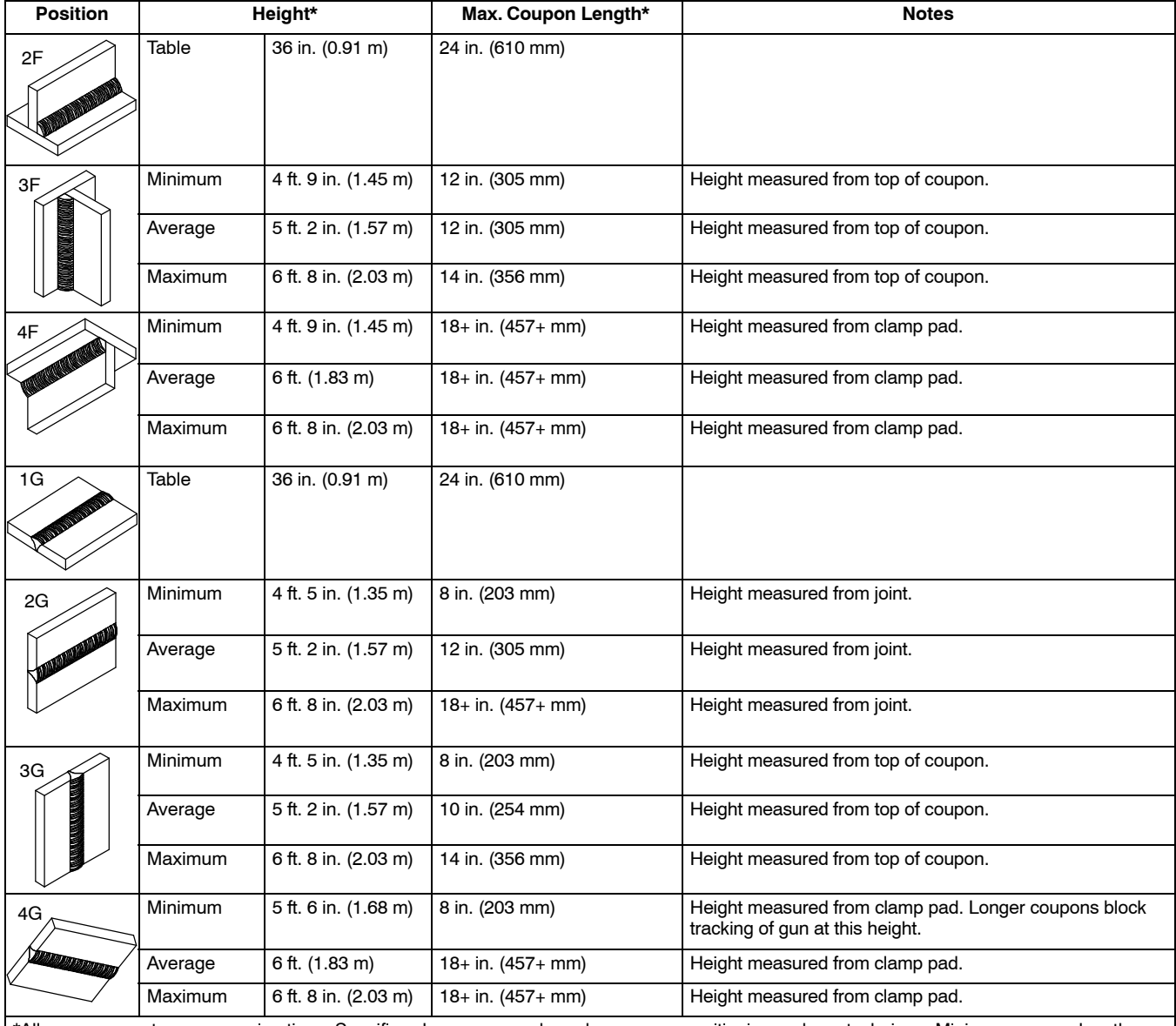

#### <span id="page-18-0"></span>**5-5. Clamp Assembly Height Limits By Weld Position (GMAW/FCAW)**

\*All measurements are approximations. Specific values may vary based on coupon positioning and gun technique. Minimum coupon lengths are 1 inch (25 mm).

<span id="page-19-0"></span>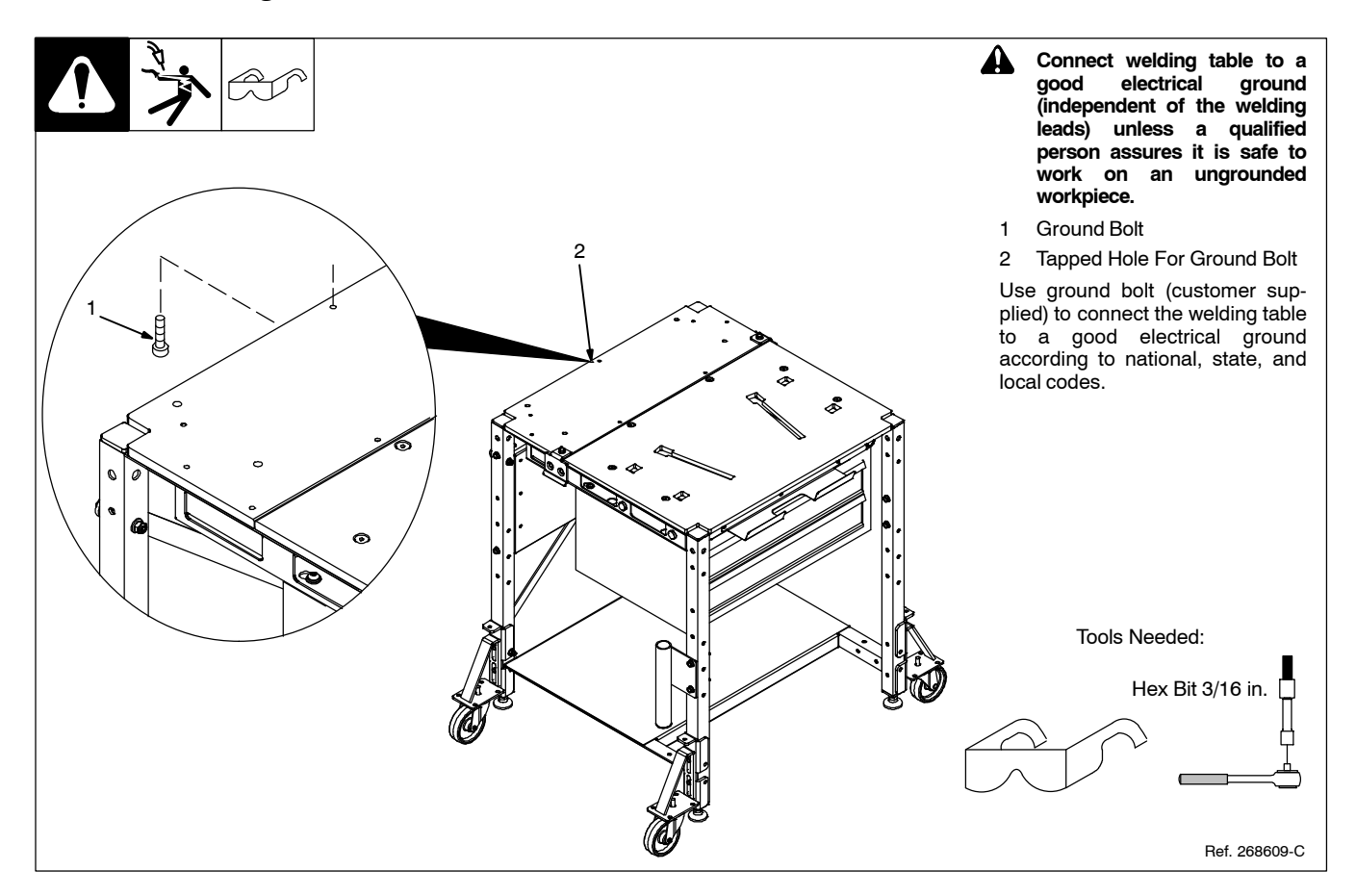

#### **5-7. Installing Front Weld Tool Holder**

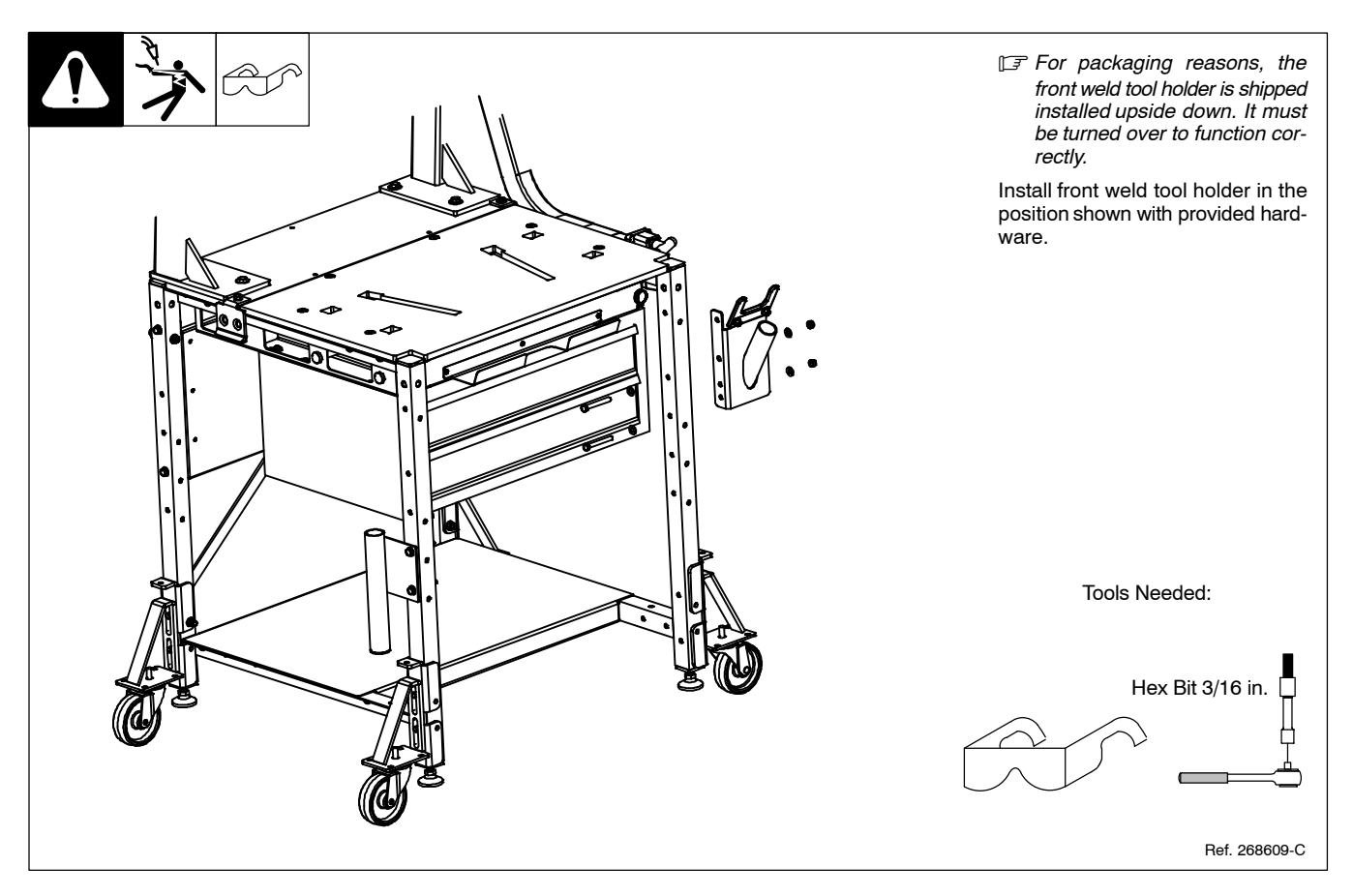

#### <span id="page-20-0"></span>**5-8. Installing Power Source Work Clamp**

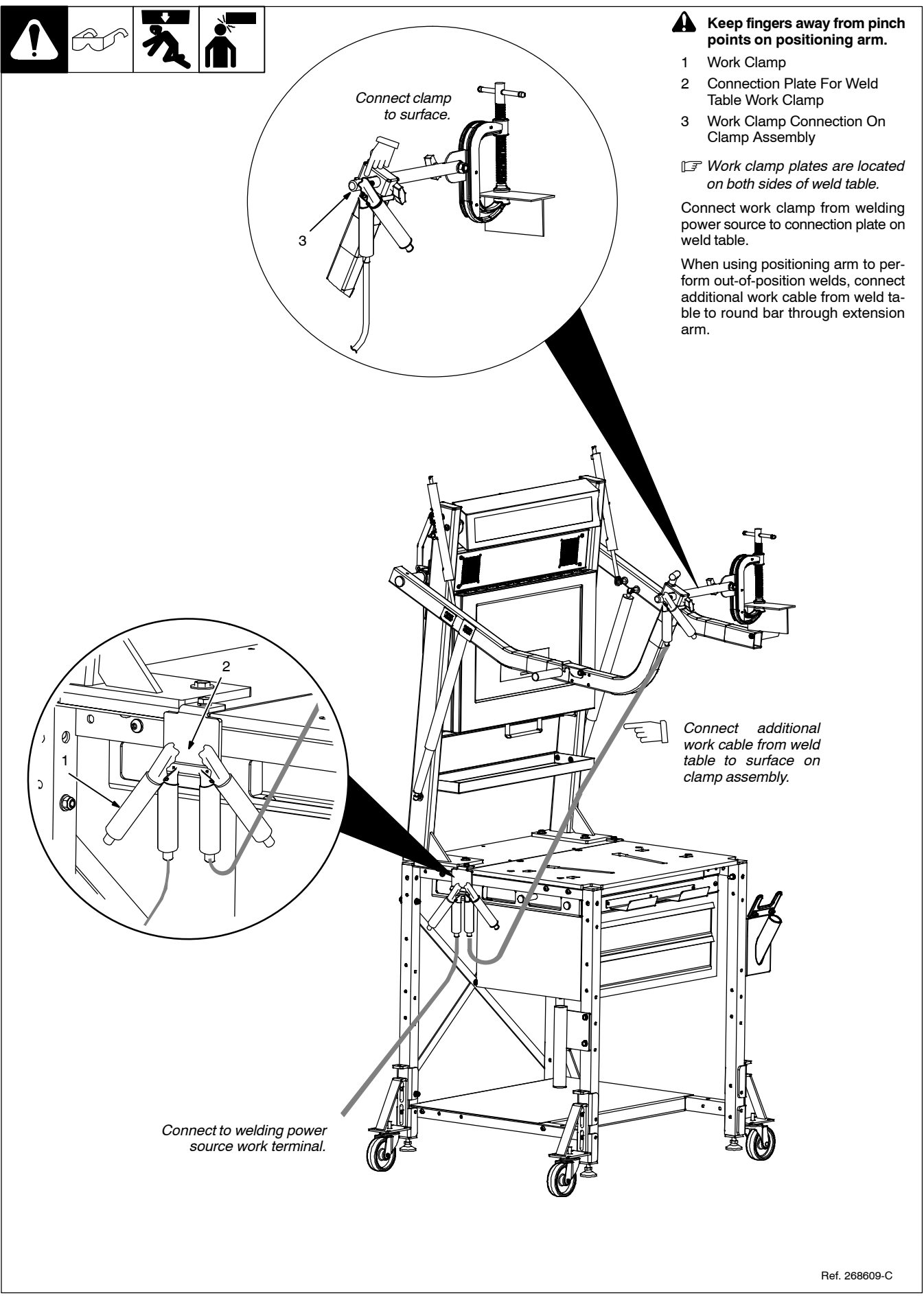

<span id="page-21-0"></span>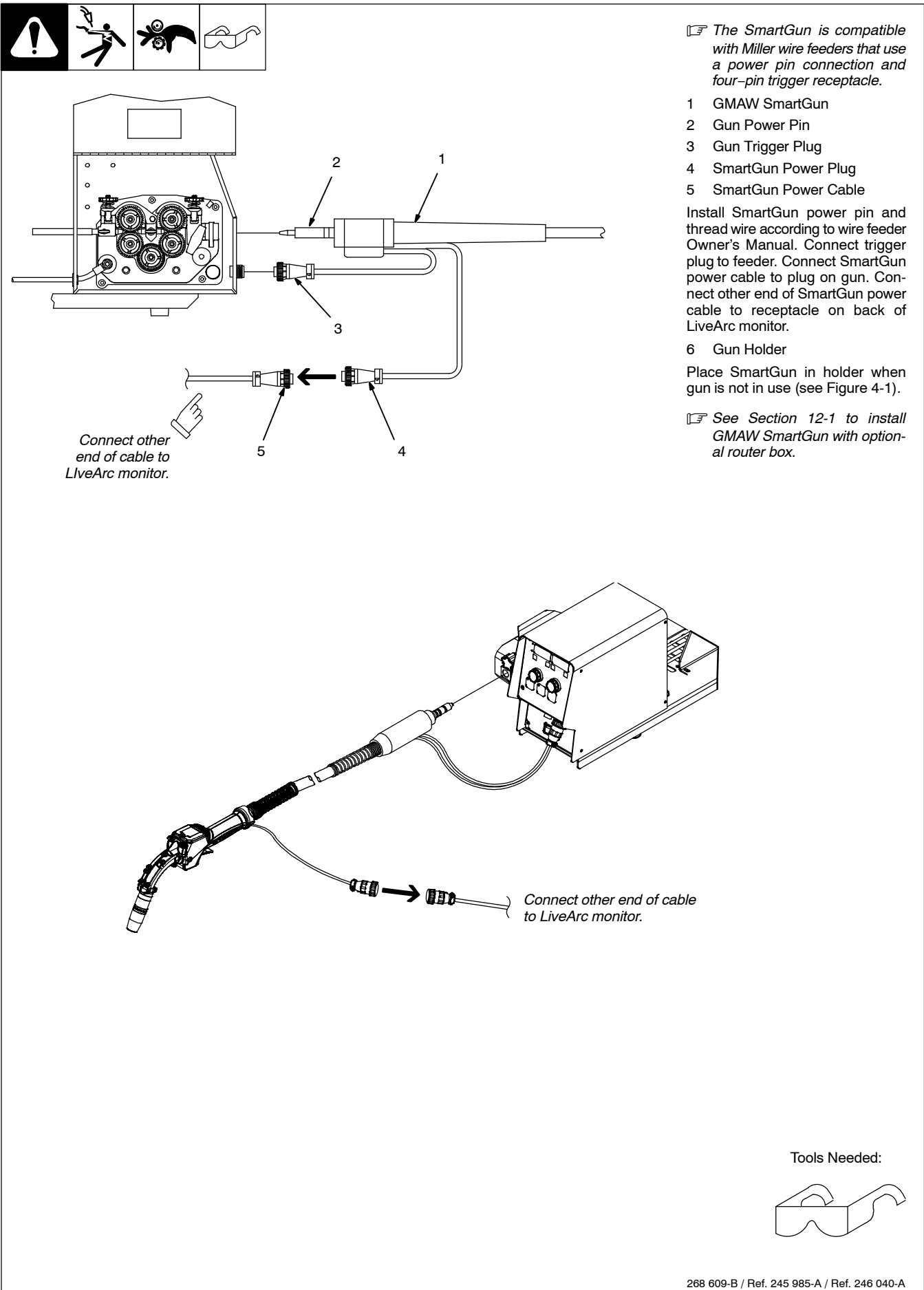

#### <span id="page-22-0"></span>**5-10. Making Connections To Touchscreen Monitor**

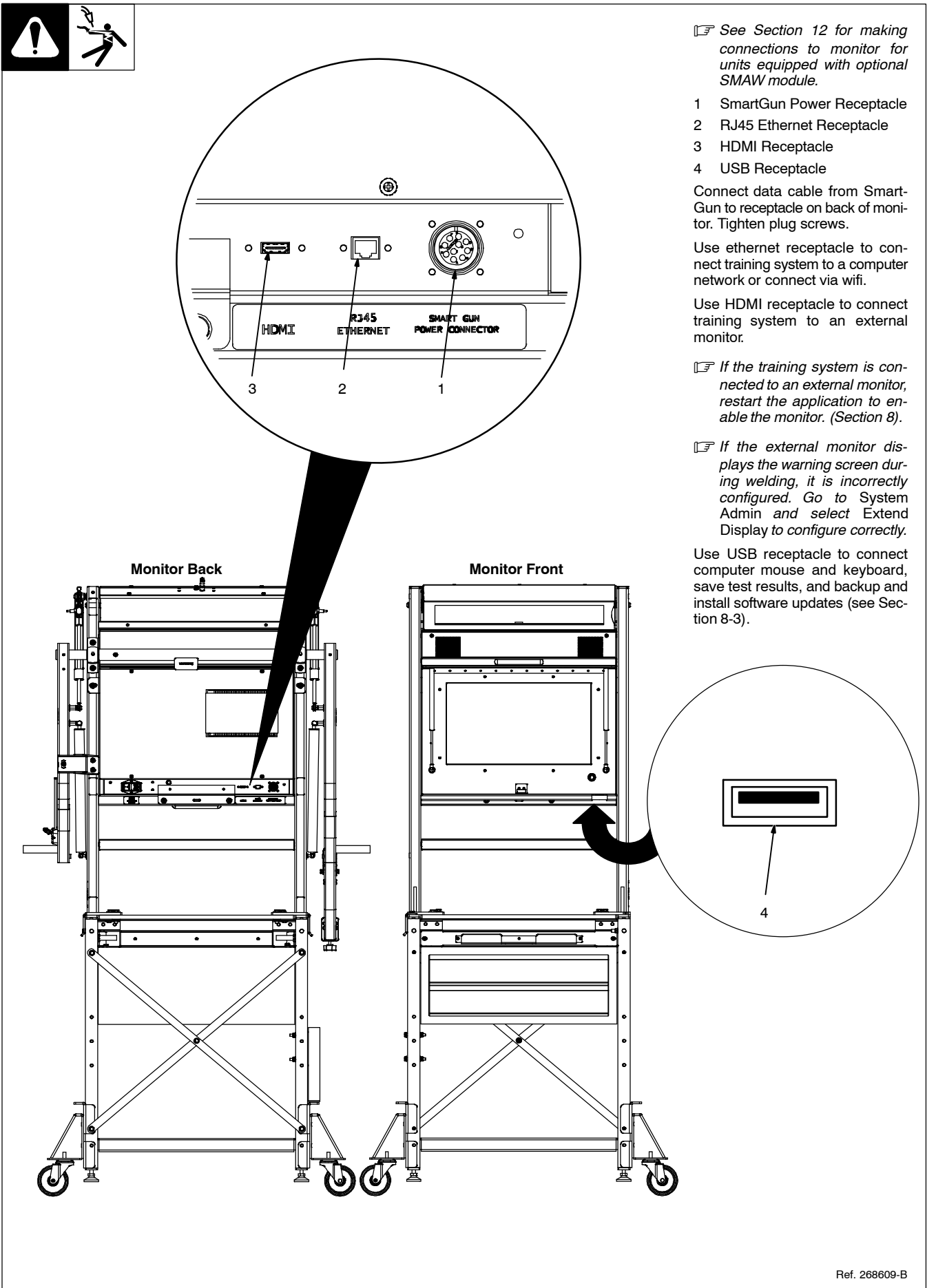

#### <span id="page-23-0"></span>**5-11. Connecting Input Power To Monitor**

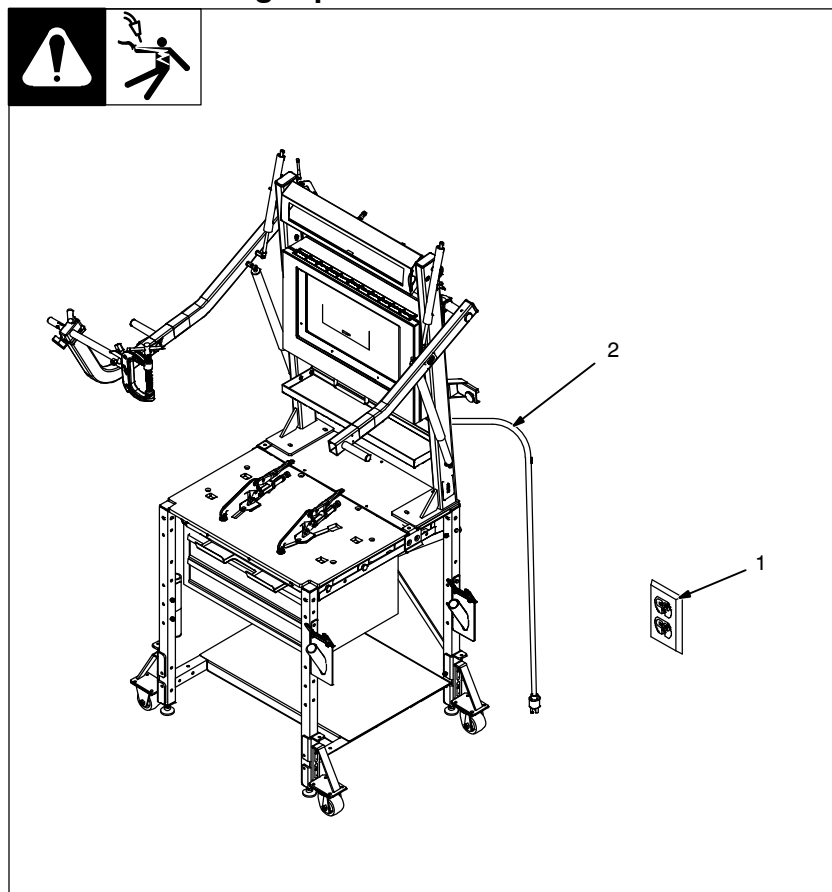

- **! The input power cord is the means for disconnection from the electrical supply source and the cord must be readily available. Be sure the training system does not block access to the input power cord.**
- 1 120 Volt, 15 Amp AC Grounded Receptacle
- 2 Input Power Cord

A 120 volt AC, 15 amp individual branch circuit protected by fuses or circuit breaker is required.

Select 14 AWG three−conductor extension cord for distances up to 50 ft (15 m) or 12 AWG three−conductor extension cord for distances up 100 ft (30 m).

- *It is recommended not to use a GFCI receptacle to power the training system. If a GFCI receptacle must be used, do not use an extension cord.*

Ref. 268609-C

## **Notes**

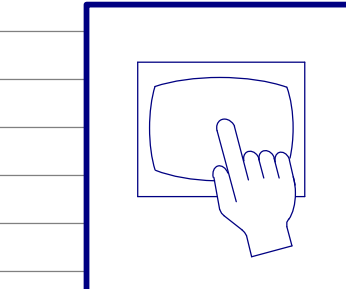

### **Register to Receive IMPORTANT Alerts for FREE LiveArc Software Upgrades**

#### **MillerWelds.com/register**

**Serial Number Sticker**

## <span id="page-24-0"></span>**SECTION 6 − SYSTEM CONTROLS AND COMPONENTS**

Welding-related hazards are present when using the welding training system. Read the welding power source and wire feeder Owner's **Manuals and labels carefully for more information on arc welding hazards. Also read American National Standard Z49.1,** *Safety in Welding, Cutting, and Allied Processes,* **from American Welding Society (www.aws.org). Operators must be trained on the proper use of this equipment before using the equipment to train others.**

#### **6-1. Touchscreen Monitor Controls**

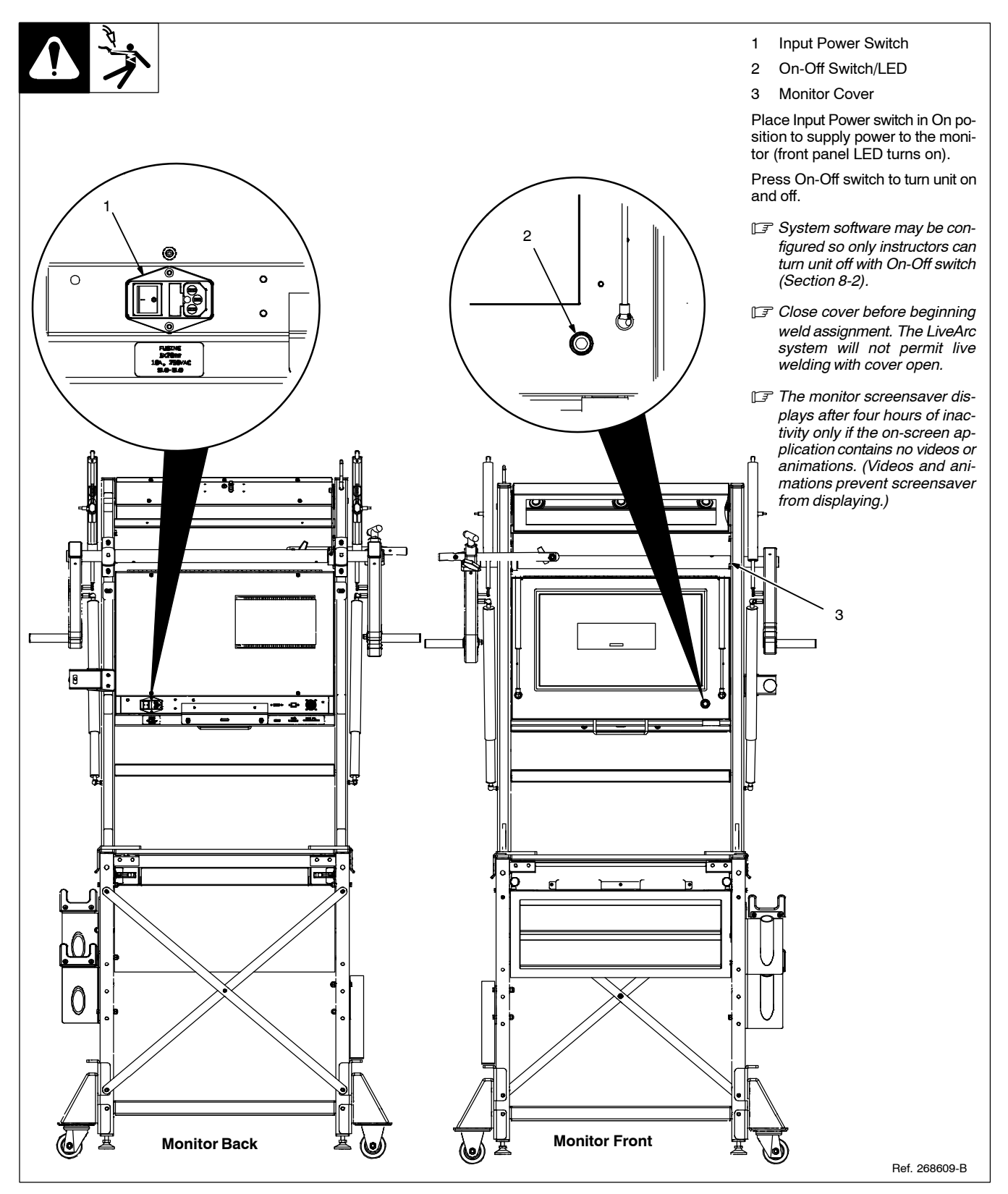

#### <span id="page-25-0"></span>**6-2. Training System Cameras And Markers**

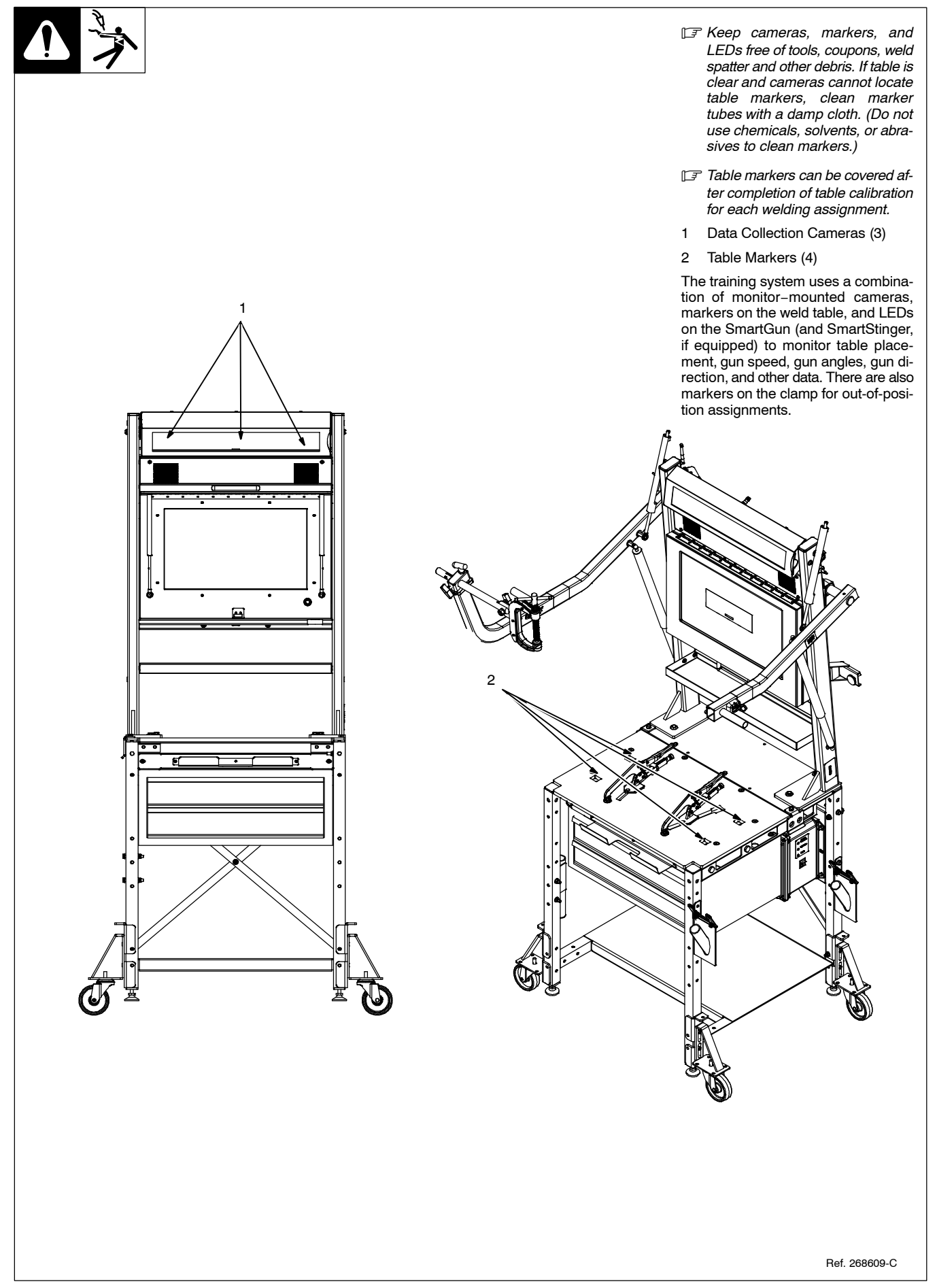

<span id="page-26-0"></span>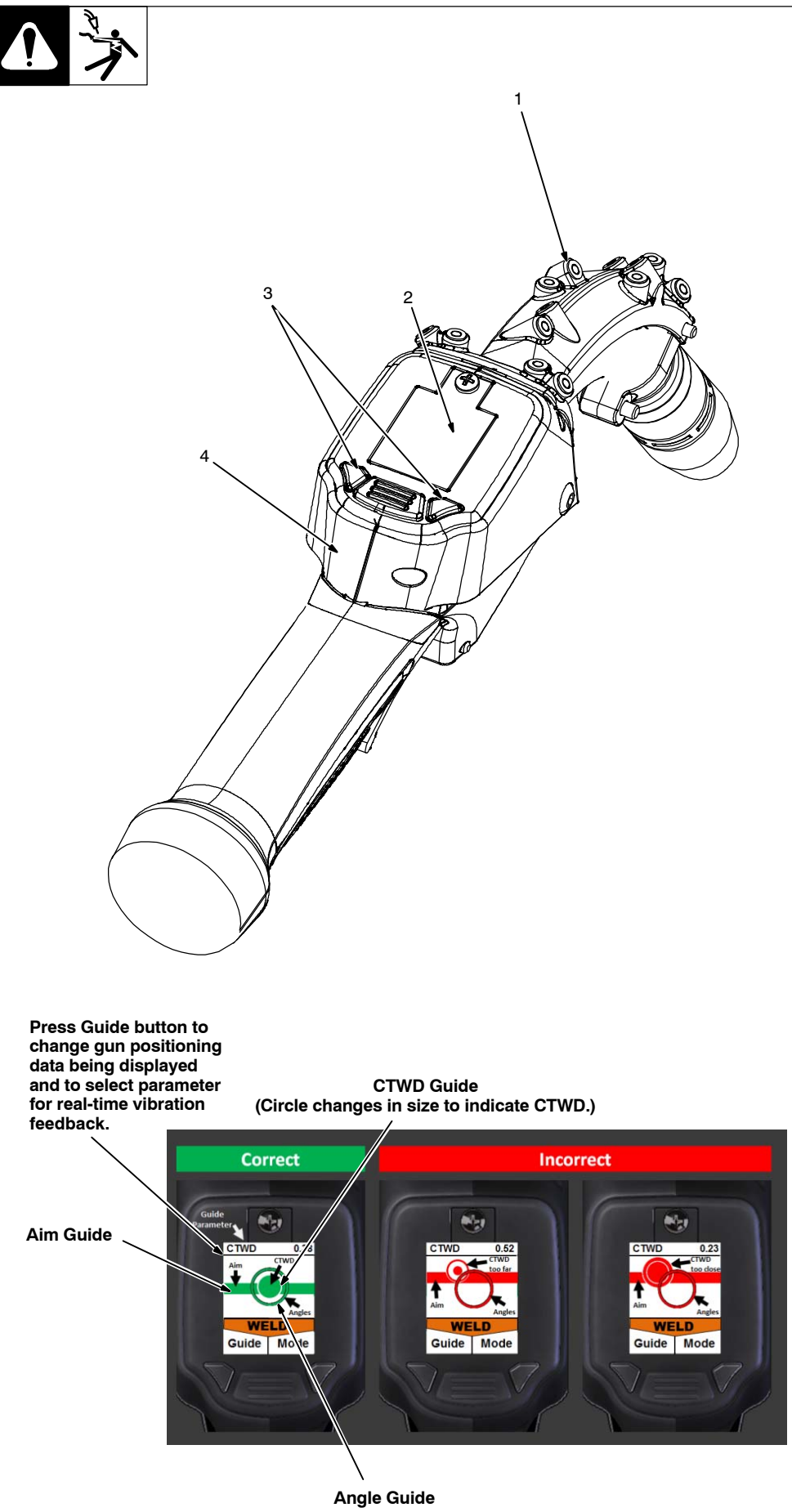

- *Keep cameras and sensors free of weld spatter and other debris.*

- *The SmartGun LEDs may cause auto-darkening welding helmets to turn on (darken) before welding starts. Set lens sensitivity to a level that prevents premature darkening of the lens (see helmet owner's manual).*
- *The SmartGun will occasionally switch between LED sets, which may cause auto-darkening helmets to blink momentarily.*
- *See Section [8-5](#page-42-0) for SmartGun calibration procedure.*
- 1 SmartGun LEDs
- 2 Display Screen
- 3 Control Buttons
- 4 Internal Vibrator

LEDs on the SmartGun allow the monitor−mounted cameras to track gun speed, gun angles, gun direction, and other data.

The display screen helps the user navigate through the user interface. The screen displays warning statements, indicates the training mode (simulation or live arc) and helps the user position the gun properly (see examples below),

Use the Mode selection button to select the training mode (simulation or weld), navigate through setup screens, enable real-time vibration and audio, and modify other weld parameters.

- Weld Mode − arc−on weld tests
- SIM (Simulation) Mode − arc-off simulation tests

Use the guide button to change gun positioning data being displayed and select parameter for real-time vibration feedback. Real-time audio feedback for selected guide parameter may also be enabled (see Section [8-2\)](#page-41-0).

The SmartGun internal vibrator provides the user with real-time feedback for the parameter selected.

- *SmartGun screensaver appears after five minutes of inactivity. Move SmartGun or press button to restore interface screen.*

268609-C

#### <span id="page-27-0"></span>**6-4. Using The Joint Calibration Tool**

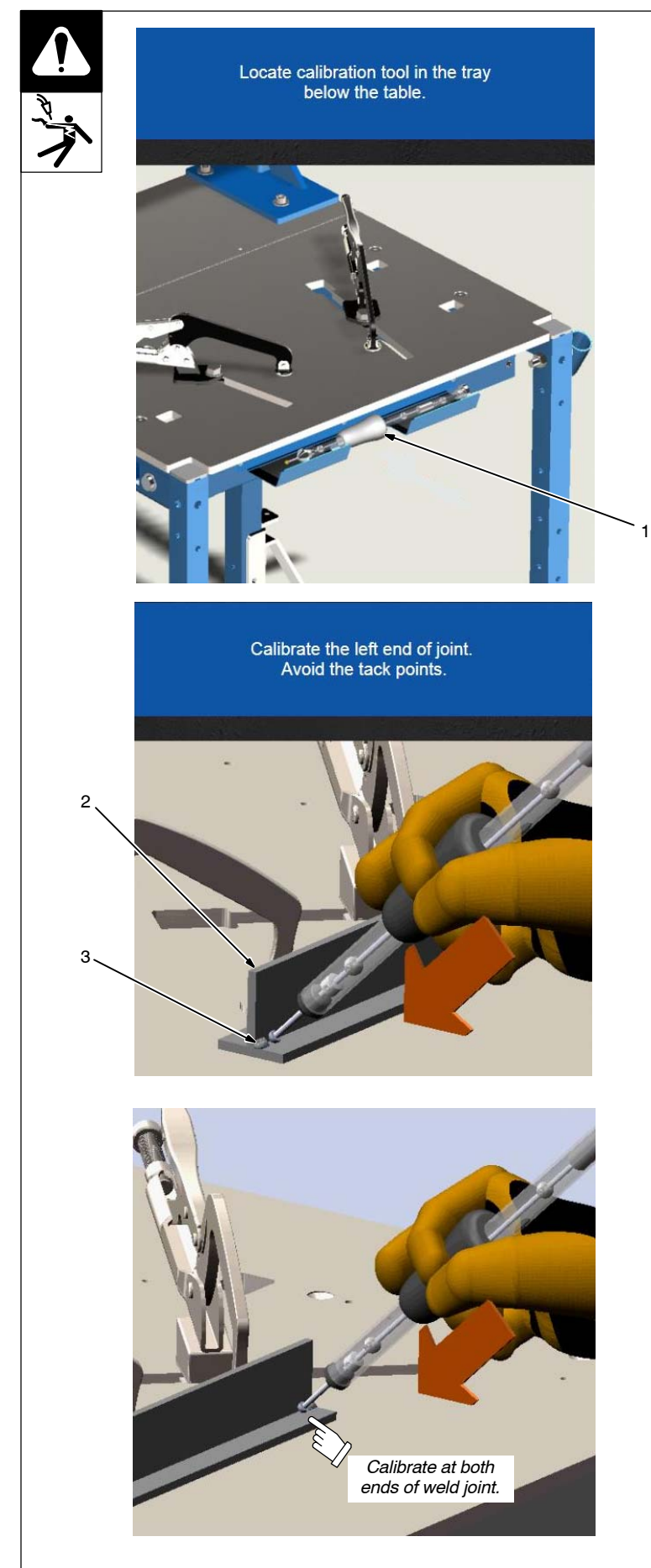

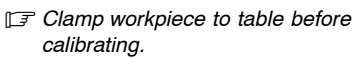

- 1 Joint Calibration Tool
- 2 Workpiece
- 3 Weld Joint

At the beginning of each weld assignment you will be asked to use the joint calibration tool to establish setpoints on the workpiece joint. Setpoints are necessary for the training system cameras to learn the precise location of the joint. Establish setpoints as follows:

- Tack weld the weld coupons in the configurations specified in the weld assignment.
- Clamp the workpiece to the work table.
- Place the tip of the joint calibration tool at the beginning of the weld joint. Press down on the tool until the internal spring is fully compressed. Be careful not to cover joint calibration tool markers. Hold tool in position for one second or until audio/visual confirmation is received.
- Establish the ending setpoint by repeating procedure at other end of the weld joint.
- *If the workpiece is moved, it will be necessary to recalibrate the joint.*
- *Calibrate both ends of joint. The order of joint calibration (left to right or right to left) does not matter.*
- *For multi-pass welds, the interface will direct you to calibrate the joint for each pass.*

Tools Needed:

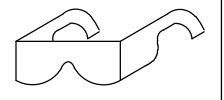

## **SECTION 7 − OPERATION**

- <span id="page-28-0"></span>Welding-related hazards are present when using the welding training system. Read the welding power source and wire feeder Owner's **Manuals and labels carefully for more information on arc welding hazards. Also read American National Standard Z49.1,** *Safety in Welding, Cutting, and Allied Processes,* **from American Welding Society (www.aws.org). Operators must be trained on the proper use of this equipment before using the equipment to train others.**
- *See Section [12](#page-50-0) for setup and operation instructions specific to the optional SMAW module. Unless specified, GMAW/FCAW and SMAW operation are the same. Nothing is shown on the SmartGun display during SMAW welding. There is no SIM (Simulation) mode for SMAW welding.*

#### **7-1. Equipment Setup**

- 1. Assemble LiveArc training system. Install in proper location and near welding power source (see Section [5-1](#page-14-0)).
- 2. Ground weld table as specified in Section [5-6](#page-19-0).
- 3. Connect welding power source work clamp to welding table and positioning arm (if applicable). See Section [5-8](#page-20-0).
- 4. Connect SmartGun to wire feeder (see Section [5-9](#page-21-0)). Connect SmartGun data cable to back of monitor.
- *Ensure the cable is fully threaded into the connector. Be careful not to cross*−*thread the connector.*
- 5. Connect monitor power cord to 120 volt AC receptacle.
- 6. Place Input Power switch in On position (on back of monitor). Press and hold On-Off switch on front of monitor (LED lights) until monitor turns on.
- 7. Put on personal protection equipment (welding helmet, safety glasses, leather gloves, body protection, cap).
- 8. Turn on welding power source and wire feeder.

#### **7-2. Getting Started**

#### **7-2A. Login Screen**

- 1. Touch *User Name* window to access keyboard.
- 2. Use keyboard to enter user name and password. The default login is *admin* and *admin* (Figure 7-1).

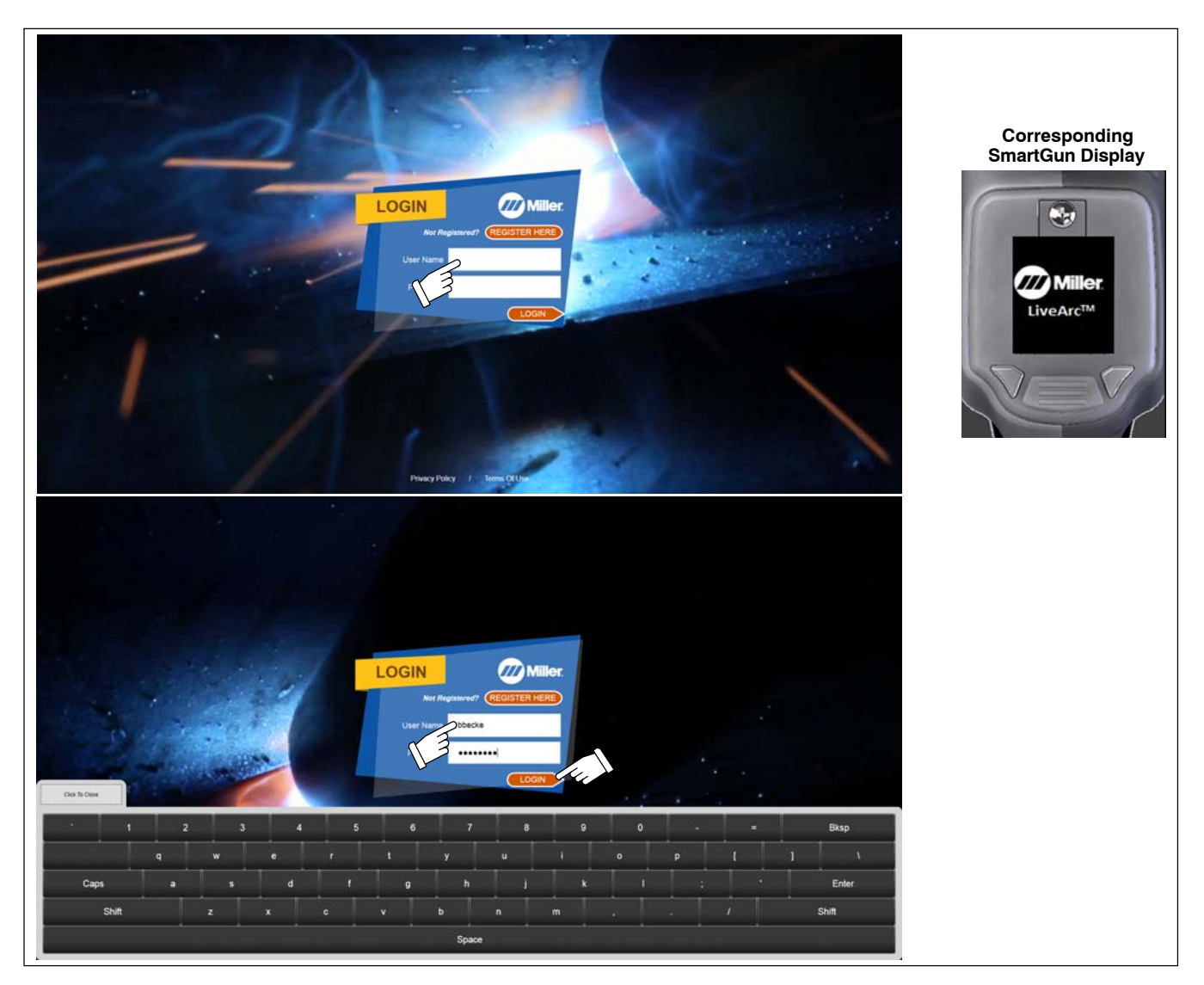

**Figure 7-1. Login Screen**

3. To create a new account, touch *Register Here* (Figure 7-2*).* Enter first name, last name, user/student ID (optional), user name, and password in window, and indicate if you are left-handed or right-handed. Touch *Register* to save information, close window, and be automatically logged in.

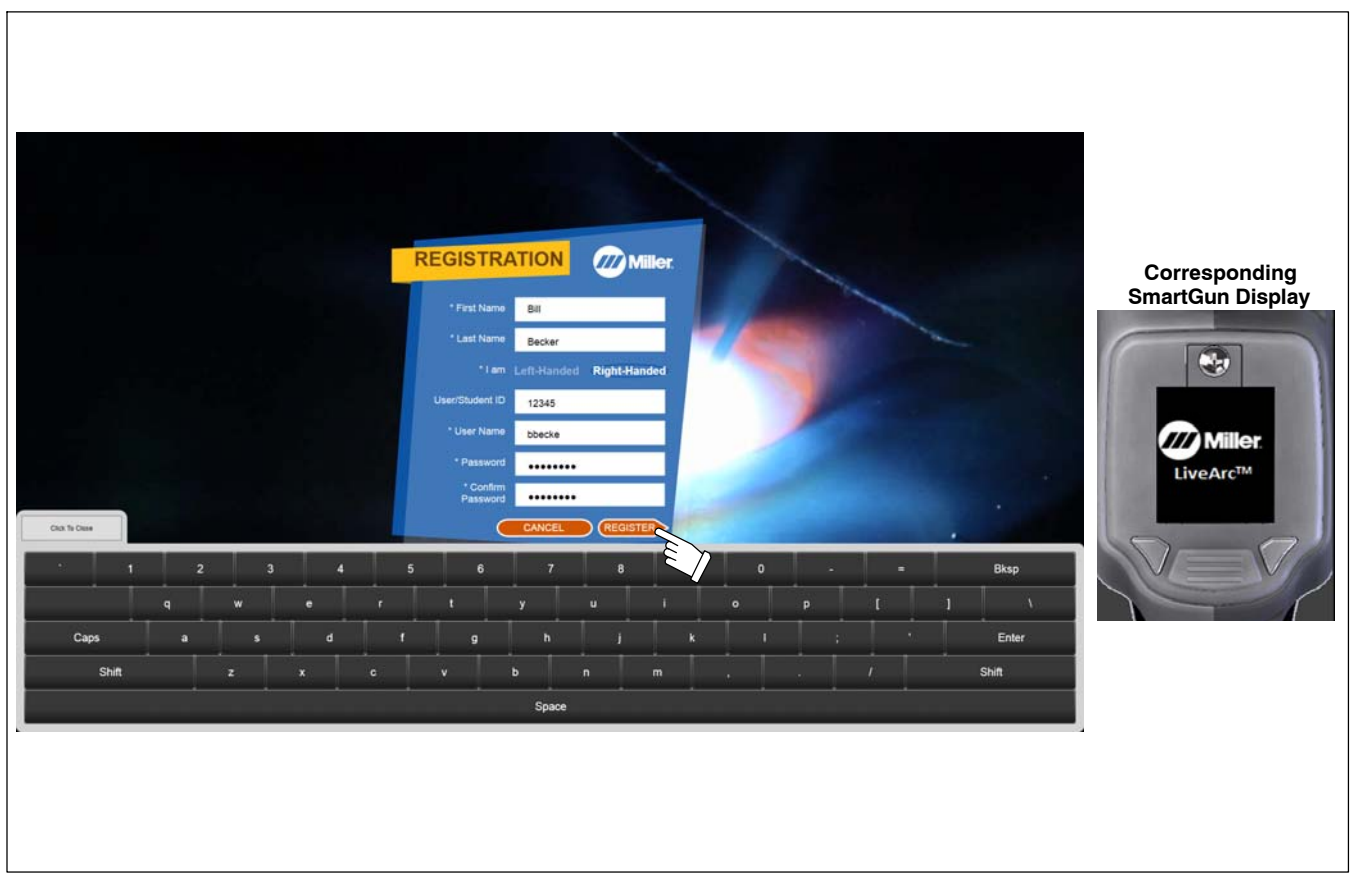

**Figure 7-2. Registration Screen**

4. Depending on the equipment settings selections (see Section [8-2](#page-41-0)), language options may be displayed on the login screen (see Figure 7-3). Once a language is selected, text on the LiveArc monitor and SmartGun display will be displayed in the selected language. To select a different language, the user must log out and select the desired language.

To enable additional language options, the US-International keyboard must be enabled in in Windows. To do so, exit the LiveArc software to view the Windows OS. Open the Control Panel and select **Language**. In the Language window, select **Options**. In the Language Options window, select **Add an input method**. Scroll down to the **United States-International Touch keyboard layout** (in most cases, this should be the ninth option on the list). Select it to highlight it, then select **Add**. In the Language Options window, select **Save**. After logging into the LiveArc software as an instructor, select *System Admin*, then *Settings*. Change the setting called *Show language selection option on user login screen* to *Show*.

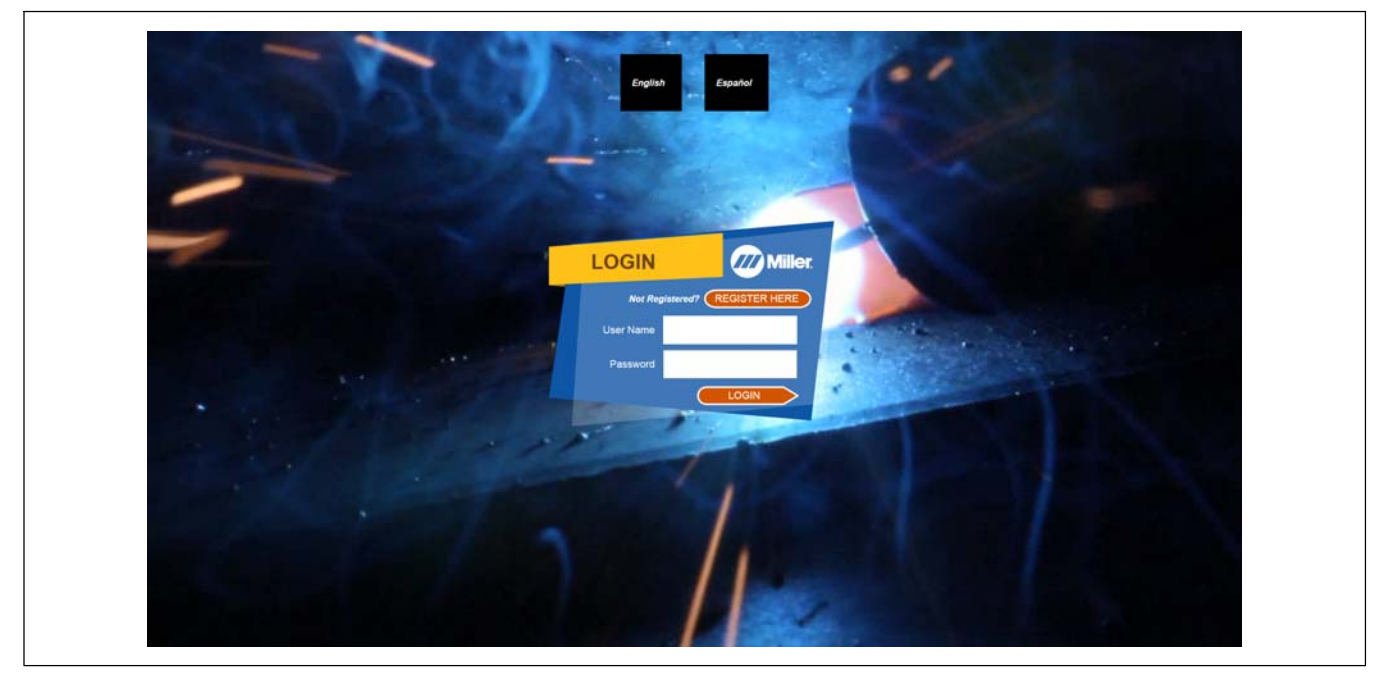

**Figure 7-3. User Login Screen**

#### <span id="page-30-0"></span>**7-2B. Select Assignment**

1. Select desired assignment (Figure 7-4). Note the corresponding weld process, joint type, and position (flat or horizontal). View more assignments by touching link at bottom of screen. Screen also displays history of previous tests. Select *Filters* to narrow your search for specific assignments.

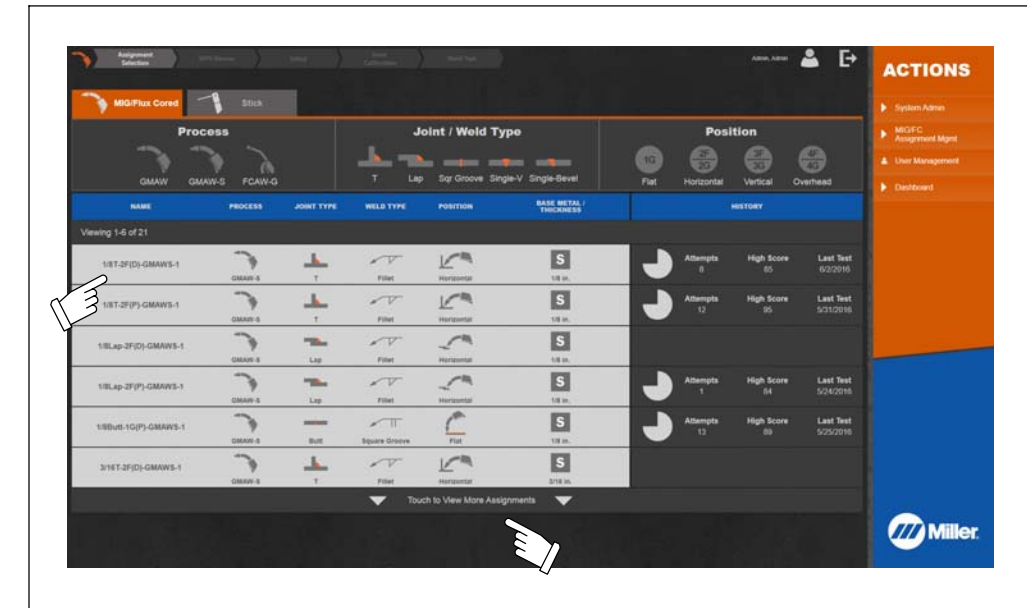

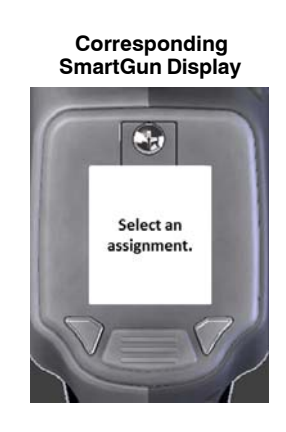

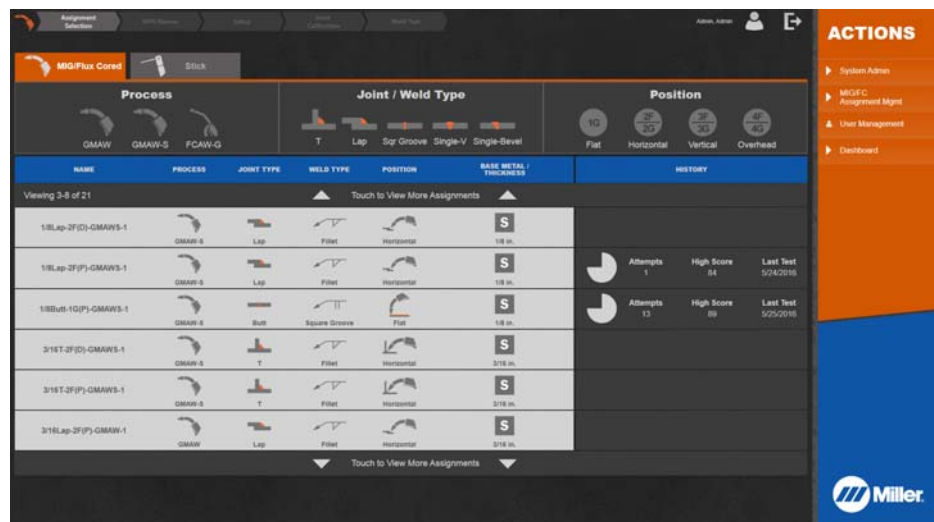

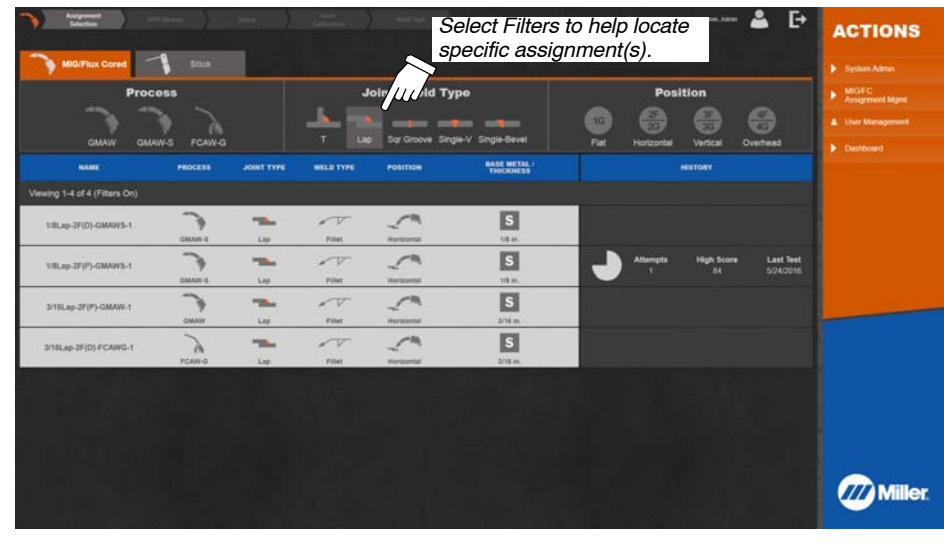

- *Screens shown are representative. Specific options may vary with weld process.*

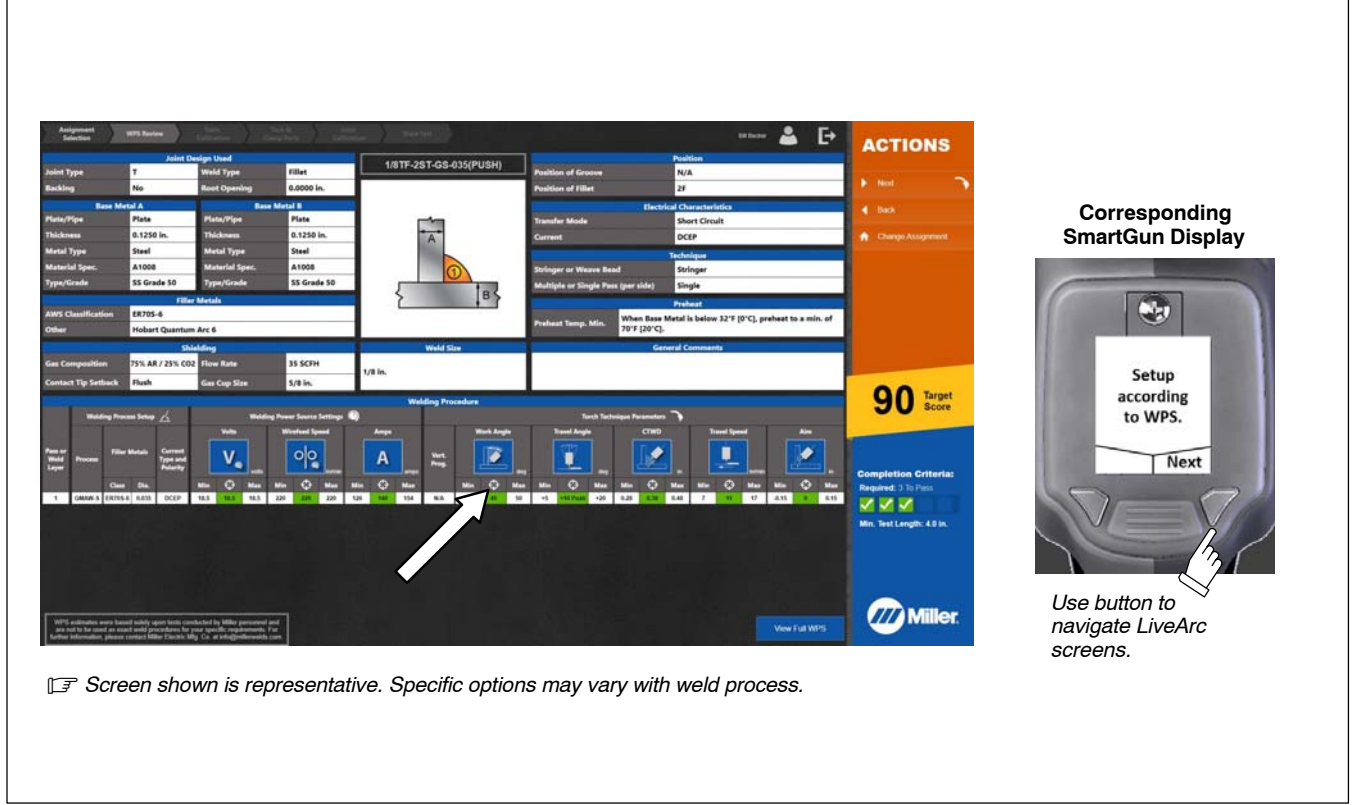

#### **Figure 7-5. Welding Assignment Specifications**

3. Select *Next* (to continue with assignment), *Back* (previous page), or *Change Assignment* (to select a new assignment). See Figure 7-6.

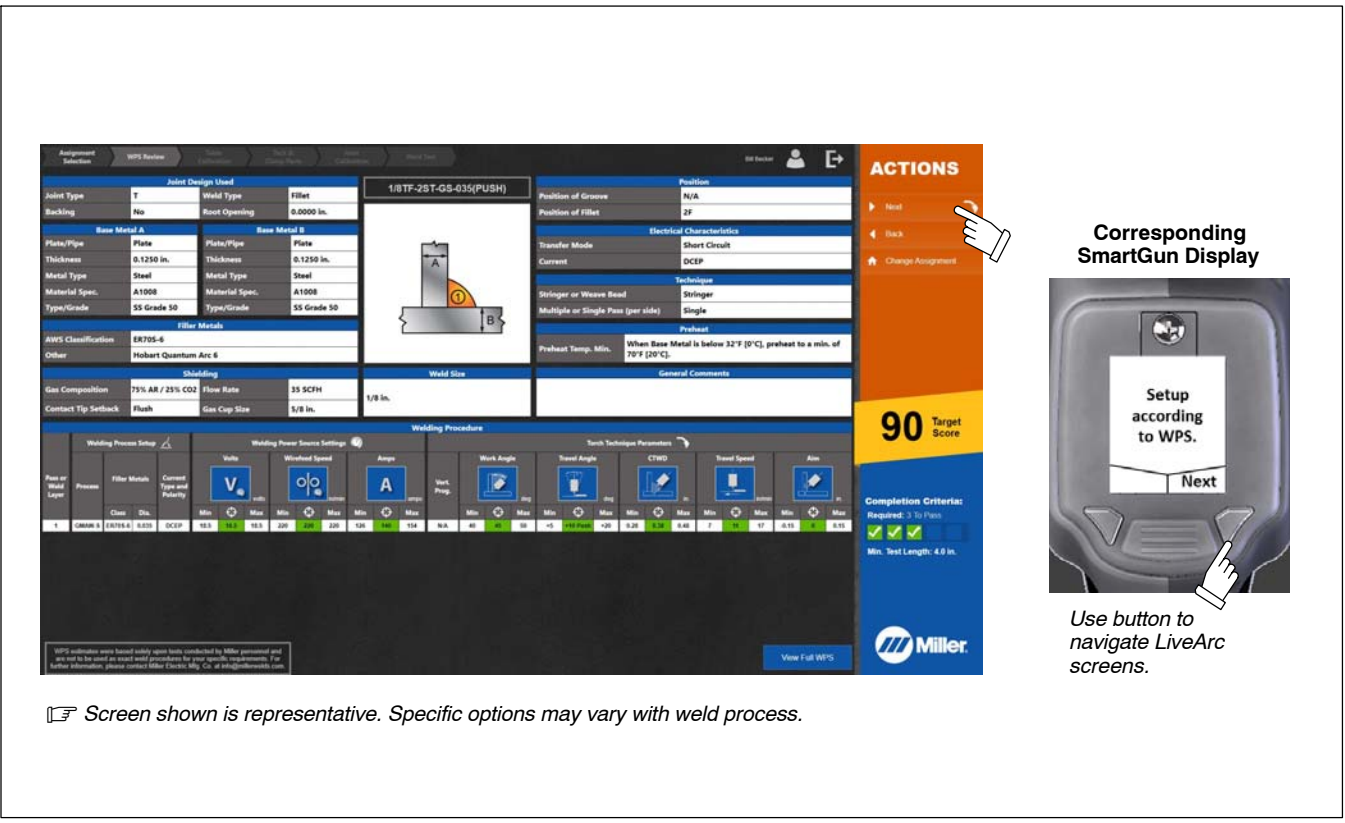

**Figure 7-6. Advancing To The Next/Prior Page Or Changing Assignment**

#### <span id="page-32-0"></span>**7-2C. Table Calibration**

1. Close touchscreen cover to enable table calibration process. Remove any objects blocking markers on table. See Figure 7-7, Figure 7-8, and [Figure 7-9.](#page-33-0)

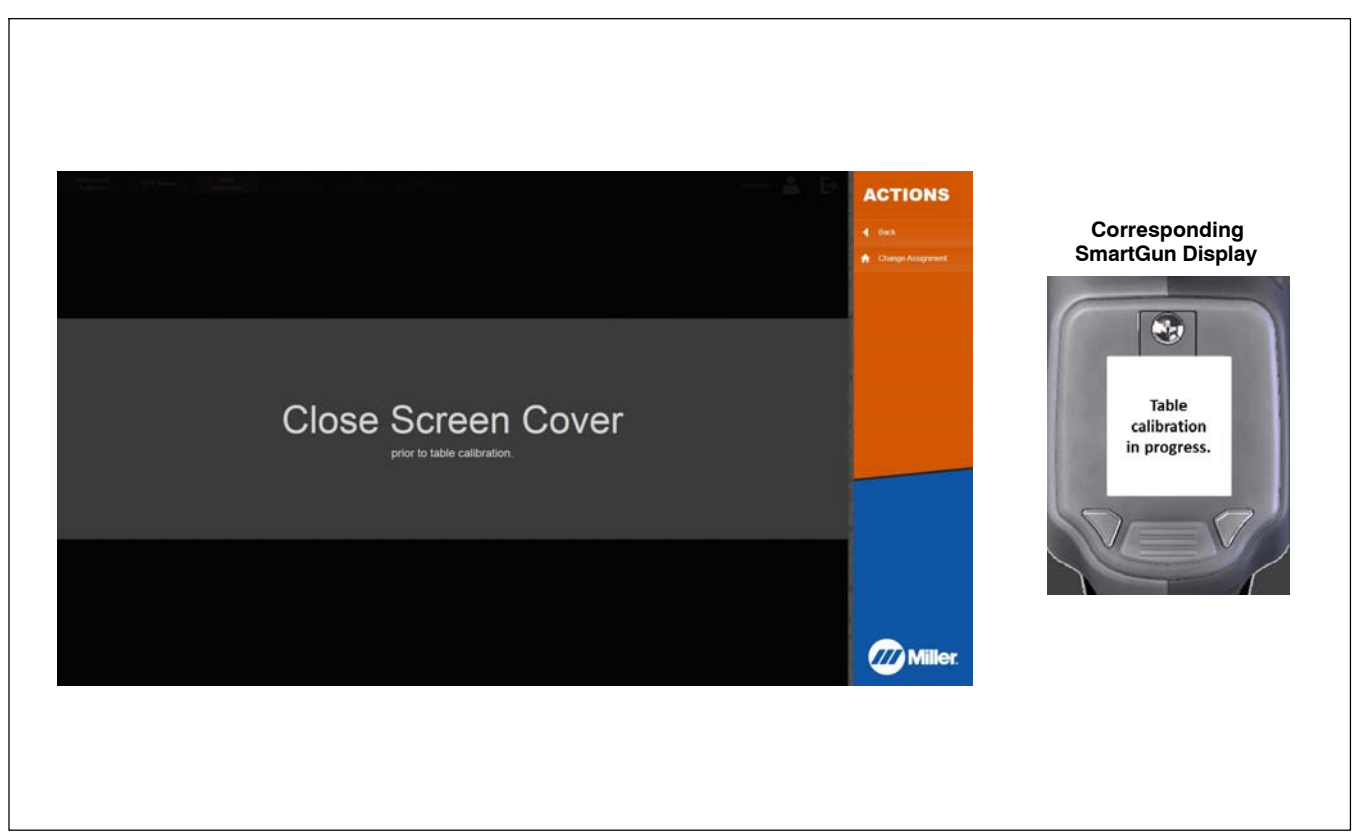

**Figure 7-7. Close Cover To Begin Table Calibration**

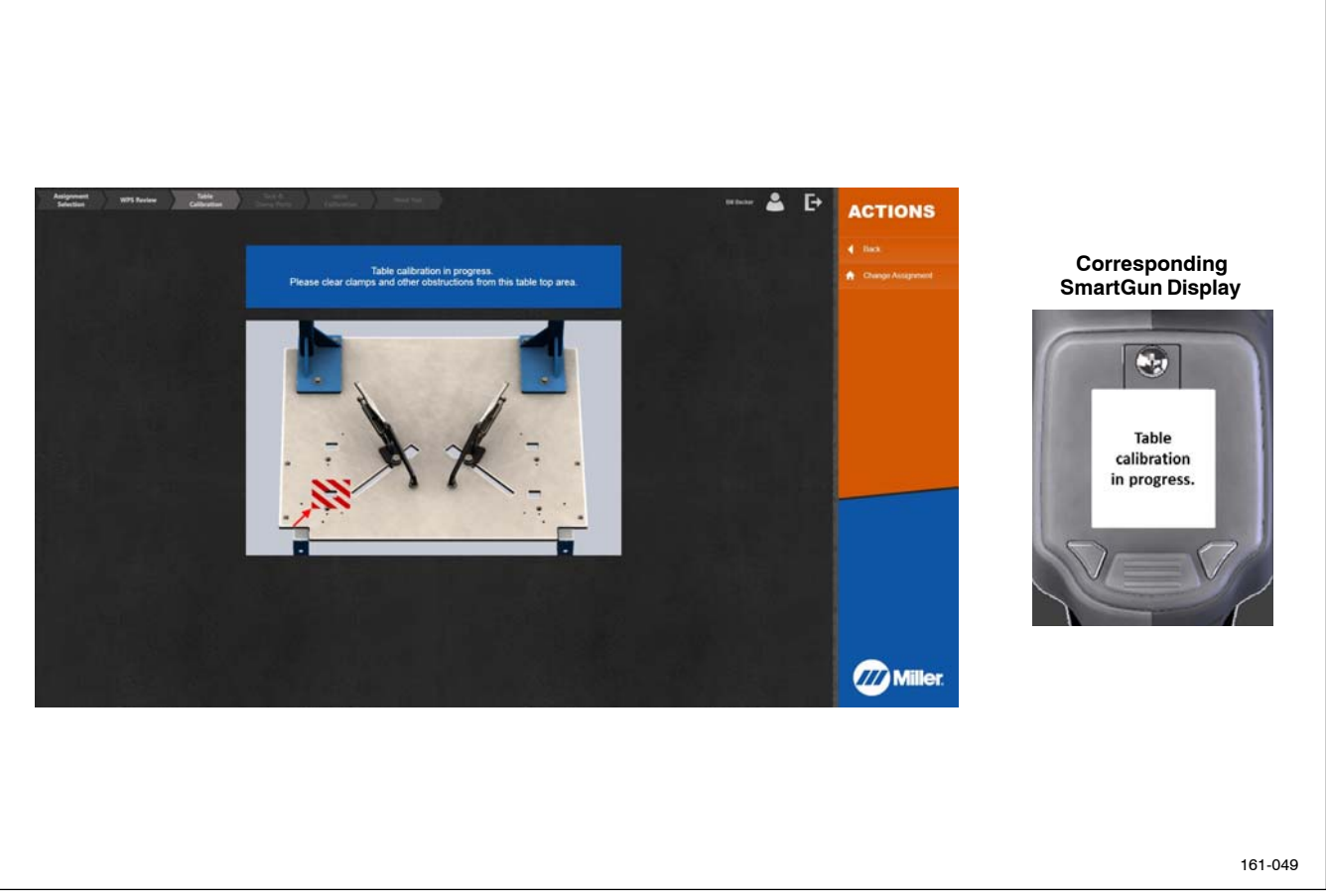

<span id="page-33-0"></span>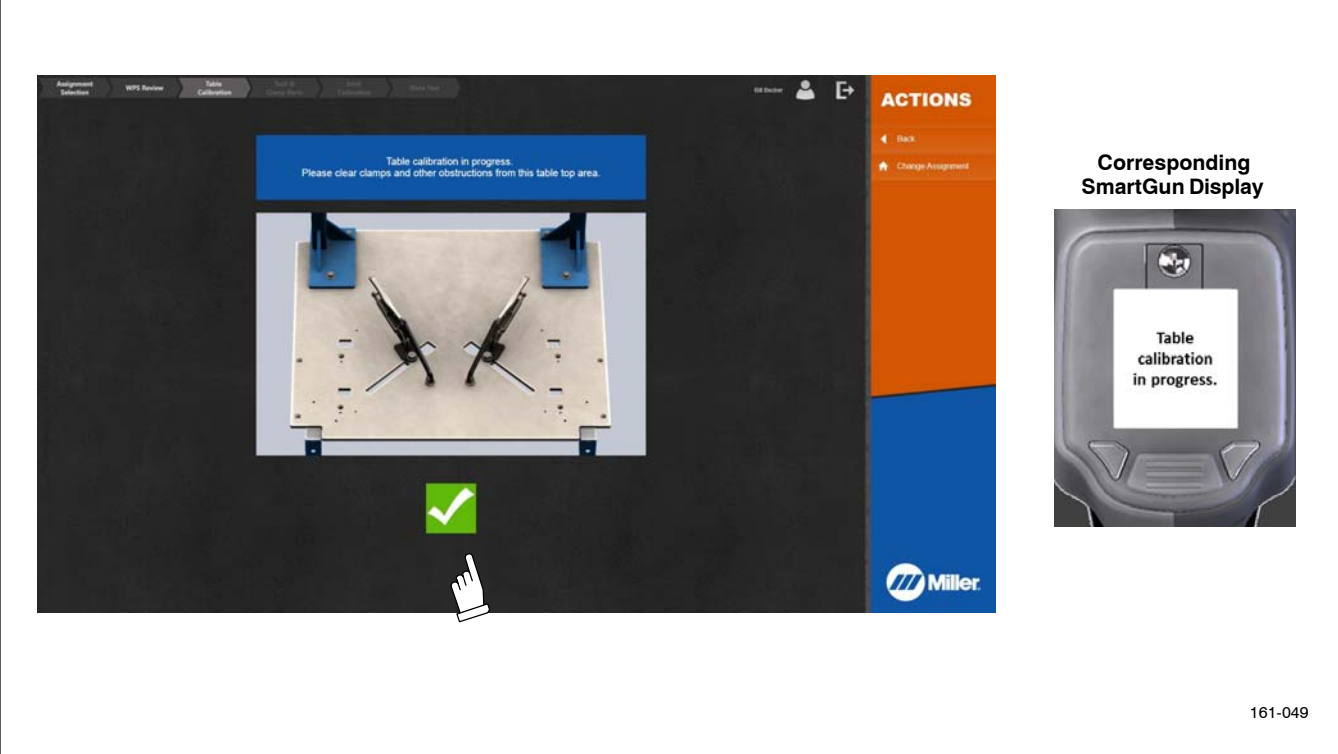

#### **Figure 7-9. Successful Table Calibration**

#### **7-2D. Preparing To Weld**

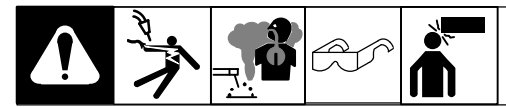

1. To tack weld coupons, press and hold Weld button on SmartGun until system enters Weld mode (about two seconds). (Monitor displays warning message.) Tack weld coupons on both ends. (See Figure 7-10 and [Figure 7-11](#page-34-0)). Press Done button on SmartGun when finished. For tacking with the SMAW process, see Section [12-5.](#page-55-0)

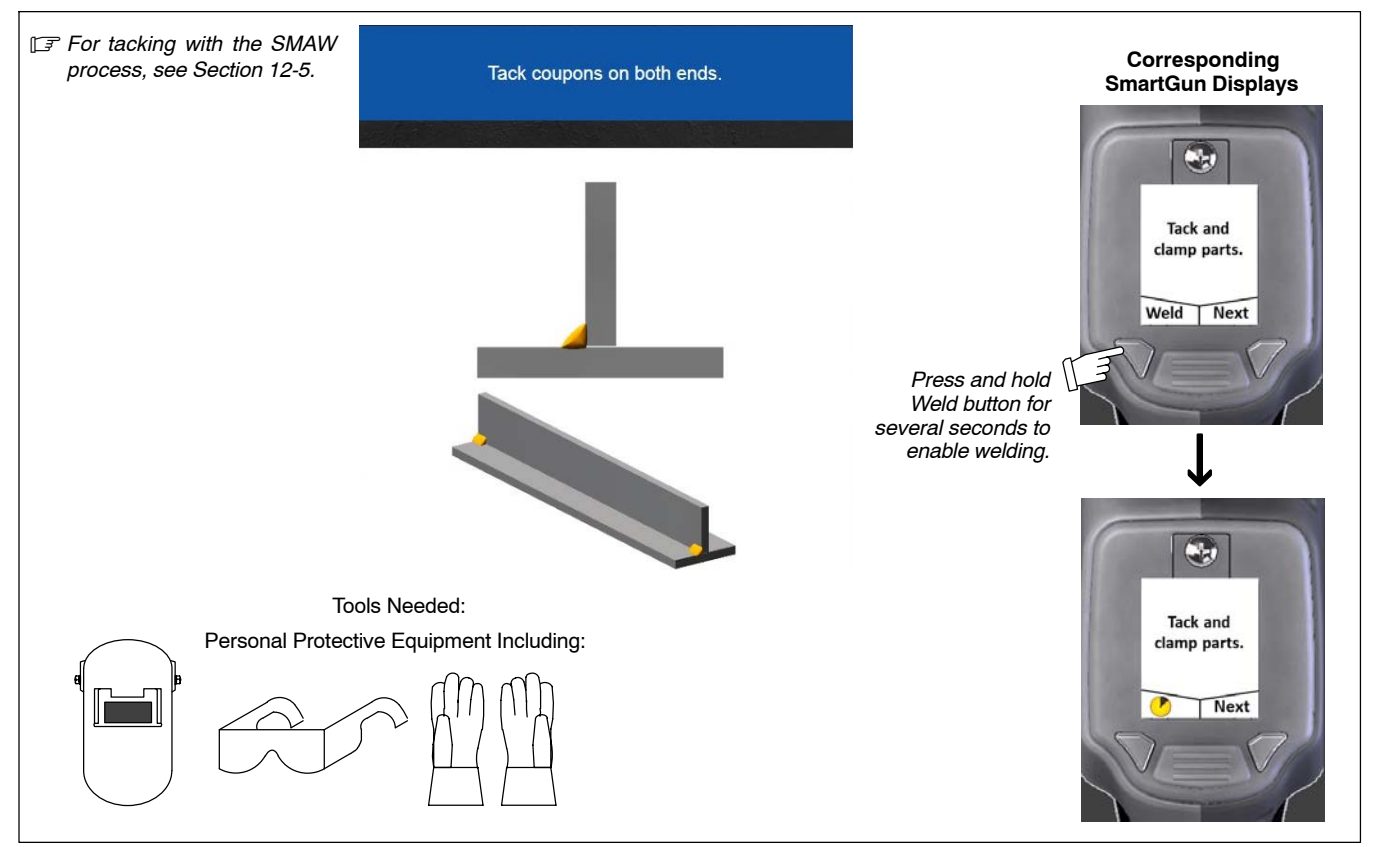

**Figure 7-10. Tack Welding Coupons**

<span id="page-34-0"></span>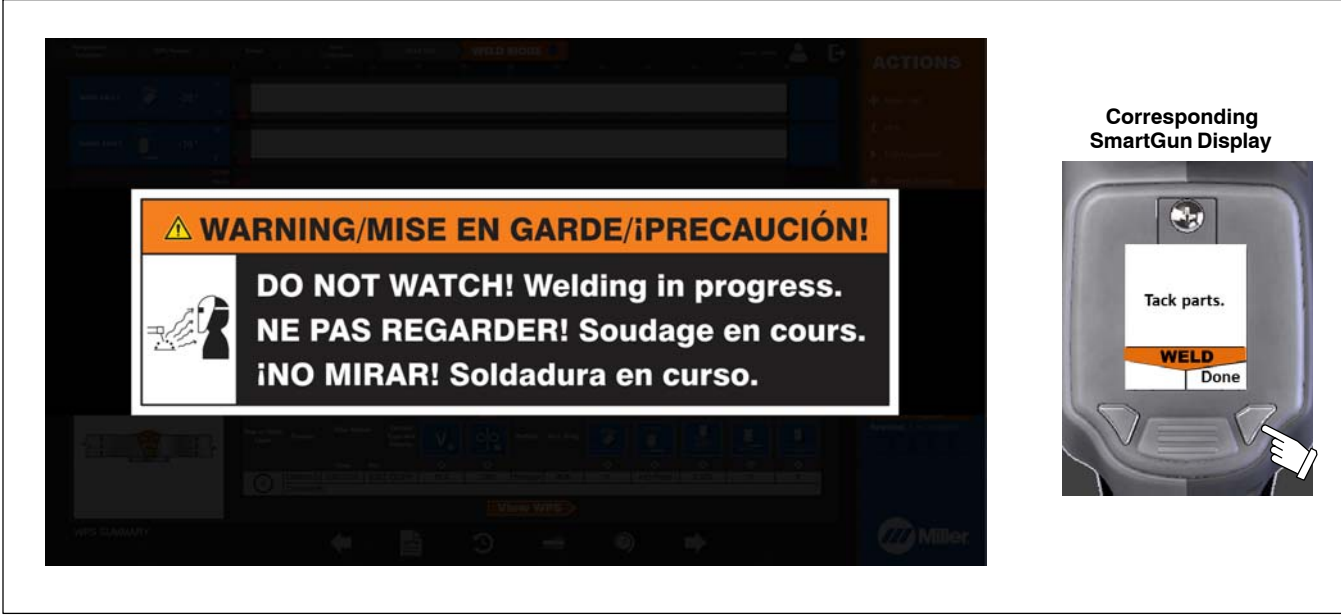

#### **Figure 7-11. Warning Message Displayed When Welding**

2. Clean table of spatter and clamp coupons to table on both ends (Figure 7-12). Press *Weld* button if additional tacking is needed or *Next* button if finished clamping.

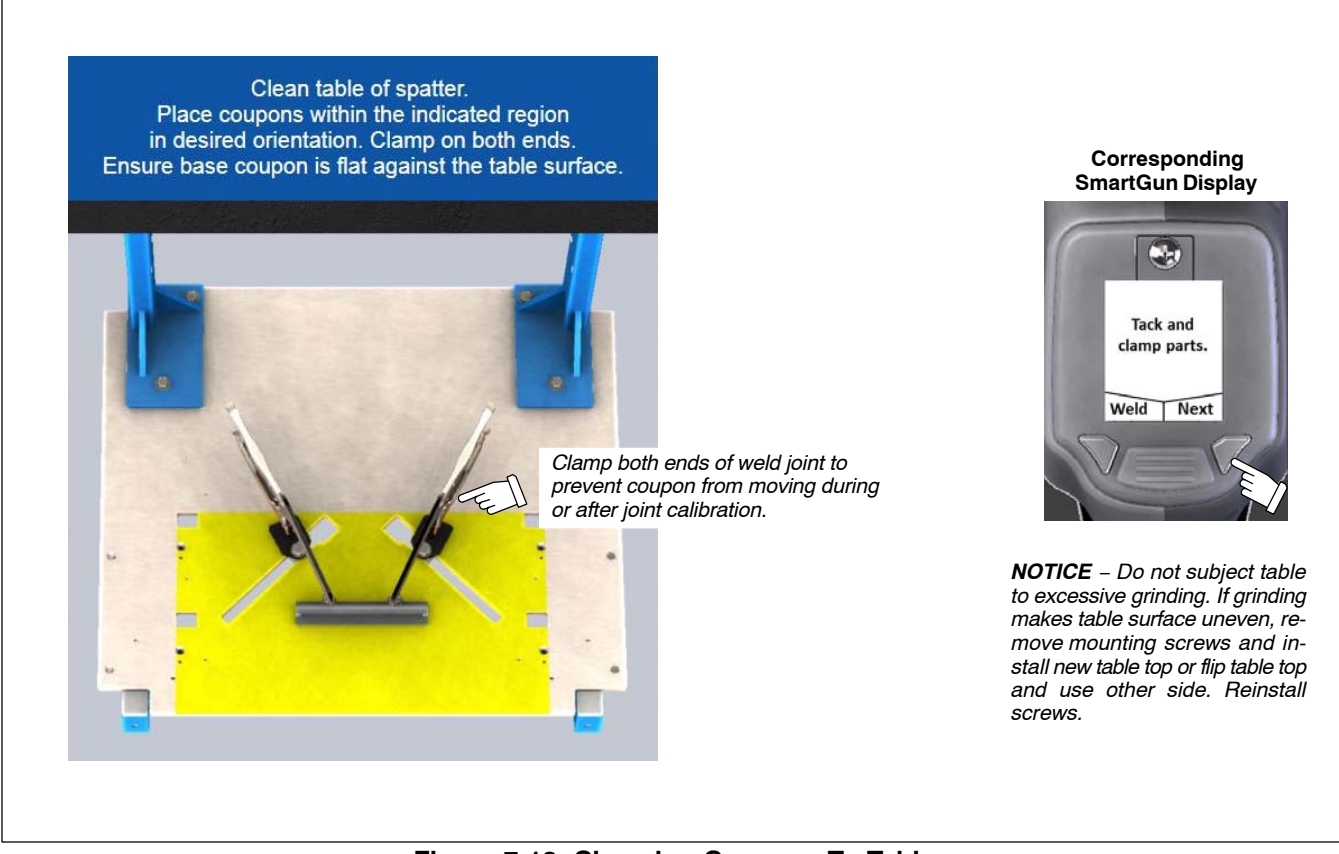

**Figure 7-12. Clamping Coupons To Table**

3. Calibrate both ends of weld joint. System chimes and touchscreen displays checkmark to indicate successful calibration. See Section [6-4](#page-27-0) and Figure 7-13.

> - *Clamp weld coupons before calibrating. (Weld clamps*

> - *See Section [4-1](#page-10-0) for joint calibration tool storage location.*

The joint calibration tool has three markers. Hold tool at slight angle as shown so markers are visible to cameras. Be sure hands do not block markers. For single-bevel groove welds, the joint calibration tool must be angled toward the square<br>(non-beveled) part. The (non-beveled) part. The workpiece may have to be rotat-

For single-V welds, if the target work angle is not 0, the joint calibration tool must be angled toward the pass. The workpiece may have to be rotated to ac-

*are not shown.)*

1 Joint Calibration Tool 2 Joint Calibration Tool Marker

ed to accommodate.

commodate.

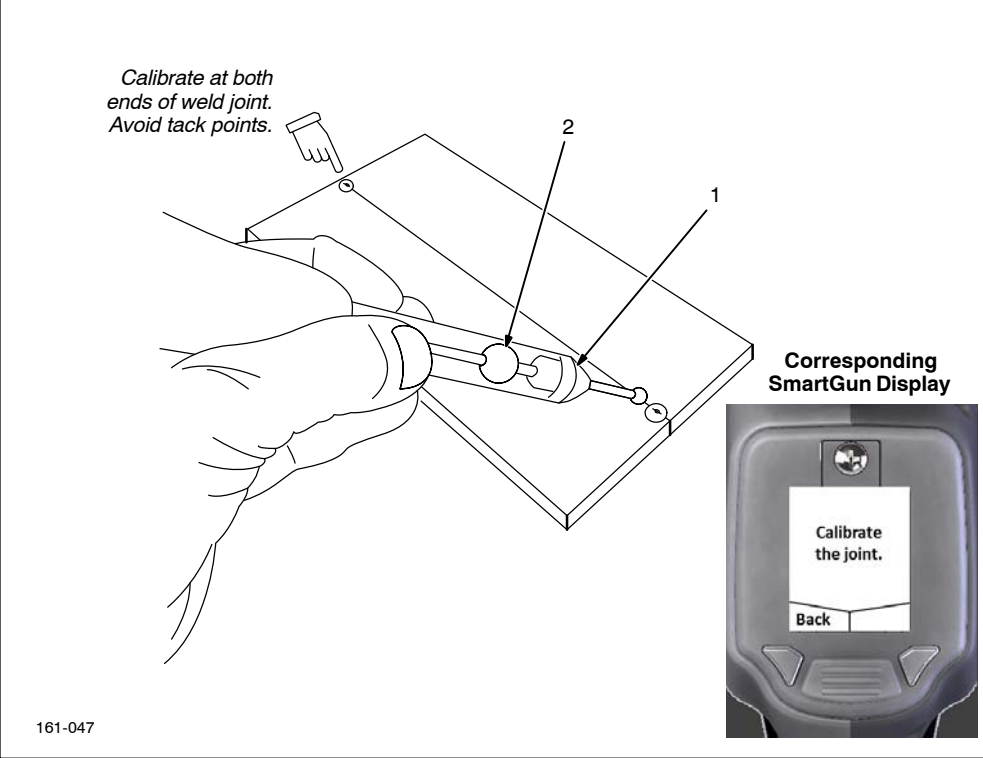

#### **Figure 7-13. Calibrating Weld Joint**

4. Close cover and move gun near weld joint to view real-time, pretest, and gun positioning guides (Figure 7-14).

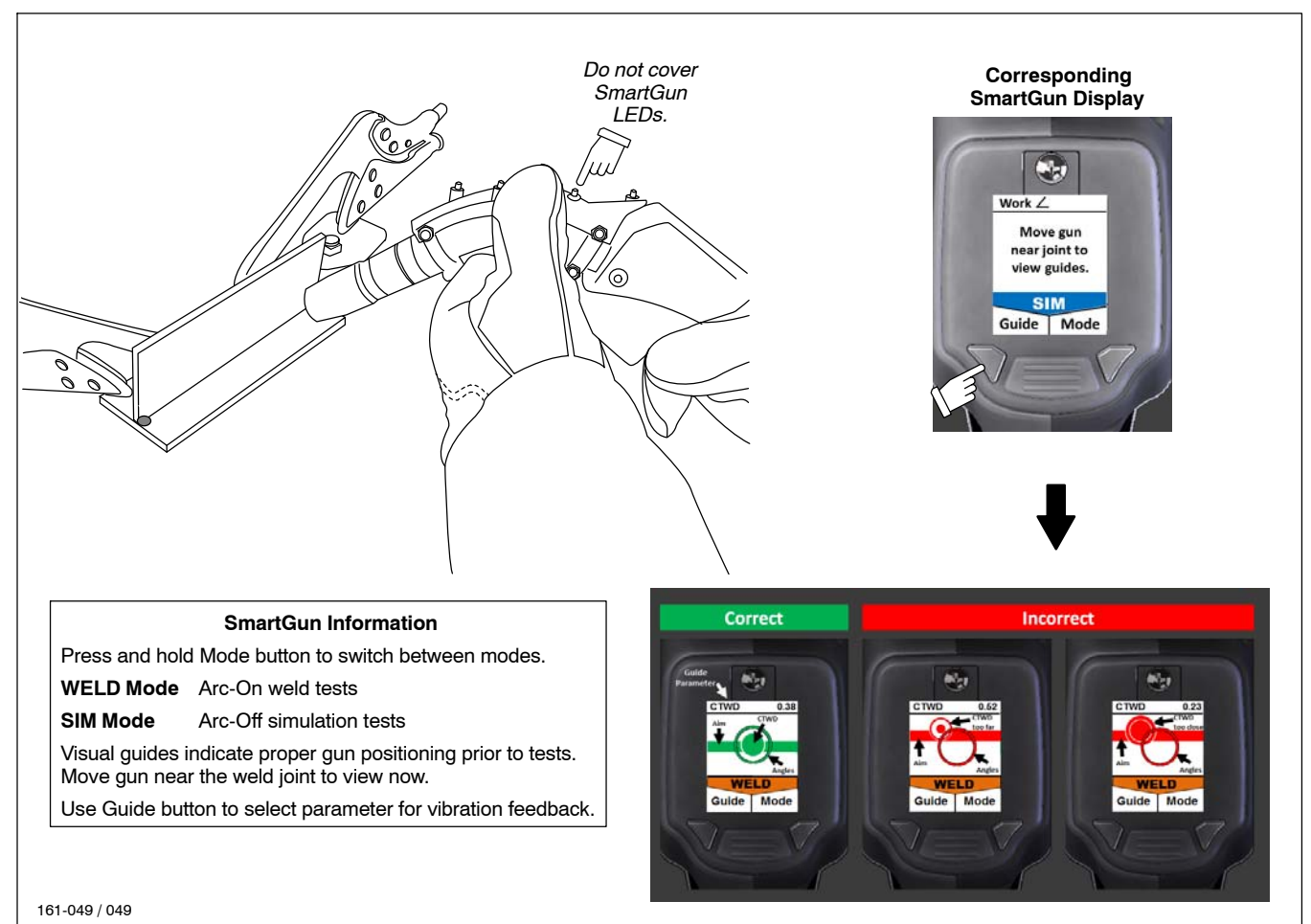

**Figure 7-14. Using SmartGun Position Guides**
### **7-2E. Practicing In SIM (Simulation) Mode (GMAW/FCAW Only)**

5. System is now in the SIM (simulation) mode (as indicated on SmartGun display screen) (Figure 7-15 and Figure 7-16). Move SmartGun near the weld joint; gun positioning recommendations are displayed on the touchscreen and the SmartGun display screen. (If you wish to relocate the weld coupons on the weld table, touch *Move Part* on the touchscreen.) Press Guide button to cycle through the parameters (work angle, travel angle, travel speed, aim, CTWD, and Guide Disabled). The target on the SmartGun screen indicates if the gun is positioned correctly. Whether the software detects pushing or dragging motion depends on starting position. If you start to the right of the midpoint of the two joint calibration points, it expects you to travel left. If you start to the left of the midpoint, it expects you to travel right.

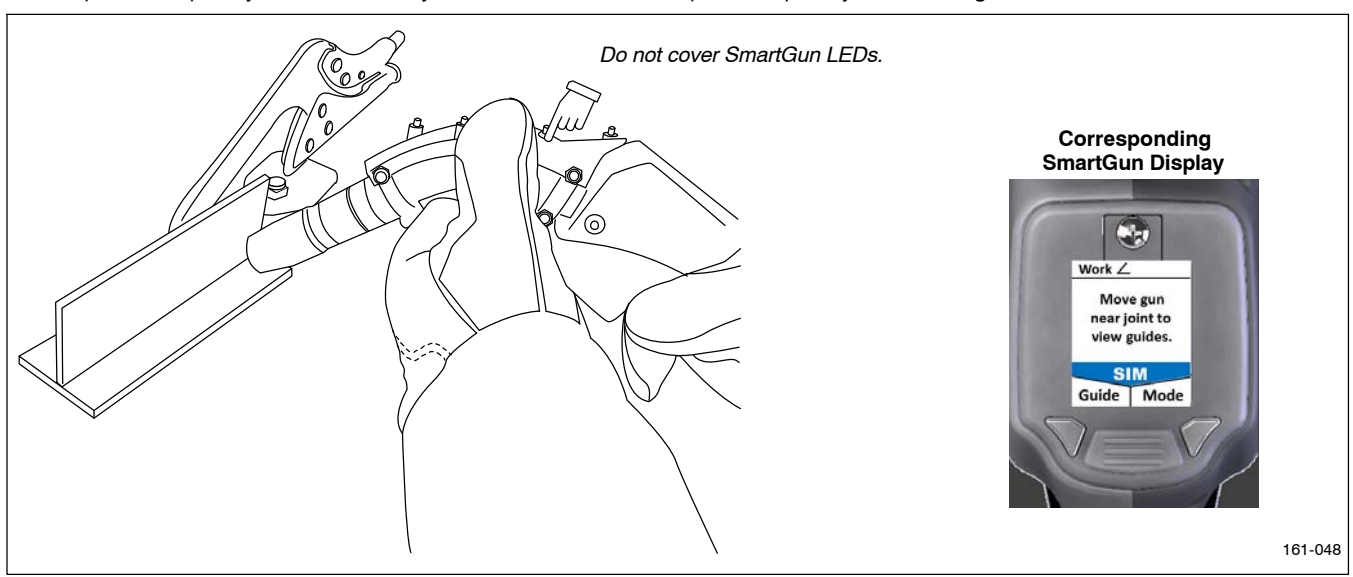

**Figure 7-15. Performing Simulated (SIM) Weld Test**

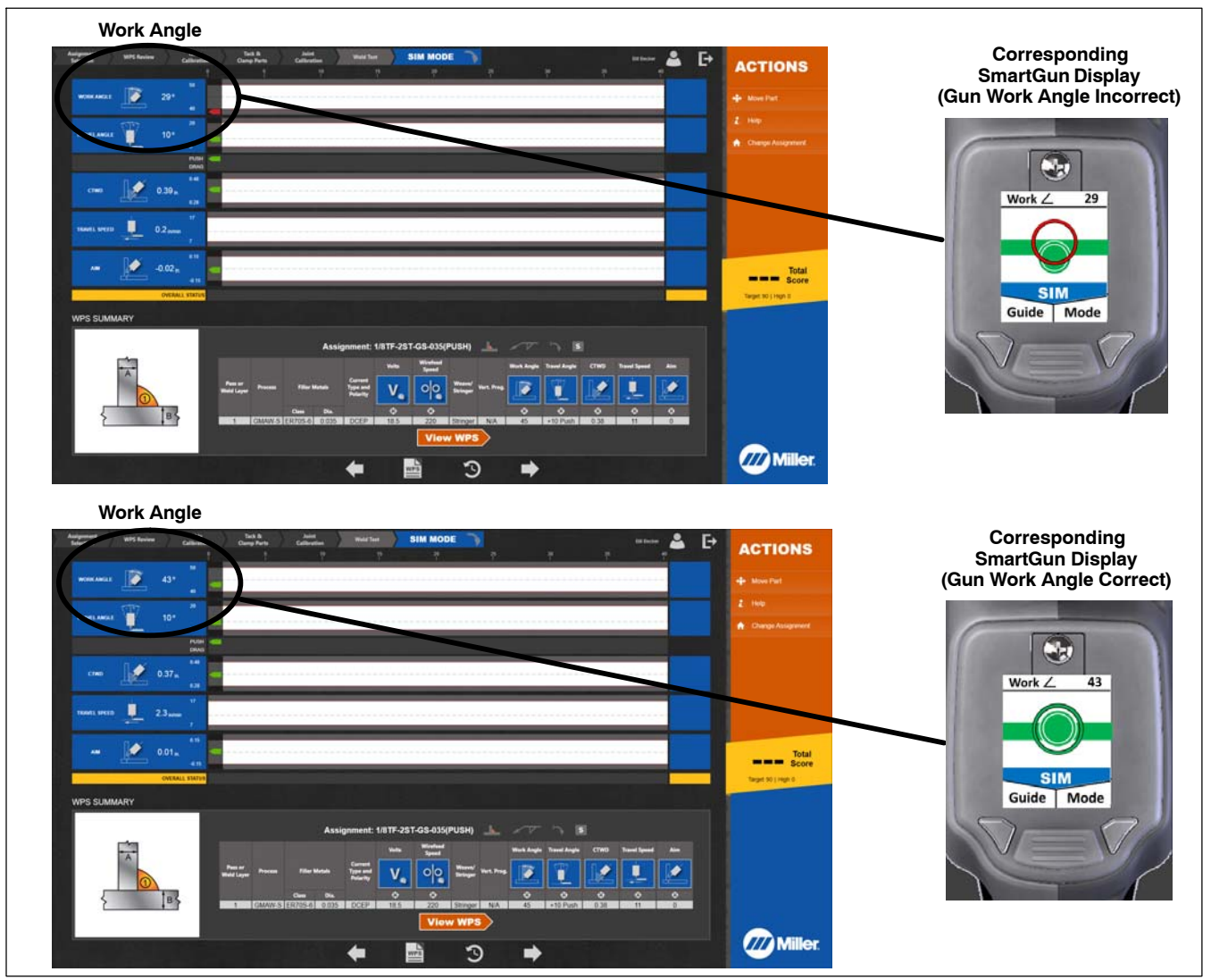

**Figure 7-16. Example Of Work Angle Guide In Simulated (SIM) Mode**

- 6. Position SmartGun near weld joint. Pull trigger and move gun along entire length of weld joint (4 in. [101 mm] for Miller assignments) in the correct orientation and speed as specified on the touchscreen. Release trigger and check score (Figure 7-17). If you fail the simulated test (score less than 90 for Miller assignments), examine scores in individual categories (gun angle, gun speed, contact tip to work distance [CTWD], etc.) to determine areas of failure.
- l了 The requirements for weld joint length, passing test score, and number of passing tests required can be changed by the system administrator *(Section [9\)](#page-43-0).*
- *Touch WPS on screen to review WPS assignment. Touch clock symbol on screen to see test history ([Figure 7-18\)](#page-38-0).*

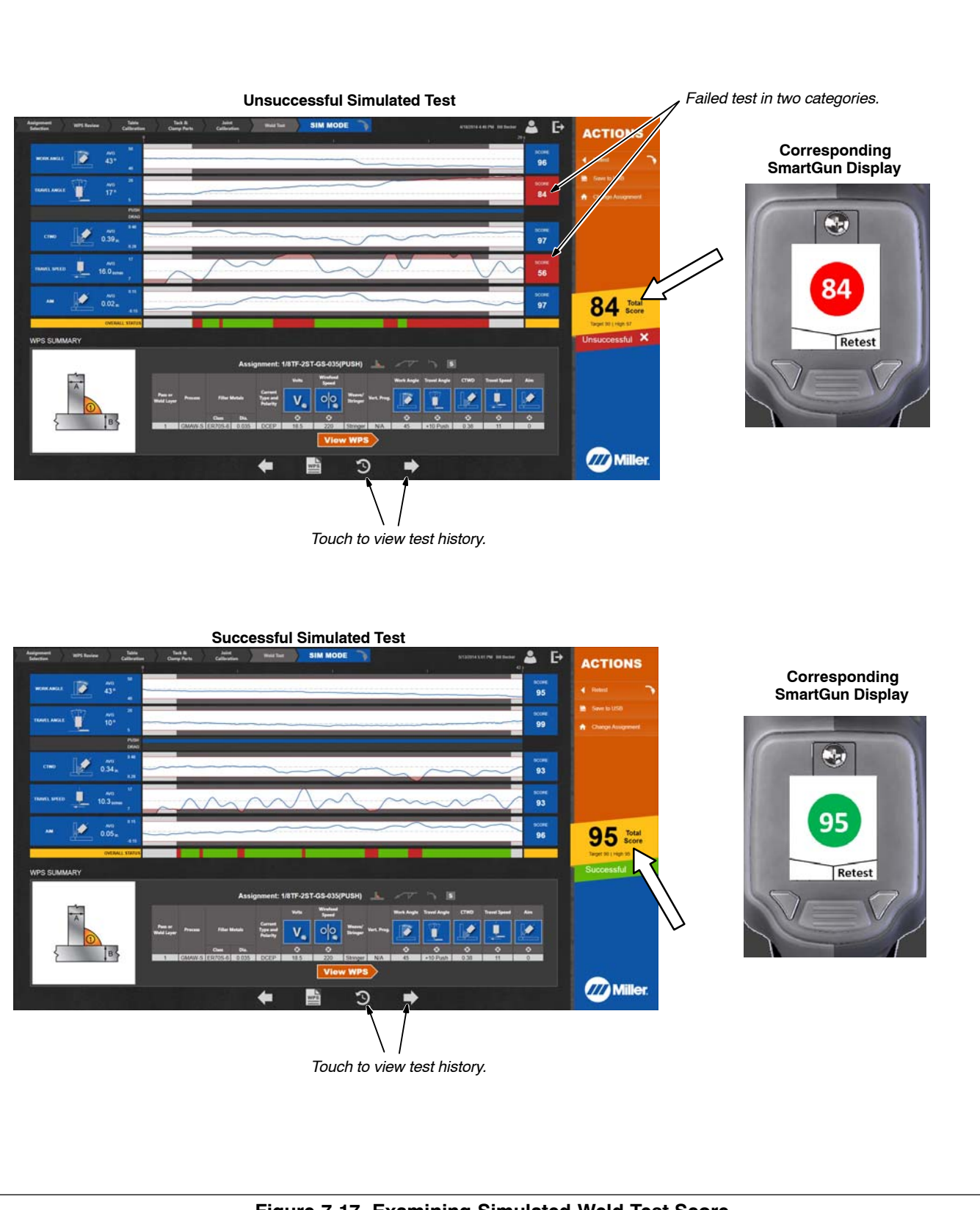

<span id="page-38-0"></span>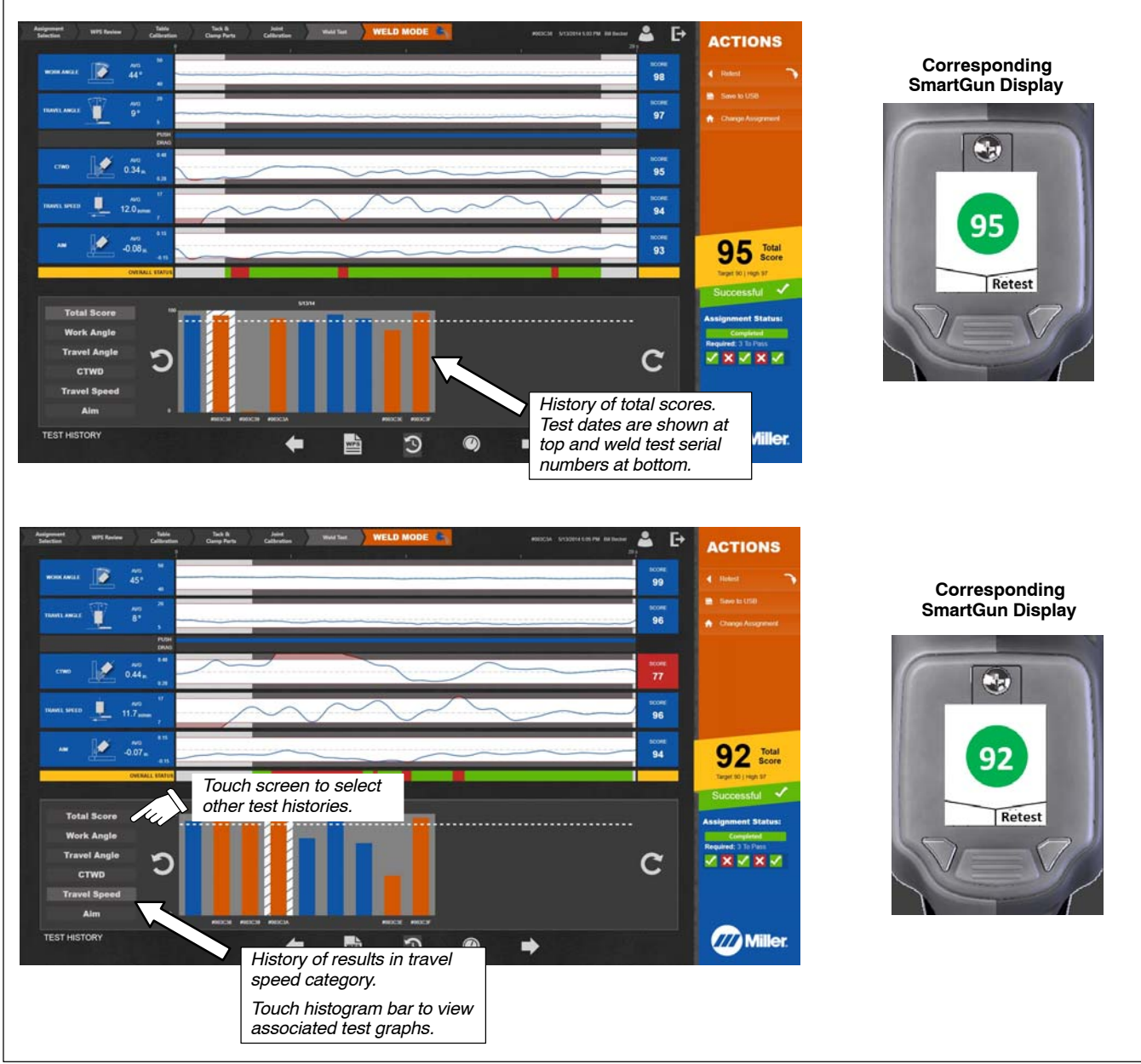

**Figure 7-18. Viewing Test History**

7. Touch *Retest* to perform another simulated test, or choose a different assignment. Touch **to** to log out, save test results to USB, or view history and prior test results.

### **7-2F. Testing In Weld Mode**

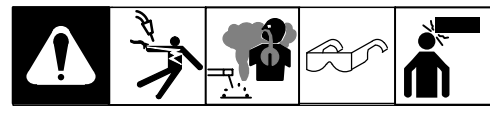

- 1. Verify work clamp is properly connected to table and positioning arm (if equipped). See Section [5-8.](#page-20-0)
- 2. Press and hold Mode button on SmartGun until system enters weld mode (about two seconds). The warning message is displayed when the SmartGun nears the weld joint (Figure 7-19).

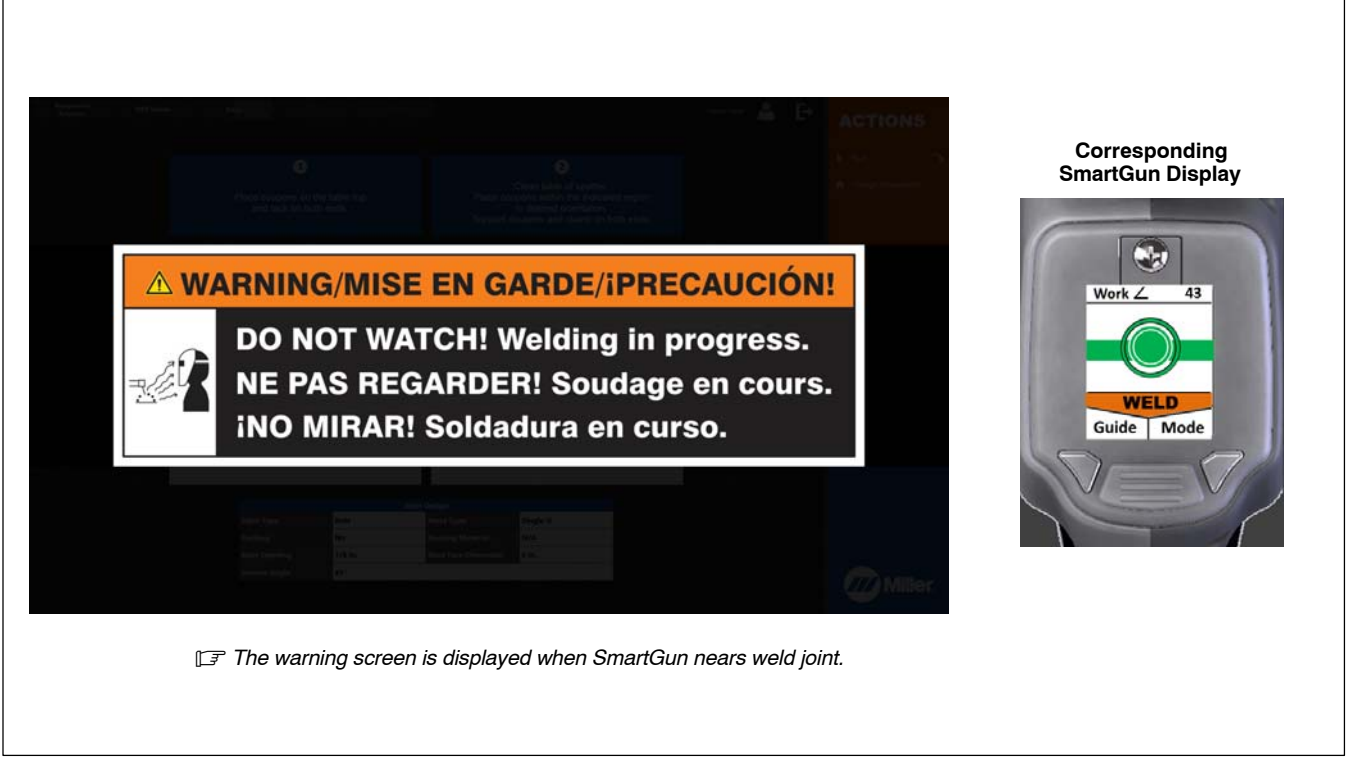

### **Figure 7-19. Selecting LiveArc Mode**

3. With SmartGun more than 3 in. (76 mm) from weld joint and SmartGun LEDs in view of camera, pull trigger to jog wire. Cut wire to length appropriate for the weld process (Figure 7-20).

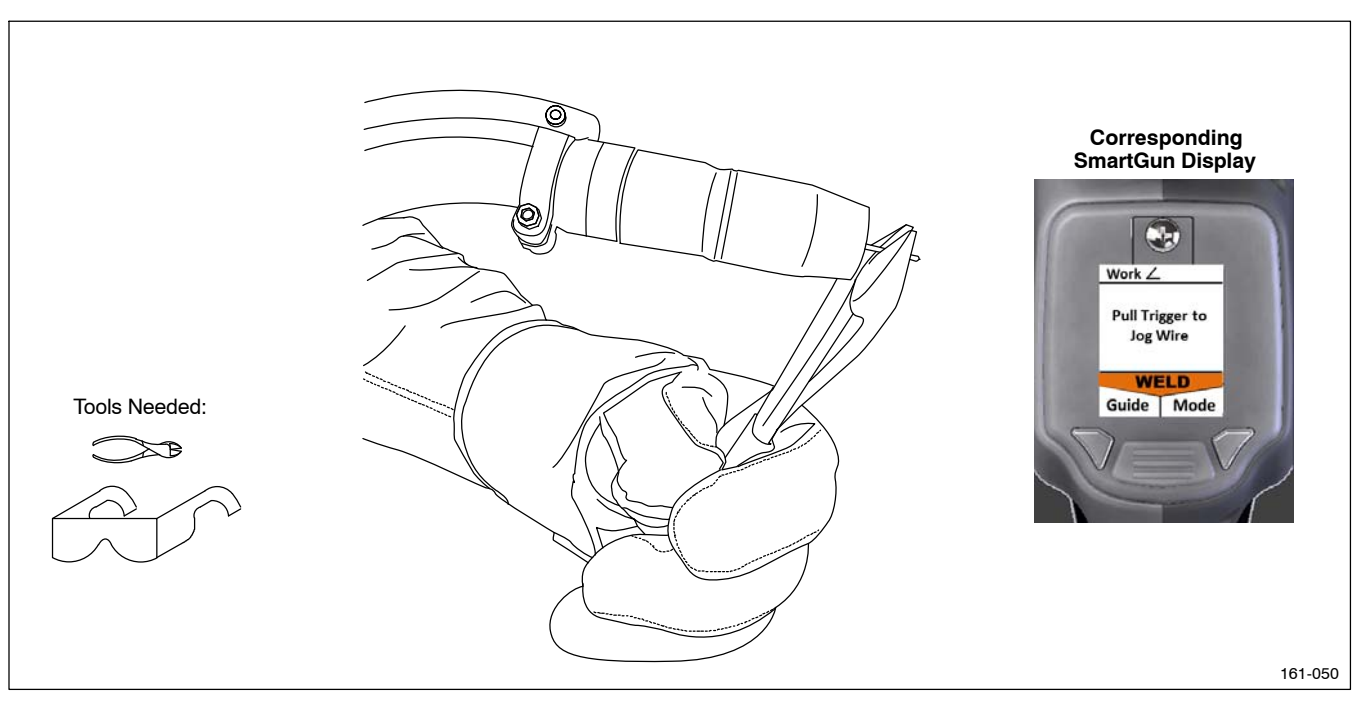

**Figure 7-20. Cutting Wire To Specified Length**

- 4. Pull trigger to begin welding. Weld must be a minimum 4 in. (101 mm) in length to satisfy Miller weld test. You must achieve a passing score (90 and above for Miller assignments) three times to advance to the next assignment (Figure 7-21). Select another assignment or touch  $\blacktriangleright$  to logout.
- l了 The requirements for weld joint length, passing test score, and number of passing tests required can be changed by the system administrator *(Section [9\)](#page-43-0).*

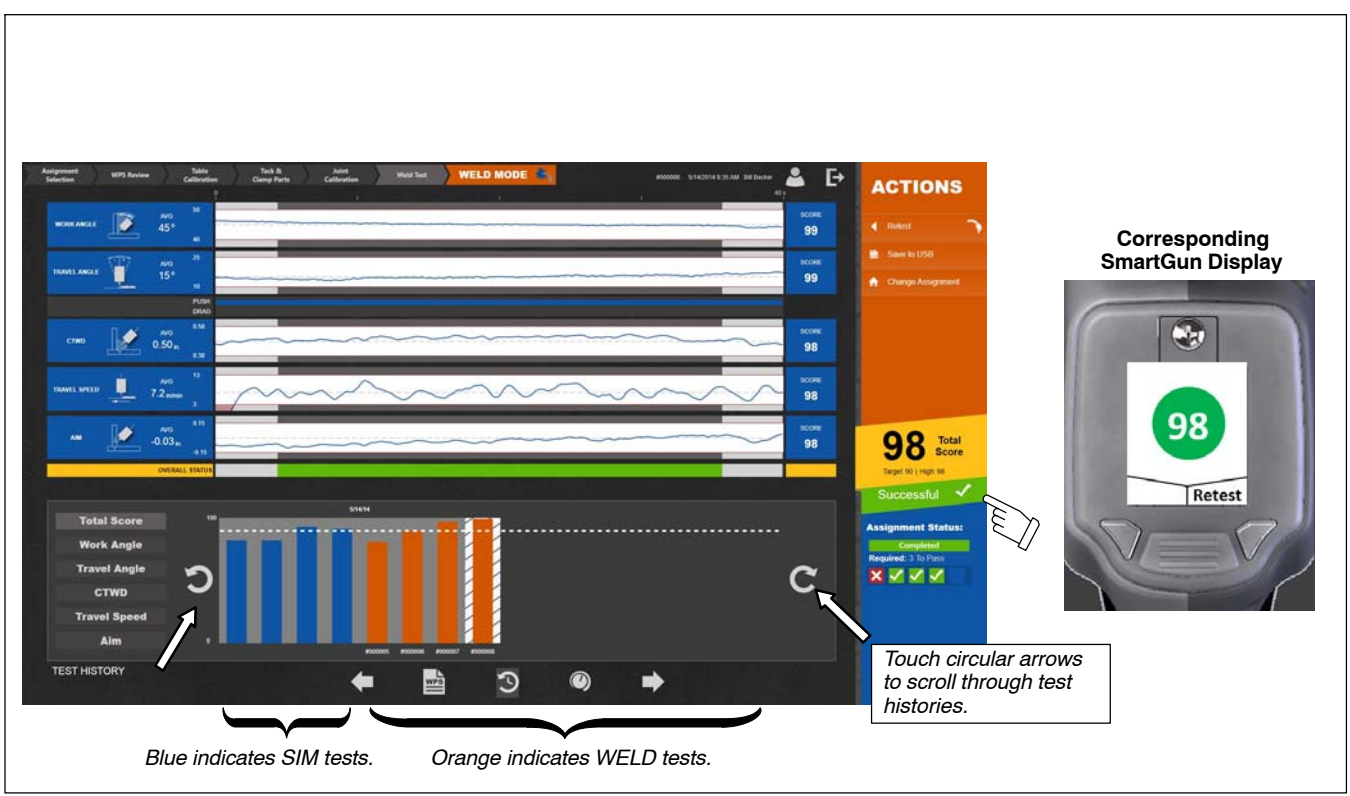

**Figure 7-21. Successfully Completing The Welding Assignment**

- 5. During weld mode tests, arc parameters (Volts, Amps) are captured in addition to the gun technique parameters. Select the Arc Parameters icon to view associated graphs and scores.
- *These captured parameters do not affect the Total Score or the Completion Status of the test or assignment.*

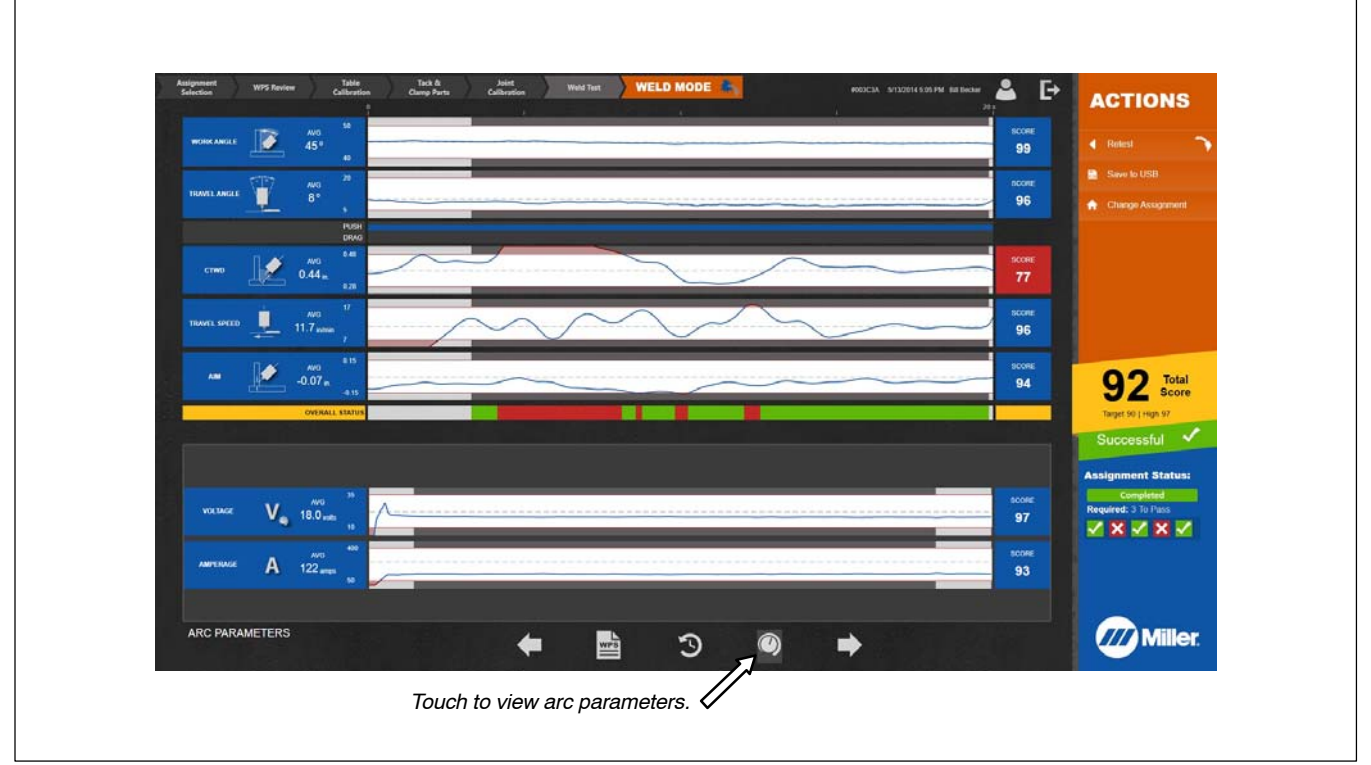

**Figure 7-22. Viewing Arc Parameters**

<span id="page-41-0"></span>Welding-related hazards are present when using the welding training system. Read the welding power source and wire feeder Owner's **Manuals and labels carefully for more information on arc welding hazards. Also read American National Standard Z49.1,** *Safety in Welding, Cutting, and Allied Processes,* **from American Welding Society (www.aws.org). Operators must be trained on the proper use of this equipment before using the equipment to train others.**

### **8-1. Administration Mode**

Touch *System Admin* to enter Administration mode (Figure 8-1). Administration mode is only available to users designated as instructors.

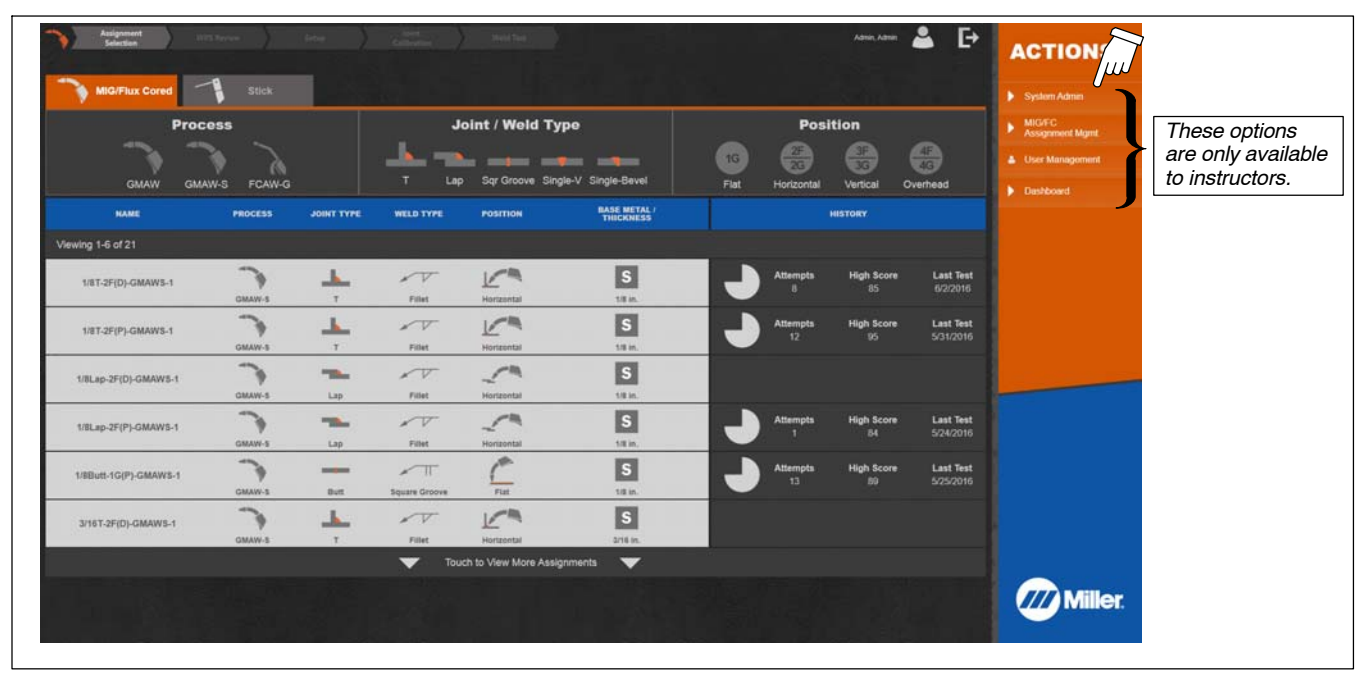

**Figure 8-1. Administration Mode Screen**

## **8-2. Equipment Settings**

Use Settings screen to change system preferences:

- System volume: Volume Up or Volume Down.
- Cursor visibility: Hidden or Visible.
- Audio feedback: On or Off (real−time test audio).
- Options for who can save to USB from test feedback screen: Instructor and students, or Instructors only.
- Options for who can turn off the system: Instructor and students, or Instructors only.
- Option for saving tests to USB or for printing. To print directly from the LiveArc system, the printer must be installed on the LiveArc PC through the Windows 8 OS and configured as the default printer.
- Option to enable/disable sound effect for unsuccessful tests.
- Option to show or not show help messages to newly registered users.
- Option to show or not show available language selection options on user login screen.

### **8-3. Software Updates**

Use the Software Updates screen to determine the LiveArc software version currently installed and to install software updates. Download software updates from www.MillerWelds.com/LiveArcSoftware, unzip the contents of the download, and save to a USB flash drive or similar device. Install flash drive in USB receptacle at bottom of monitor (see Section [5-10](#page-22-0)), select *Install software updates from USB*, then follow instructions displayed on monitor.

To conveniently manage assignments and users, and to review test history, the LiveArc software can be installed on any computer meeting the minimum requirements. Certain features such as conducting assignment tests and system calibration are disabled for computers. The software must be installed on a computer the first time by running the installation program included in the software download from www.MillerWelds.com/LiveArcSoftware. All other software updates on the computer must be done from within the Software Updates section of the software. To enable usage of the LiveArc software on a computer, the ownership authentication file must be downloaded from your LiveArc system to a USB drive. Insert that USB drive into the computer and then start the LiveArc software by double-clicking on the LiveArc icon on the desktop. The ownership authentication file will be detected and the LiveArc software on the computer will be permanently unlocked. Detailed instructions with screen shots are also available at www.MillerWelds.com/LiveArcSoftware.

## **8-4. Data Backup And Restoration**

Use Data Backup And Restoration screen to backup or restore assignments, user data, and test histories through a USB device. See Section [4-1](#page-10-0) for location of the USB port. Data backup can also be saved to a selected network location. To enable, your IT representative will have to configure the LiveArc system to communicate on your local network.

<span id="page-42-0"></span>Backups made with an earlier software version cannot be restored directly on a LiveArc system running a later software version. However, such backups can be restored on a computer running the later version of LiveArc software. After doing so, a new backup can be created on the computer and then restored onto the LiveArc system.

### **8-5. Weld Tool Calibration**

Use screen to calibrate a new SmartGun or SmartStinger, or to recalibrate or restore communication with an existing gun or stinger. Follow procedures explained on screen.

### **8-6. Joint Calibration Tool**

Use screen to enter measurements for a new or existing joint calibration tool. See Section [6-4](#page-27-0) for joint calibration tool information. Use a precise calipers to measure tool dimensions; tool must be in a relaxed position (uncompressed spring). Select tip type (rounded or pointed) and enter three measurements as shown. Save dimensions (measurements) when finished.

### **8-7. Table Calibration**

Use screen to recalibrate the table surface. Table must be properly calibrated for system to function properly. Place calibration plate on table top, making sure it is flush with the table top. (Table top must be free of debris and spatter to ensure accurate calibration.) Touch *Calibrate* to begin calibration process.

### **8-8. Camera-To-Arms Linkage Adjustment**

Use screen to set the proper camera angle after installing the welding positioning arms.

### **8-9. Clamp Calibration**

Use screen to calibrate a new clamp, or recalibrate an existing clamp (only used with welding positioning arms).

### **8-10. Camera Settings**

Use screen only as directed by Miller technical support to adjust camera settings in order to resolve technical difficulties.

### **8-11. Tracking Optimization**

Use screens to optimize gun calibration accuracy and camera tracking settings individually for each welding position (SmartGun only. Not applicable for SmartStinger.)

### **8-12. Restore System Defaults**

Use this screen to restore the LiveArc system to factory default settings. Use this option with caution because it will delete all custom assignments, user profiles, and test history.

# **Notes**

# **SECTION 9 − ASSIGNMENT MANAGEMENT**

<span id="page-43-0"></span>Welding-related hazards are present when using the welding training system. Read the welding power source and wire feeder Owner's **Manuals and labels carefully for more information on arc welding hazards. Also read American National Standard Z49.1,** *Safety in Welding, Cutting, and Allied Processes,* **from American Welding Society (www.aws.org). Operators must be trained on the proper use of this equipment before using the equipment to train others.**

### **9-1. Administration Mode**

Administration mode is only available to users designated as instructors. Select either *MIG/Flux Cored* or *Stick*, then touch *MIG/FC Assignment Mgmt* or *Stick Assignment Mgmt* to begin.

Use Assignment Management screen to create new assignments, edit/modify assignments, delete assignments, and select (hide/show) which assignments are displayed. The new assignment can be tailored to meet the specific training needs of the students by modifying the parameters for Name, Joint Design, Base Metals, Filler Metals/Shielding, Position/Electrical Characteristics, Technique, Preheat/Postweld Heat Treatment, Welding Procedure, and Completion Criteria.

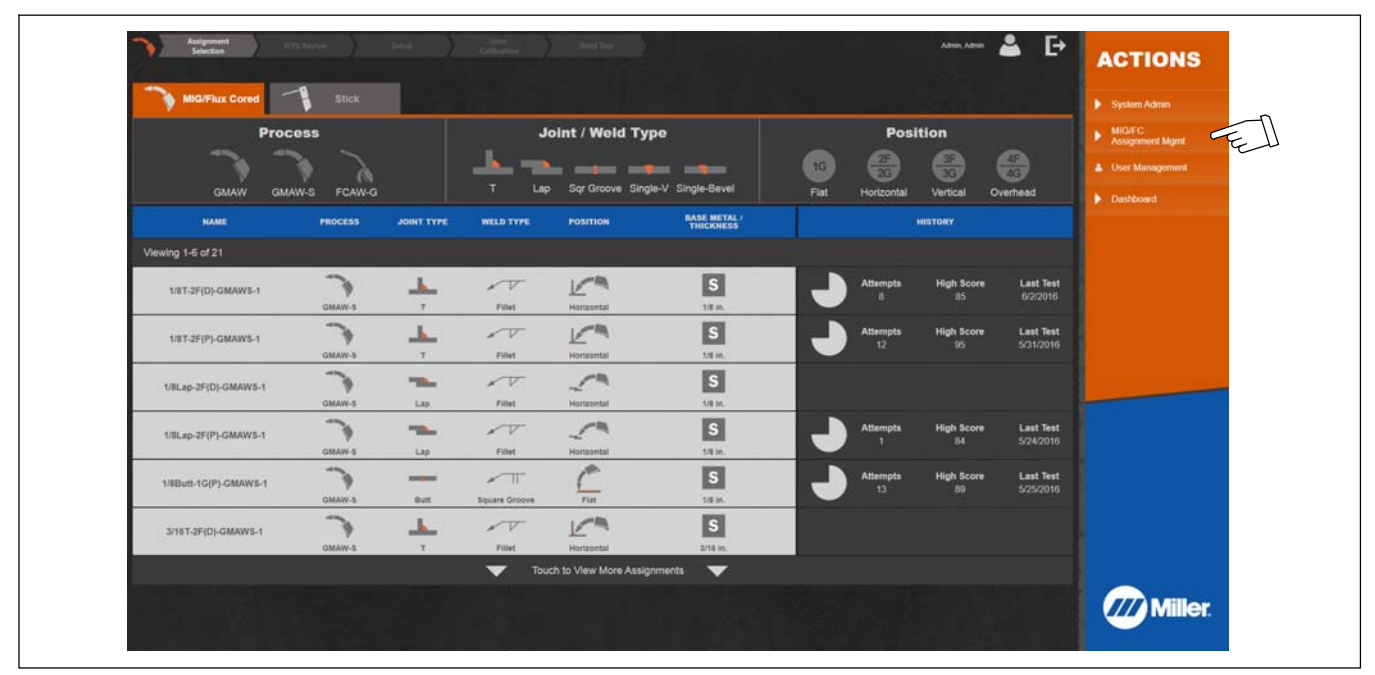

**Figure 9-1. Administration Mode Screen**

# **Notes**

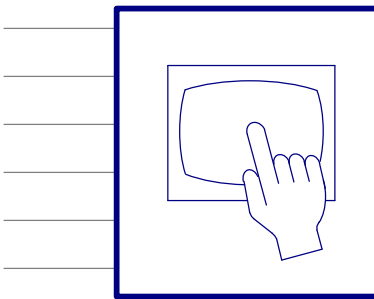

# **Register to Receive IMPORTANT Alerts for FREE LiveArc Software Upgrades**

### **MillerWelds.com/register**

**Serial Number Sticker**

## **9-2. Creating New Assignments**

- *Red text indicates a field contains unacceptable data.*

1. To create an entirely new assignment (all required parameters and values must be entered), touch *Create New Assignment* ( Figure 9-2). To use an existing assignment as a template for a new assignment (parameters/values are already entered but can be edited), touch *Copy* on an existing assignment similar to the assignment being created.

Miller assignments cannot be edited; however, a copy can be created and then edited. The visibility status of each assignment can be adjusted to hide or show assignments in the assignment selection list available to all users.

Assignments with incomplete Data Completion will remain hidden until all required fields are completed with valid data.

Assignments can be imported from or exported to a USB drive to transfer between LiveArc systems or between a computer and a LiveArc system.

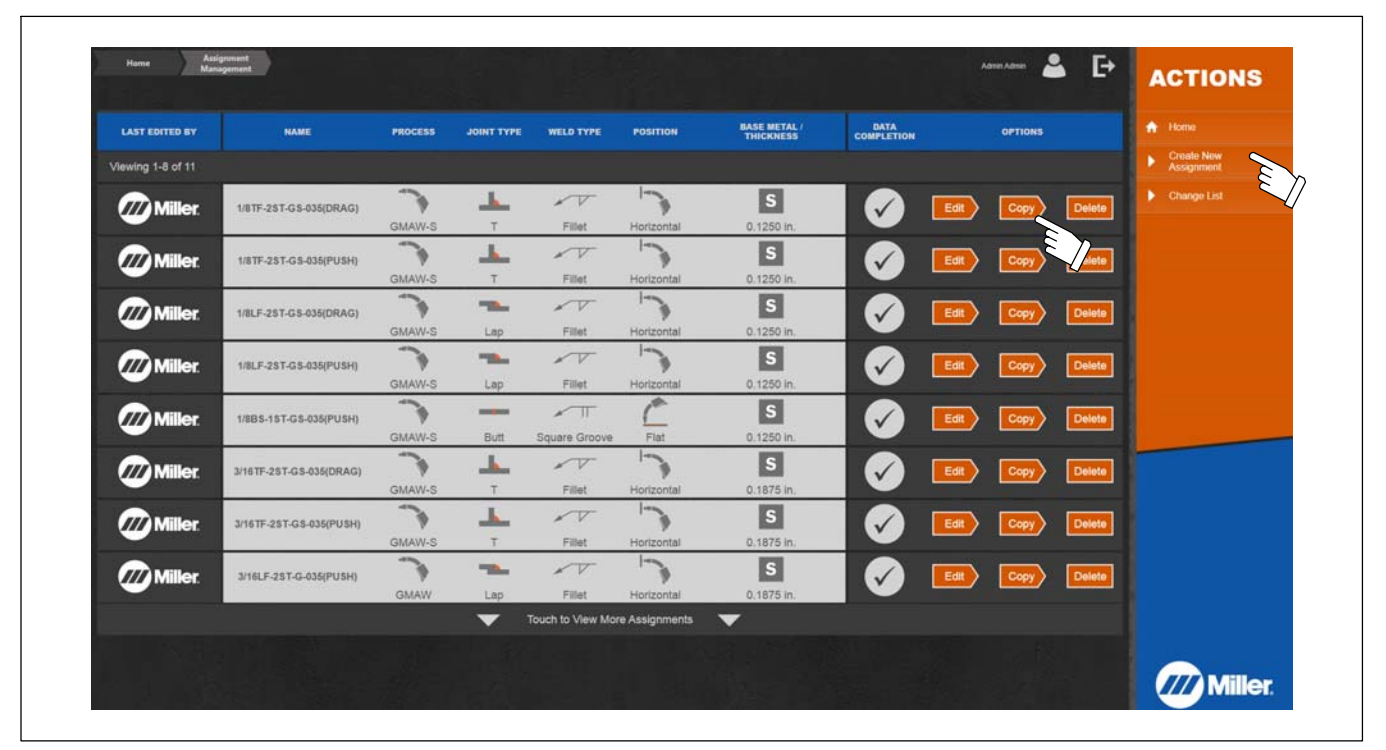

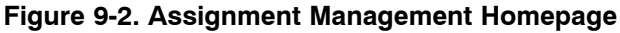

2. Touch *Assignment Name* text field (shaded white) to open keyboard and change name of new assignment (Figure 9-3). (Assignment name is limited to 25 characters.) When finished, select (touch) the next parameter category (Joint Design), touch *Save* (to save name and proceed with additional changes to assignment), or touch *Save and Exit* (if no additional changes will be made). Touch *Cancel* to delete changes and restore original settings. Incomplete assignments can be saved but will not be displayed on assignment list on home screen.

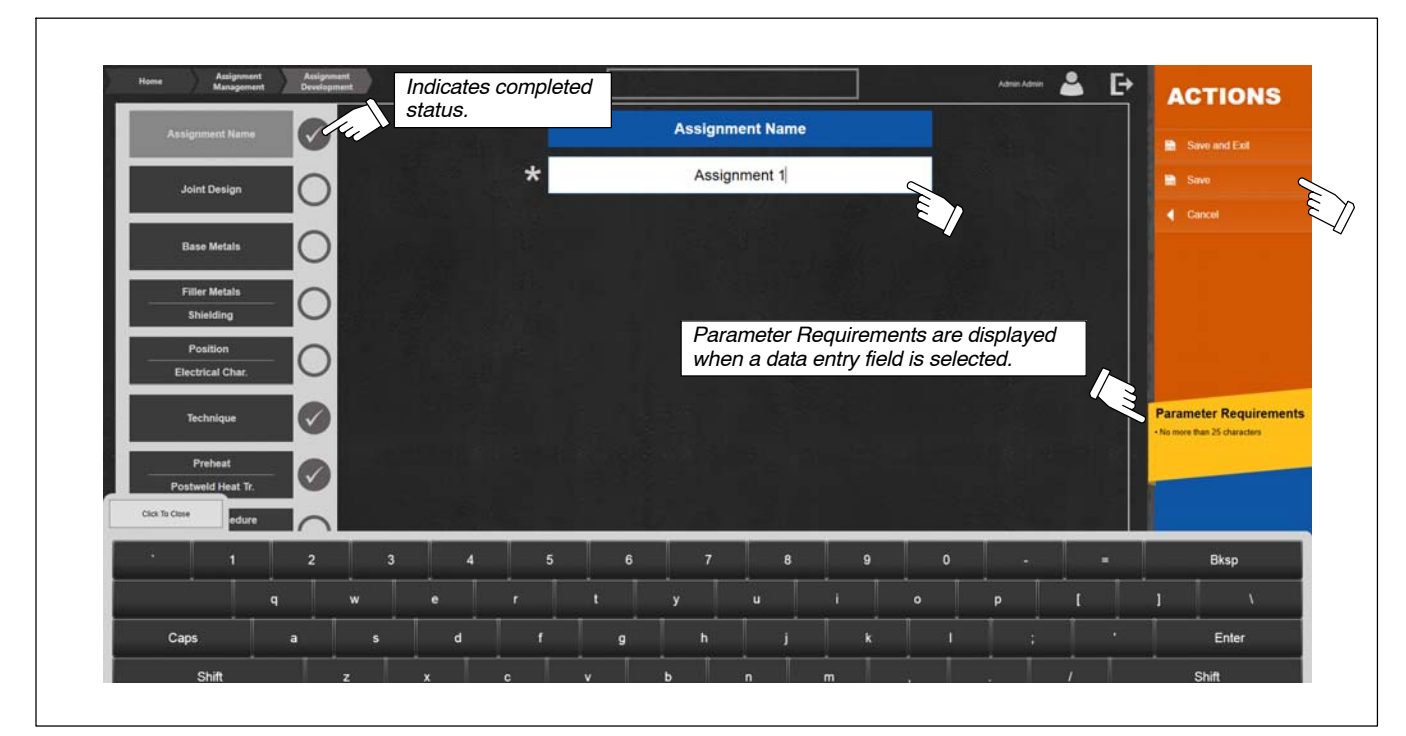

**Figure 9-3. Changing Assignment Name**

- 3. Ensure each required parameter is filled out. Parameters may differ based on welding process.
- $\Box$  It is not necessary to save settings before proceeding to the next parameter screen.
- 4. To modify the Welding Procedure parameters of the new assignment, touch *Welding Procedures/1 Pass* (Figure 9-4)*.* All applicable parameters can be changed; an asterisk (\*) indicates a required parameter. Select *Apply Wide Range Default Values* to automatically apply wide ranges to welding power source settings and torch technique parameters. *Wide Range* values can be applied to each individual parameter or a default ± value or % applied to each individual parameter.

To create a multi-pass assignment, select *Add Pass* and update the parameter data as needed for the new pass. Repeat as necessary until the desired number of passes is reached. When finished, touch *Next* arrow to move to the next parameter screen (Completion Criteria), touch *Save* (to save name and proceed with additional changes to assignment), or touch *Save and Exit* (if no additional changes will be made ). Touch *Cancel* to delete changes and restore original settings.

- *A single multi-pass assignment cannot mix GMAW/FCAW and SMAW processes.*
- l了 Touch any data field to open numeric keyboard and Help screen. Help screen defines work angle, travel angle, CTWD and other parameters.

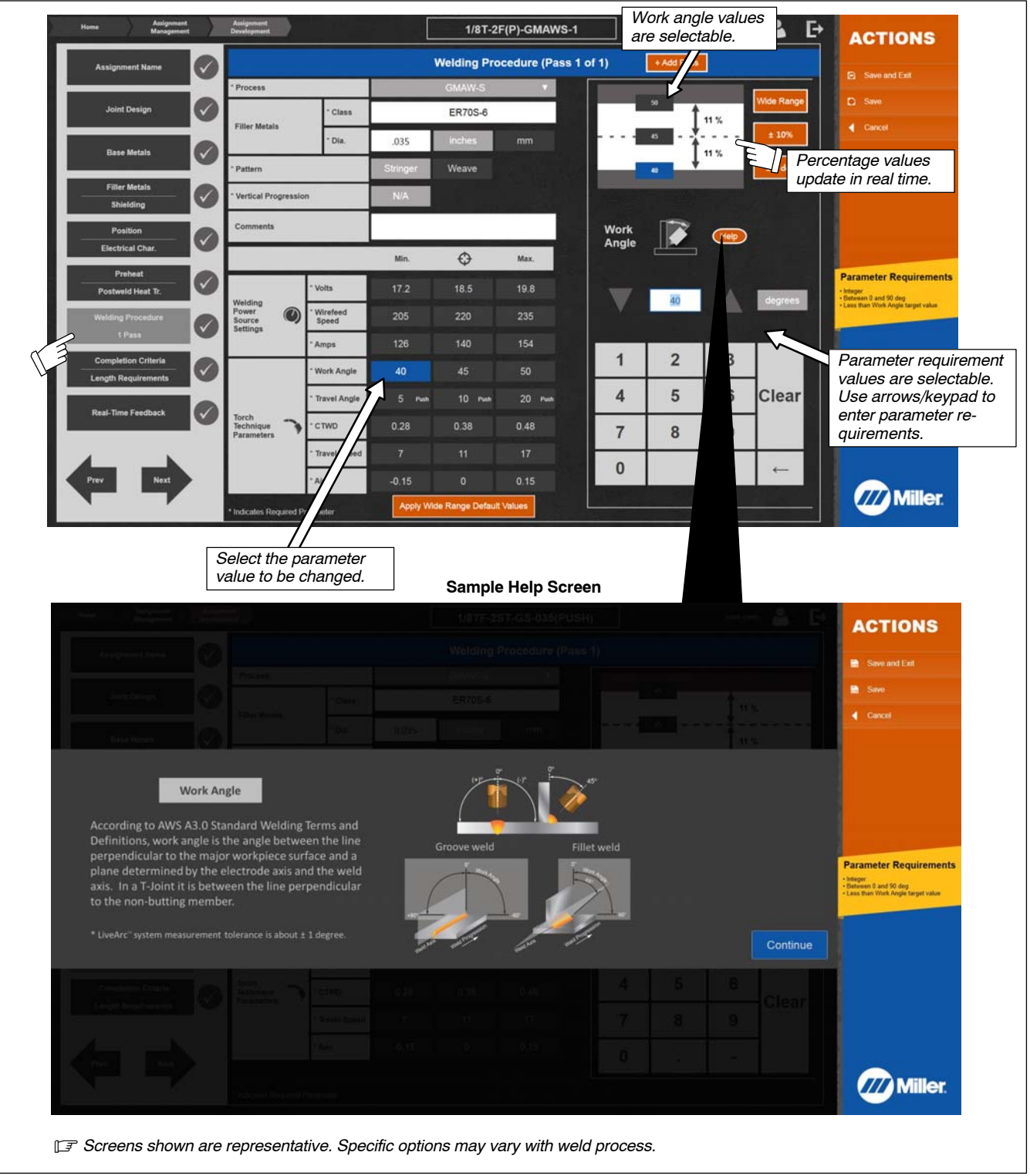

**Figure 9-4. Changing Assignment Welding Procedure (Pass 1) Parameters**

# **SECTION 10 − USER MANAGEMENT**

Welding-related hazards are present when using the welding training system. Read the welding power source and wire feeder Owner's **Manuals and labels carefully for more information on arc welding hazards. Also read American National Standard Z49.1,** *Safety in Welding, Cutting, and Allied Processes,* **from American Welding Society (www.aws.org). Operators must be trained on the proper use of this equipment before using the equipment to train others.**

### **10-1. Administration Mode**

Administration mode is only available to users designated as instructors. User Management records are password protected and can only be accessed by the user and the administrator/instructor. Touch *User Management* to begin.

Access *User Management* screen to view current users, add users, edit user information, delete users, review user history for each assignment, search weld test serial numbers, and export report files.

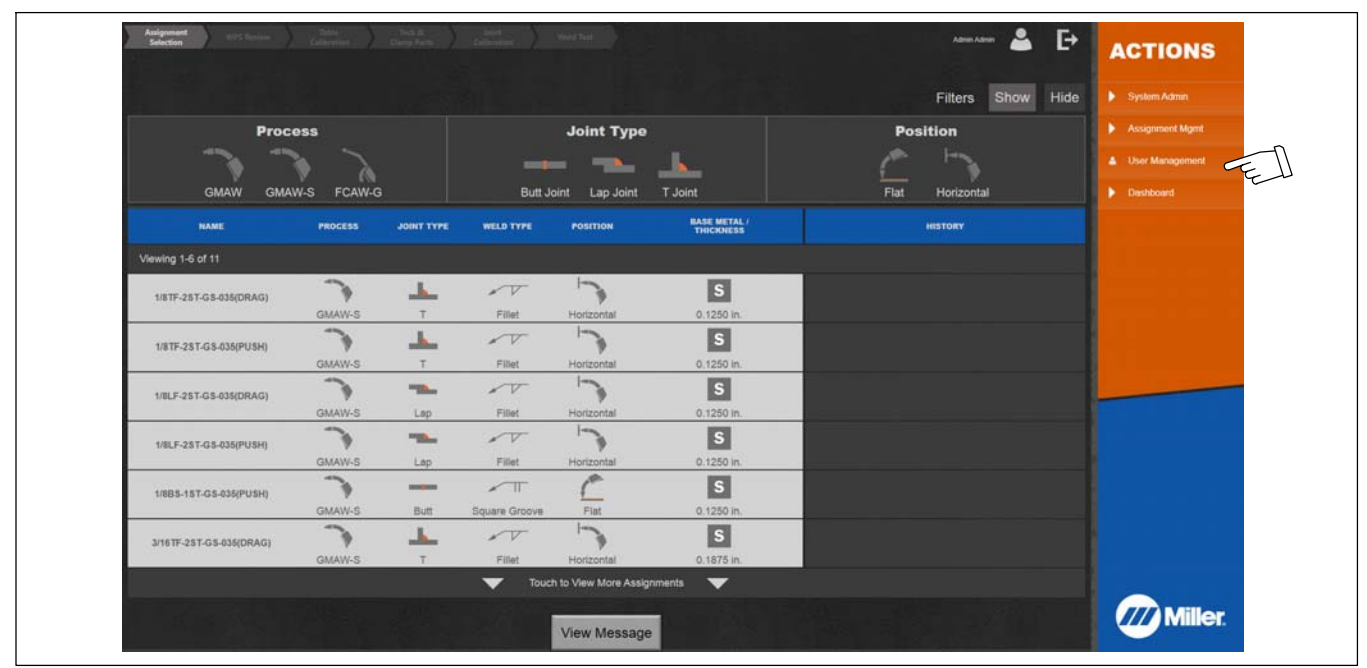

**Figure 10-1. Administration Mode Screen**

### **10-2. Creating New User**

1. To enter new user data, touch *Add New User* (Figure 10-2 and [Figure 10-3](#page-47-0)).

| REGISTRATION A<br>٠<br><b>DATE</b> | LAST, FIRST<br>٠<br><b>NAME</b> | $10-1$ | <b>USERNAME</b>             | LEFT/RIGHT<br><b>HANDED</b> | <b>ROLE</b>    | <b>OPTIONS</b>       | A Home                       |
|------------------------------------|---------------------------------|--------|-----------------------------|-----------------------------|----------------|----------------------|------------------------------|
| Viewing 1-7 of 9                   |                                 |        |                             |                             |                |                      | <b>ED</b> Export Report File |
| 09/29/2014                         | Becker, Bill                    | 00001  | bbecke                      | Right                       | Student        | View History<br>Edit | Q Search Weld S/N            |
| 09/29/2014                         | Hidden, Steve                   | 00002  | shidde                      | Right                       | Instructor     | Edit                 |                              |
| 09/29/2014                         | Labowitz, Ethan                 | 00003  | elabow.                     | Right                       | <b>Student</b> | Edit<br>View History |                              |
| 09/29/2014                         | Marcusen, Dave                  | 00004  | dmarcu                      | Right                       | Student        | View History<br>Edit |                              |
| 09/29/2014                         | Erdmann, Jeremy                 | 00005  | jerdma                      | Right                       | Instructor     | Edit                 |                              |
| 09/29/2014                         | Walker, Jim                     | 00006  | jwalke                      | Left                        | Student        | Edit<br>View History |                              |
| 09/29/2014                         | Huhn, Jon                       | 00007  | jhuhn                       | Right                       | Student        | View History<br>Edit |                              |
|                                    |                                 | ▼      | Touch to View More Students | $\overline{\phantom{a}}$    |                |                      |                              |
|                                    |                                 |        |                             |                             |                |                      |                              |
|                                    |                                 |        |                             |                             |                |                      |                              |

**Figure 10-2. Accessing New User Screen**

<span id="page-47-0"></span>2. Enter first name, last name, user name, and user/student ID number. Designate whether the user is left-handed or right-handed and if the user is a student or an instructor. Touch *Add* when finished*.*

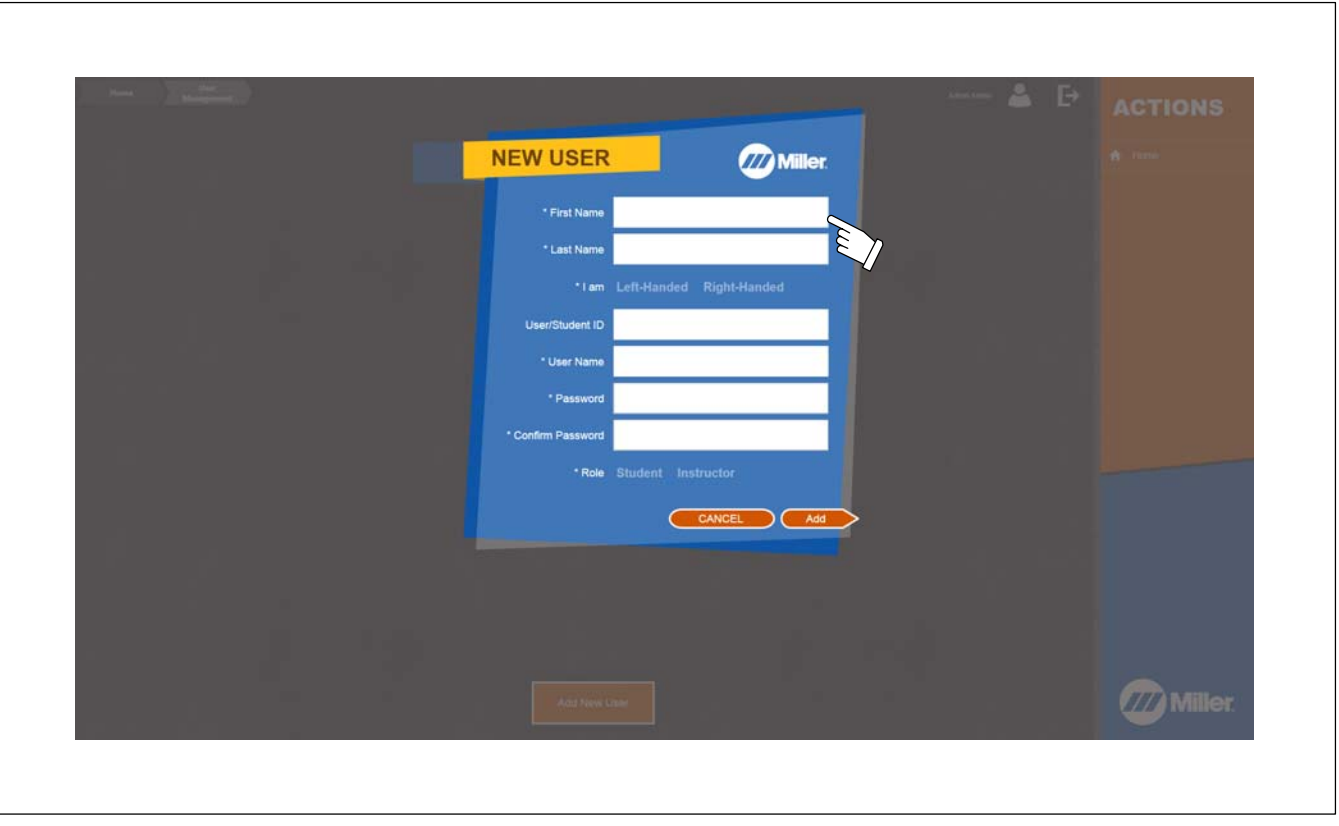

**Figure 10-3. Entering New User Information**

### **10-3. Editing User Information**

1. To edit user information, touch *Edit* on row corresponding to specific user (Figure 10-4). To delete users, select users to delete ( in first column) and then touch *Delete Selected Users*. When a new instructor (user) is created the *Admin,Admin* user may be deleted.

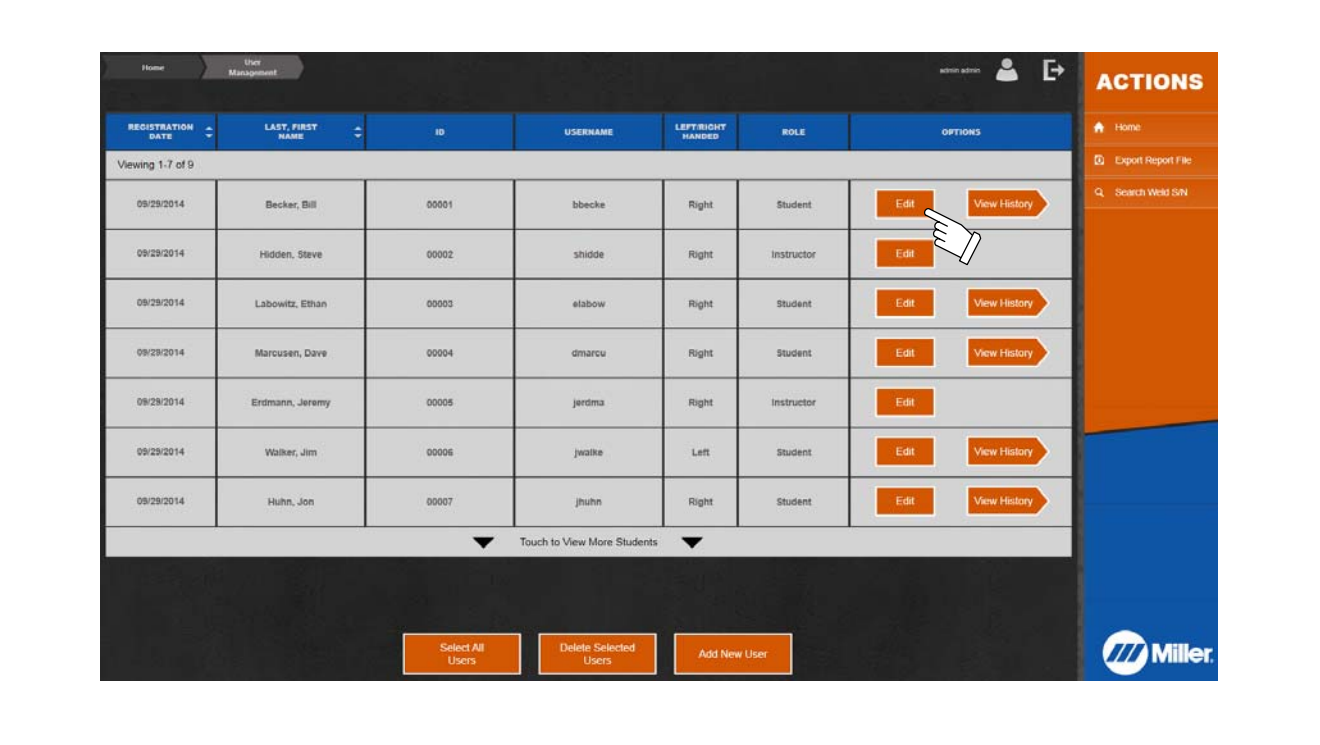

2. Revise first name, last name, user name, user/student ID number, left-handed or right-handed status, and if the user is a student or an instructor. Touch *Update* when finished*.*

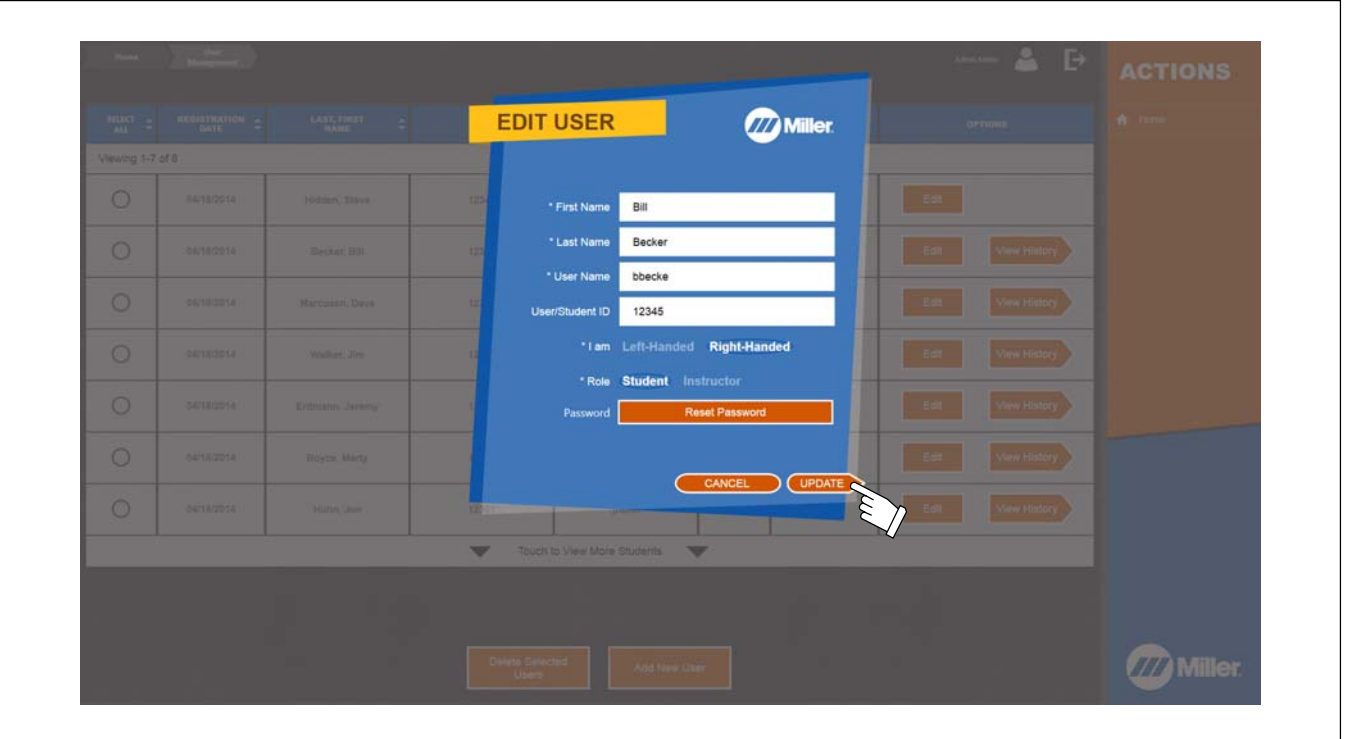

### **Figure 10-5. Editing User Information**

### **10-4. Searching For Weld Serial Number**

If the serial number of a weld is written on the weld coupons, an instructor can retrieve the test data associated with that weld by searching for the weld serial number. Do not enter the symbol # that precedes the serial number. For SMAW welds, the leading S must be entered.

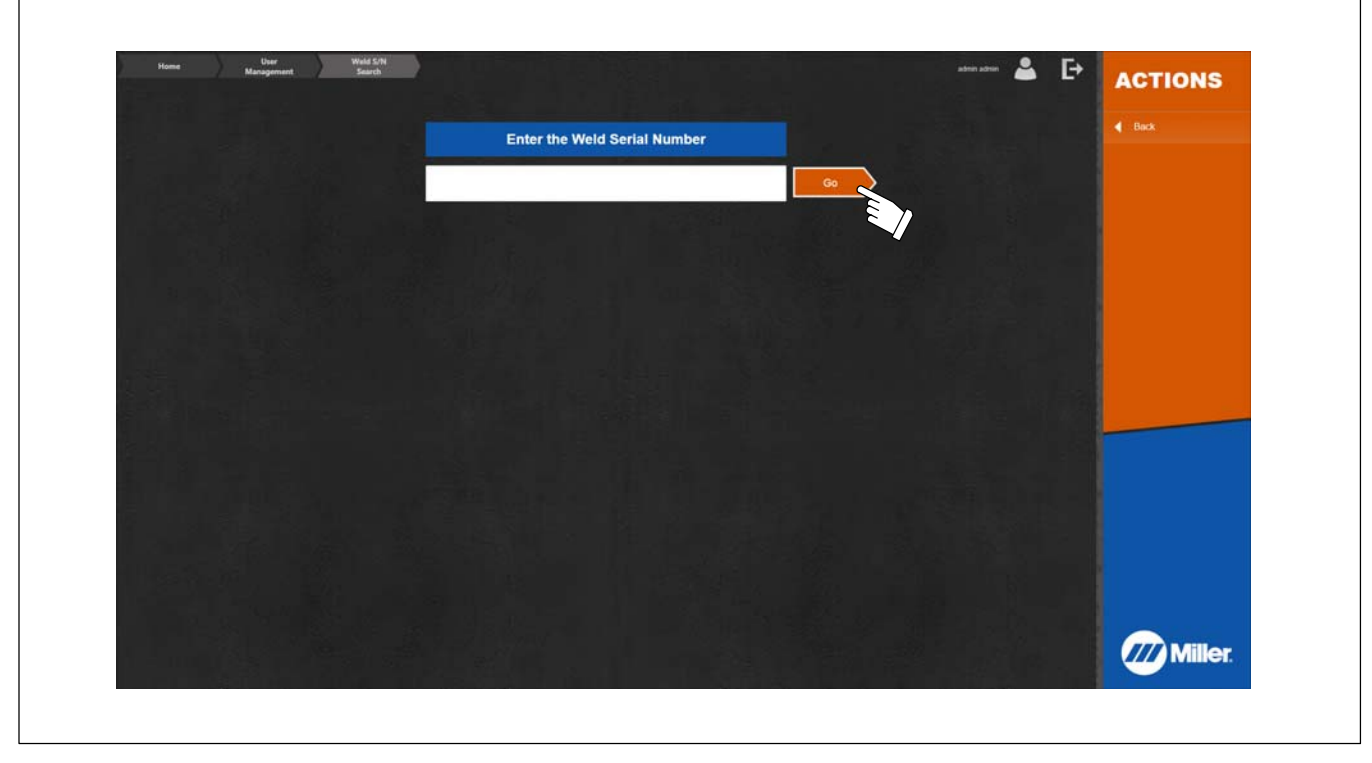

**Figure 10-6. Searching Weld Serial Number**

### **10-5. Exporting Report File**

OM-267357 Page 45 Selecting this will output two .csv files to the USB drive. One file is a log of each test (sim or weld) conducted on the system and associated user, assignment score, and related information. The other file is the completion status (not started, in progress, complete) of each assignment by each user.

# **SECTION 11 − VIEWING DASHBOARD**

Administration mode is only available to users designated as instructors. User Management records are password protected and can only be accessed by the user and the administrator/instructor. Touch *Dashboard*.

Use *Dashboard* screen to review total usage of the LiveArc system, including number of tests and duration of tests (in Weld and Sim modes). Touch *Home* when finished.

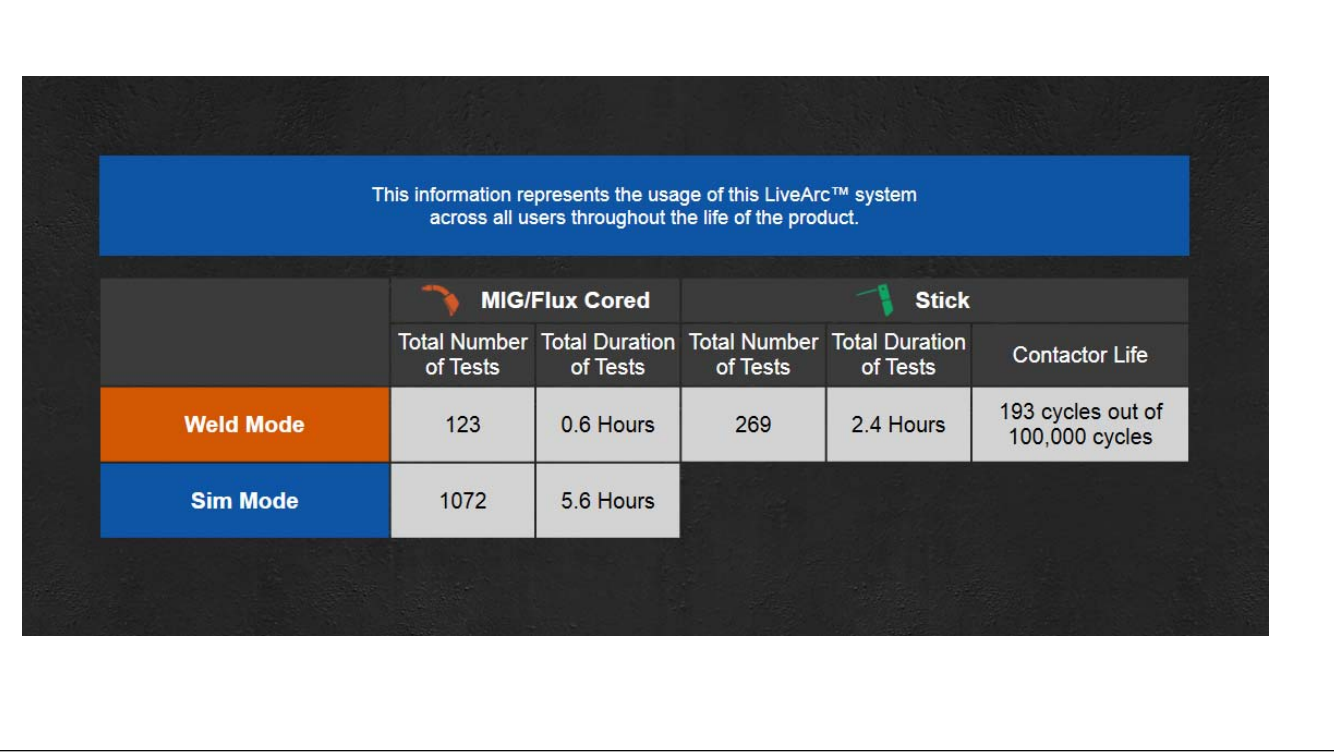

**Figure 11-1. LiveArc System Dashboard Screen**

# **Notes**

### **12-1. SMAW Router Box Connection Points**

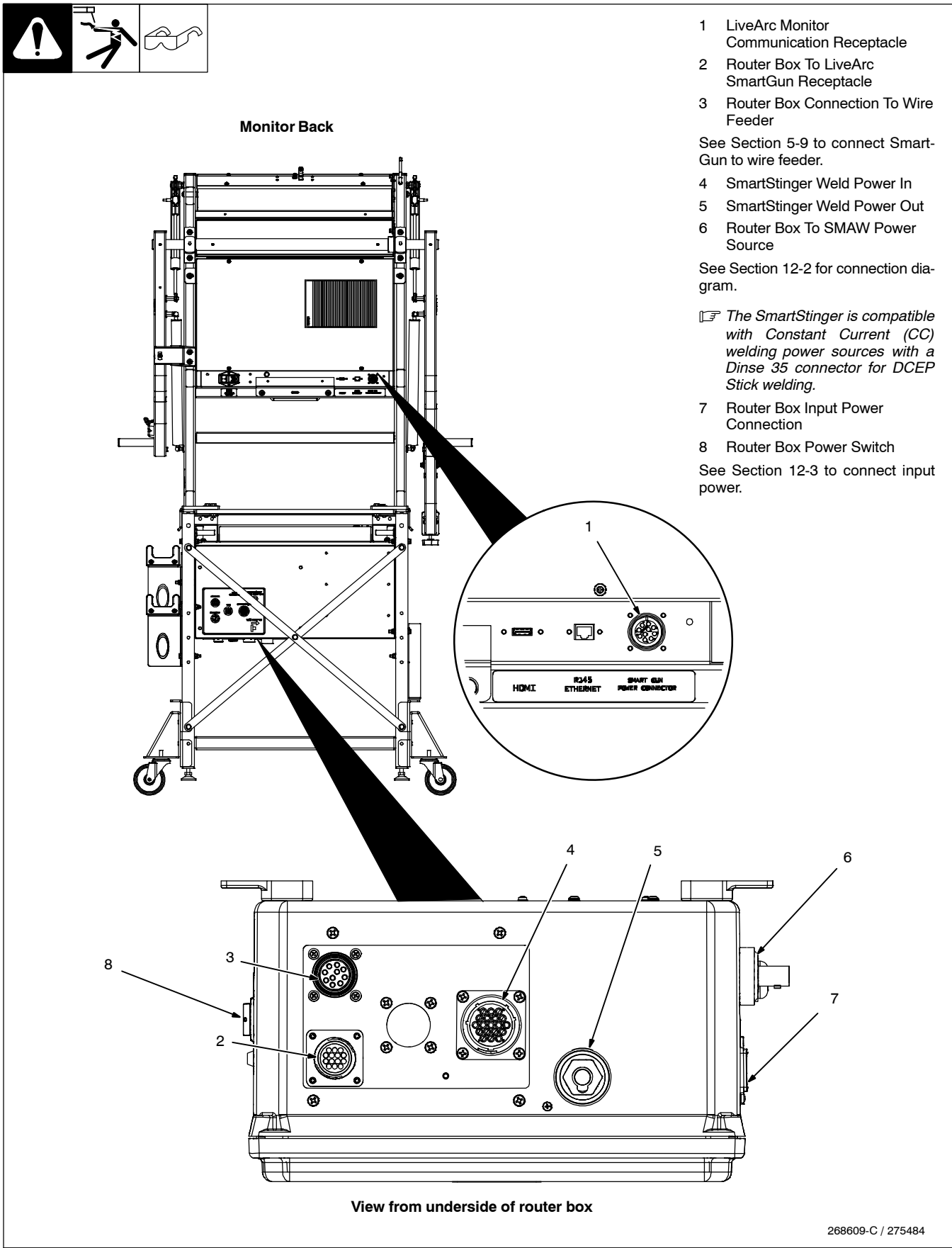

<span id="page-51-0"></span>**12-2. Connecting Training System With Optional SMAW Module**

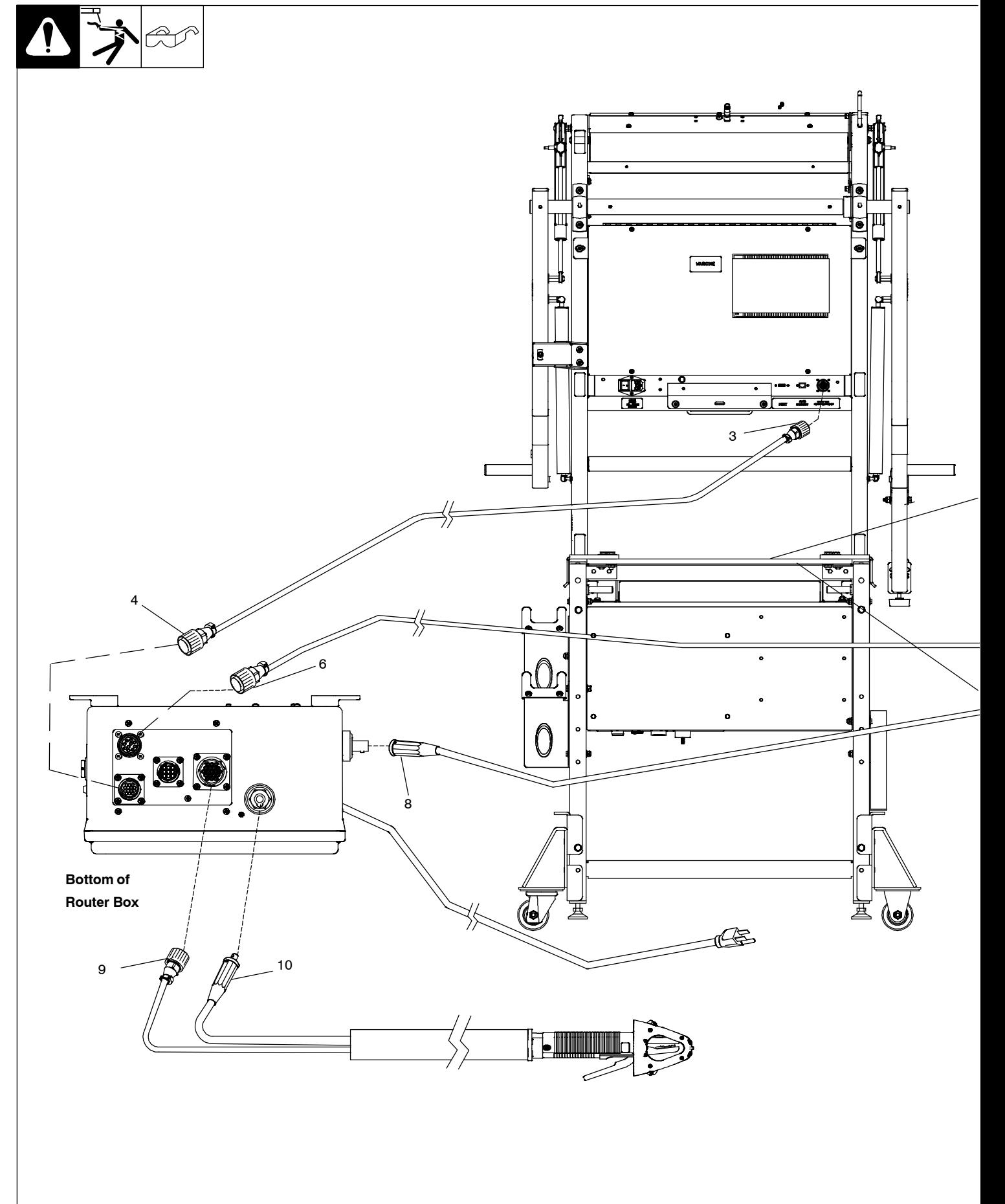

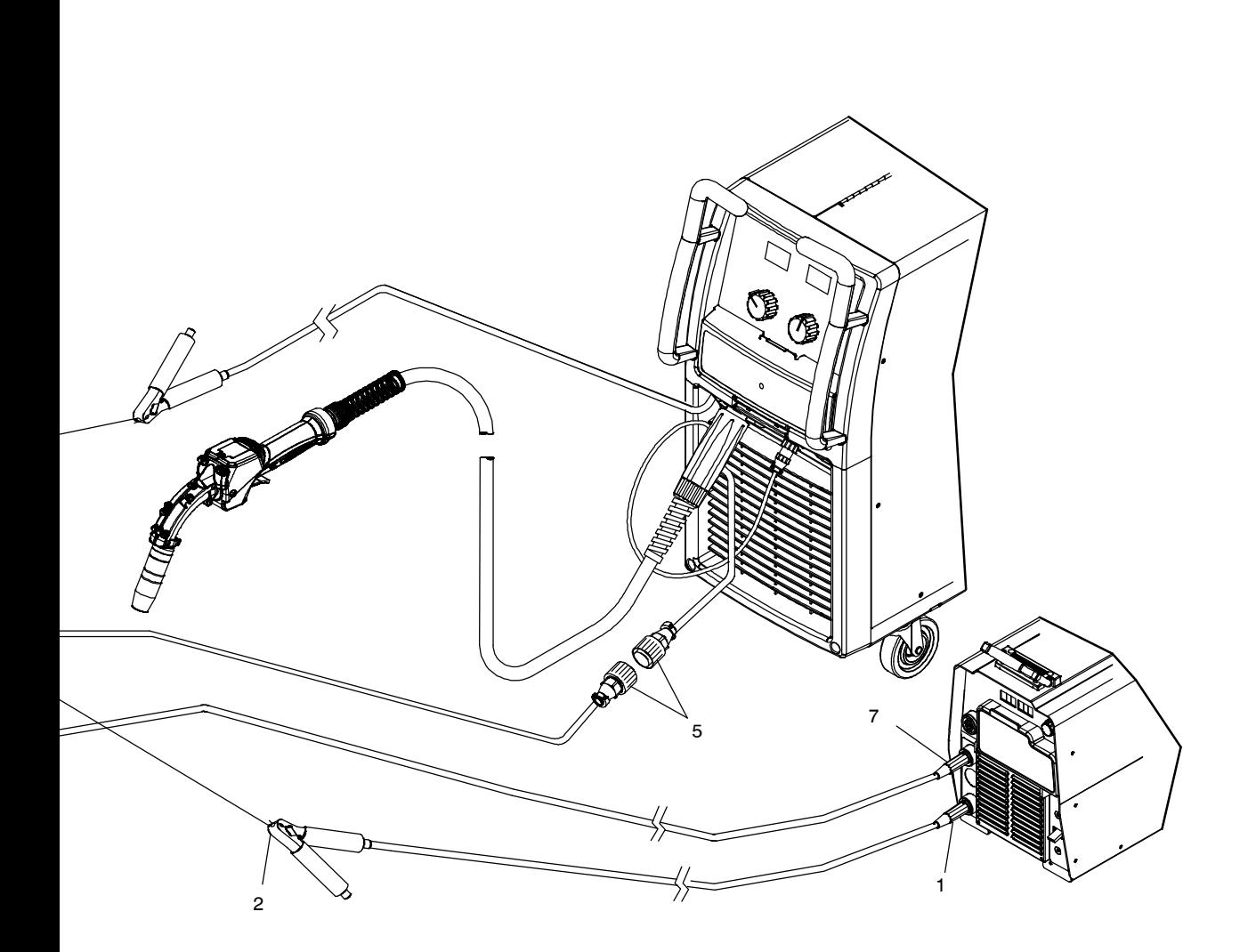

277683

**! The input power cord is the means for disconnection from the electrical supply source and the cord must be readily available. Be sure the training system does not block access to the input power cord.**

Connect cables in order listed. Work cables are not included with training system.

See Section [5-9](#page-21-0) to connect SmartGun to wire feeder. Disconnect all cables from the back of the training system monitor before beginning.

1 Work Cable To SMAW Power Source

- 2 SMAW Work Clamp To Weld Table
- 3 Communication Cable To LiveArc
- 4 Communication Cable To Router Box (14-Pin Connection)
- 5 Small SmartGun Communication Cable to Large SmartGun Communication Cable
- 6 Large SmartGun Communication Cable To Router Box (10-Pin Connection)

If the training system was originally configured for GMAW only, this is the connection that was originally made to the back fo the LiveArc monitor.

- 7 Positive Cable To SMAW Power Source (Dinse Connection)
- 8 Communication Cable To Router Box
- 9 SmartStinger Weld Power In (Gray Cord) To Router Box (19-Pin Connection)
- 10 SmartStinger Weld Power Out (Black Cord) To Router Box

See power source Owner's Manuals to connect input power.

## <span id="page-53-0"></span>**12-3. Connecting SMAW Router Box Input Power**

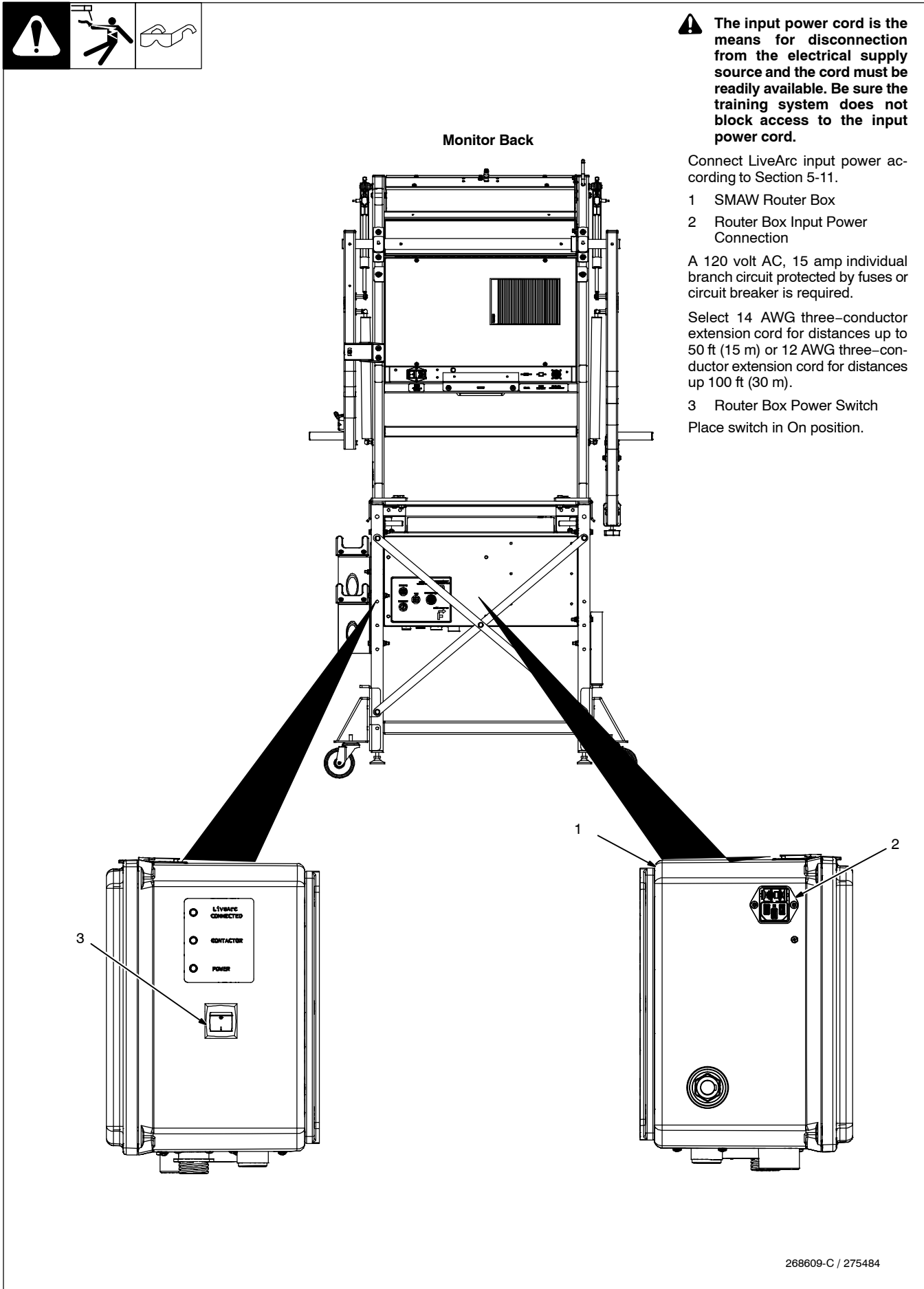

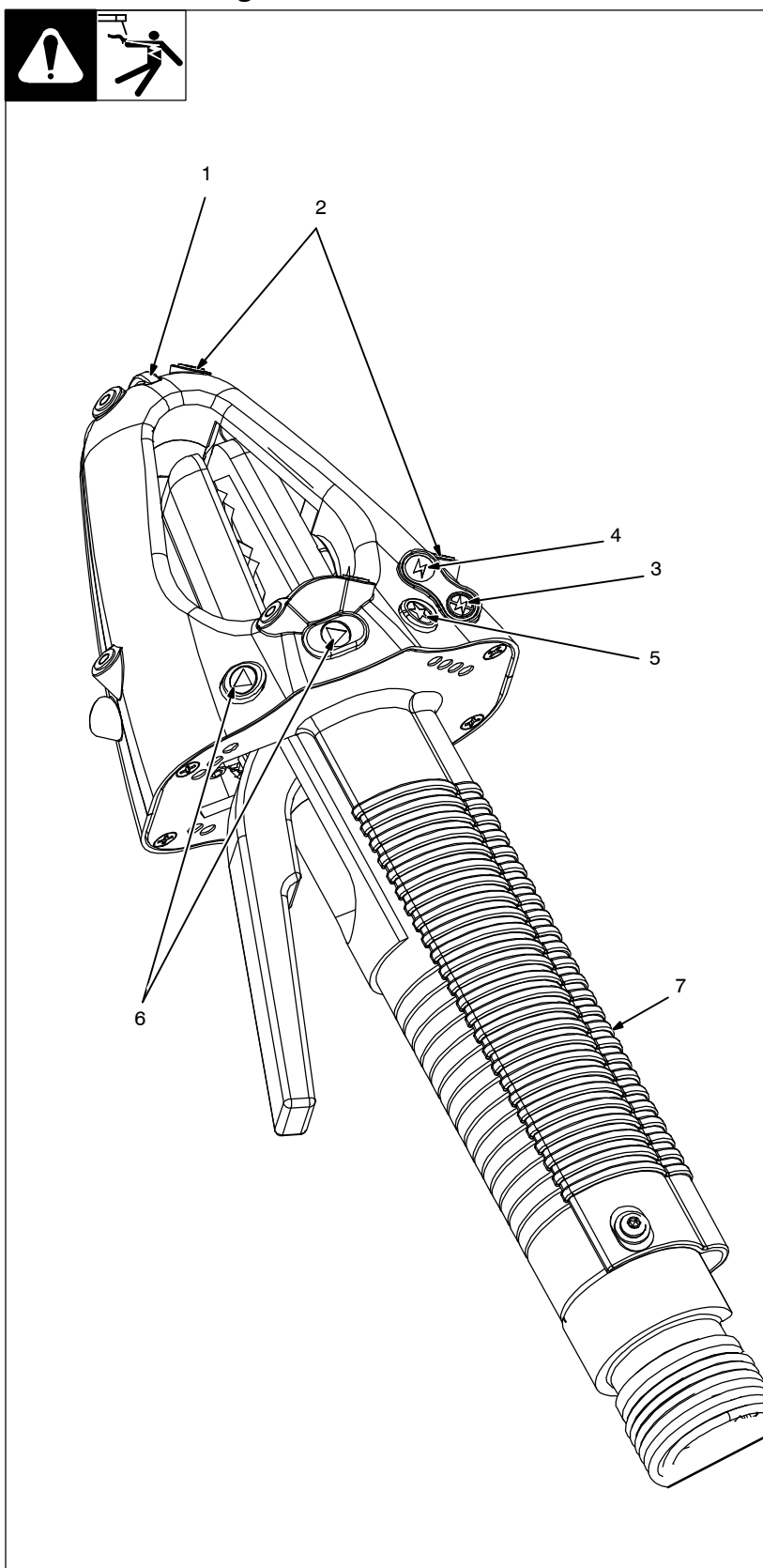

- *Keep cameras and sensors free of weld spatter and other debris.*
- *The SmartStinger LEDs may cause auto-darkening welding helmets to turn on (darken) before welding starts. Set lens sensitivity to a level that prevents premature darkening of the lens (see helmet owner's manual).*
- *The SmartStinger will occasionally switch between LED sets, which may cause auto-darkening helmets to blink momentarily.*
- *Use screen to calibrate a new SmartStinger, or recalibrate an existing stinger.*
- 1 Stinger Status Light

The status light turns green to indicate both work and travel angles are correct. When the camera sensors cannot see the stinger, the status light blinks red. The status light is off when the camera is tracking the stinger but the work and travel angles are not both correct.

2 SmartStinger LEDs (12)

LEDs on the SmartStinger allow the monitor −mounted cameras to track stinger speed, stinger angles, stinger direction, and other data.

- 3 SETUP Mode Indicator
- 4 WELD Mode Indicator
- 5 Star  $(\star)$  Button
- 6 Left And Right Arrow Navigation Buttons

The main LiveArc display screen helps the user navigate through the user interface. The screen displays warning statements, indicates the training mode (SETUP or WELD) and helps the user position the stinger properly.

Use the Star (★) button to select the training mode (SETUP or WELD). Use the left and right arrow navigation buttons to navigate through setup screens, enable real-time vibration and audio, and modify other weld parameters.

7 Internal Vibrator

Use the right arrow button to select parameter for real-time vibration feedback. Real-time audio feedback for selected guide parameter may also be enabled (see Section [8-2\)](#page-41-0).

The SmartStinger internal vibrator provides the user with real-time feedback for the parameter selected.

Ref. 275089-A

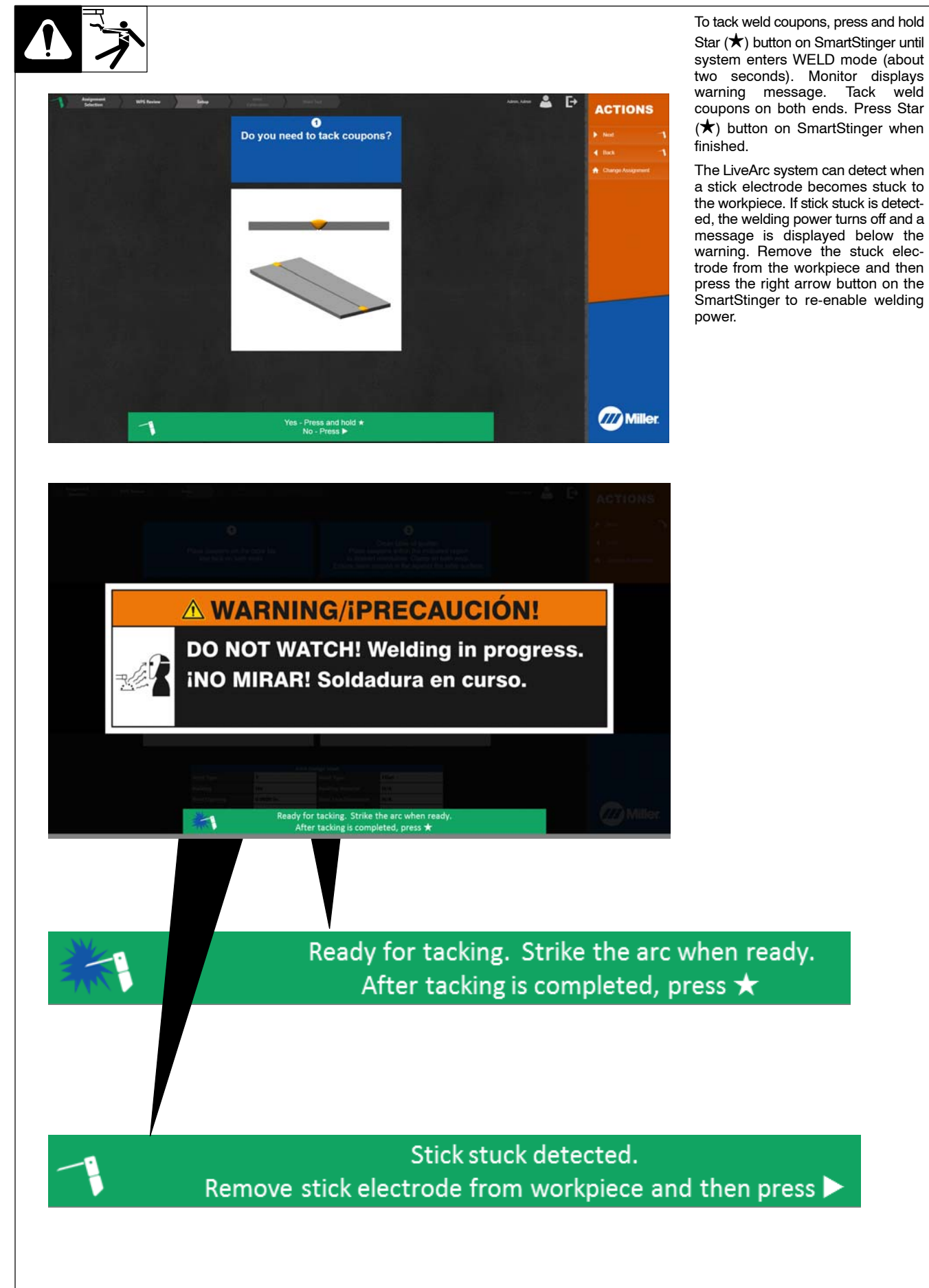

### **12-6. Stick Electrode Slot Confirmation**

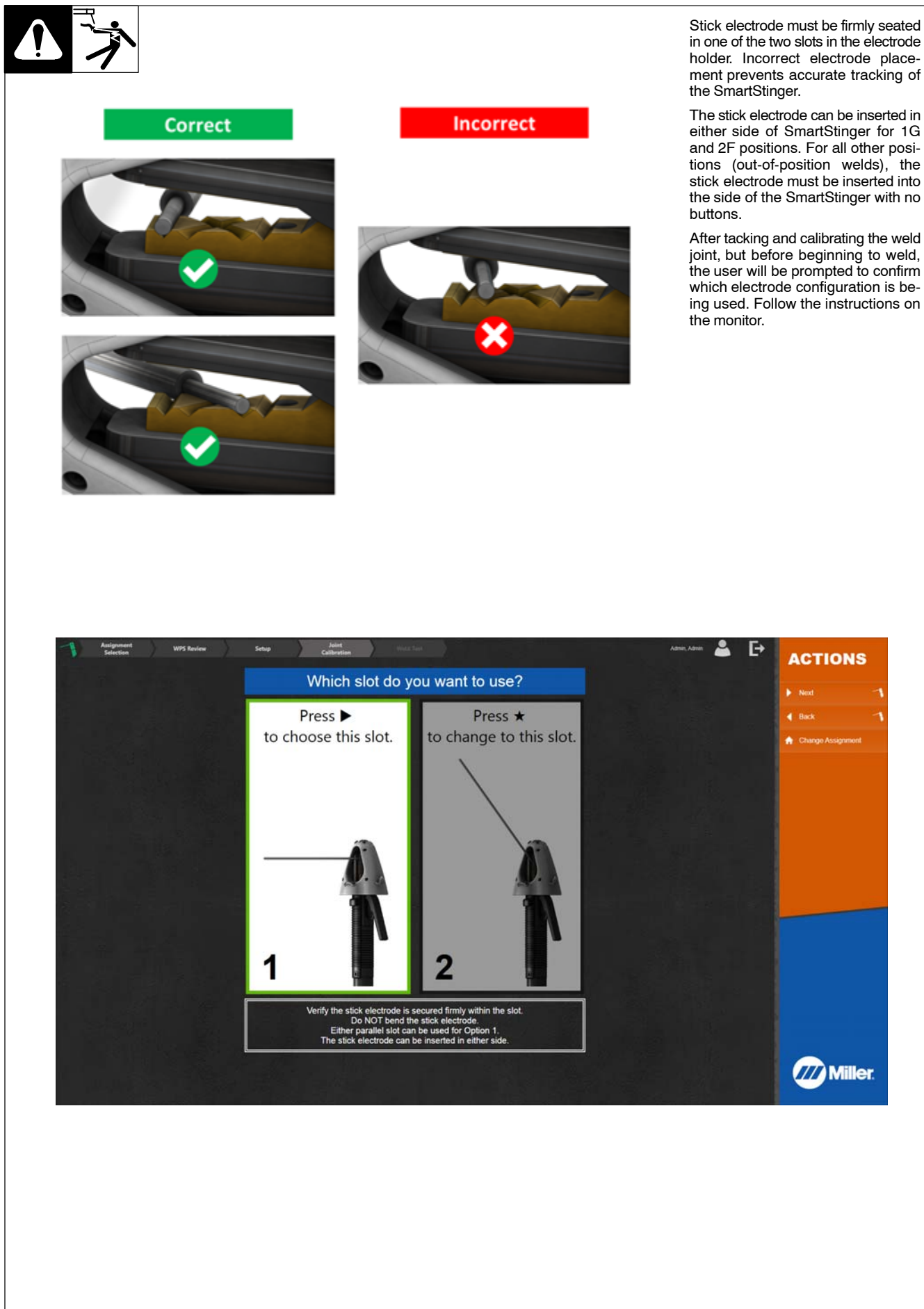

### **12-7. Using SmartStinger Position Guides**

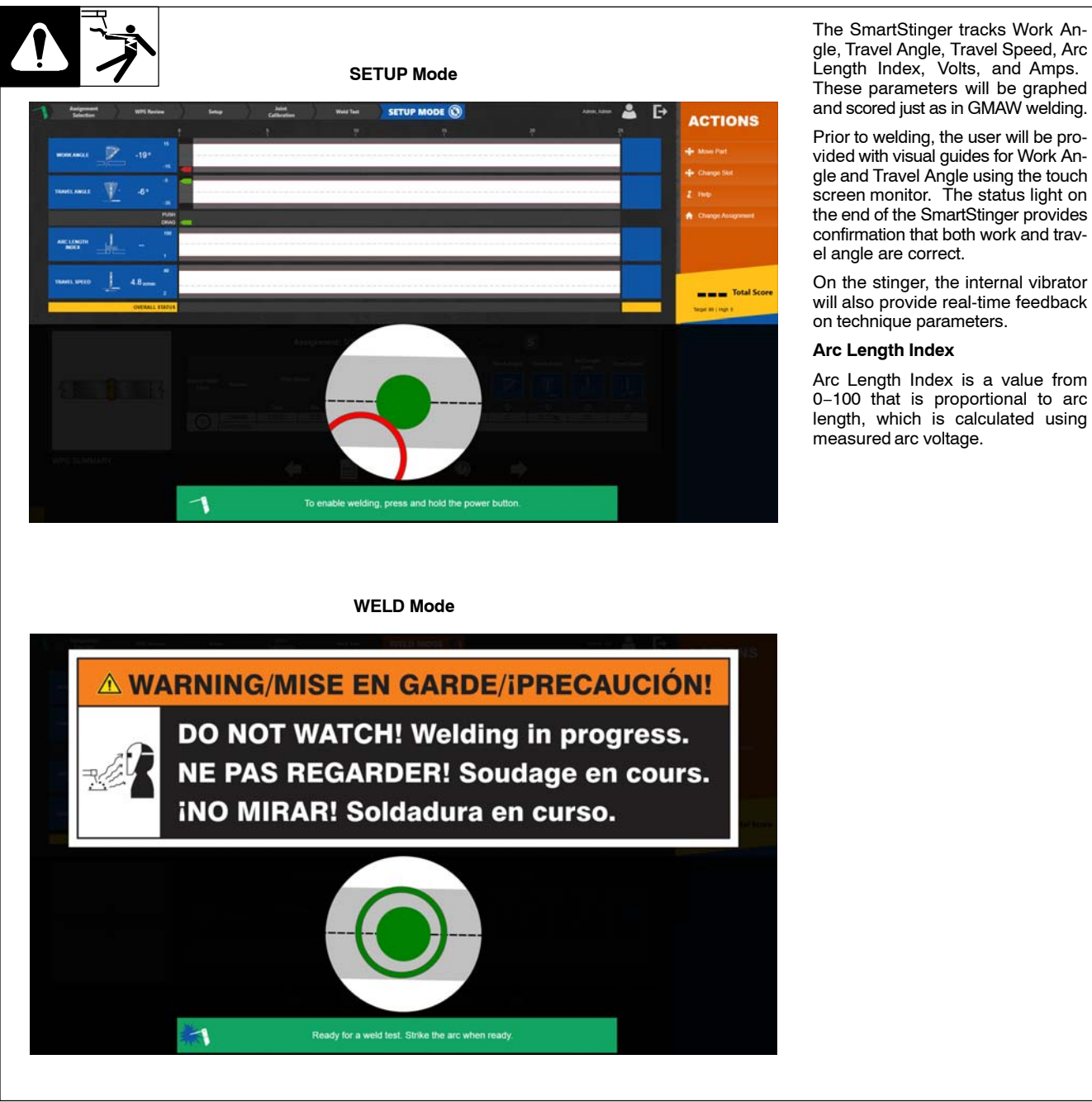

### **12-8. Equipment Setup**

- 1. Assemble LiveArc training system. Install in proper location and near welding power source (see Section [5-1](#page-14-0)).
- 2. Ground weld table as specified in Section [5-6](#page-19-0).
- 3. Connect welding power source work clamp(s) to welding table and positioning arm (if applicable). See Section [5-8.](#page-20-0)
- *Ensure the cables are fully threaded into the connector. Be careful not to cross*−*thread the connectors.*
- 4. Use communication cable to connect router box and LiveArc. See Section [12-2.](#page-51-0)
- 5. Make connections between SmartStinger and router box, and welding power source and router box. See Section [12-2.](#page-51-0)
- 6. Connect router box to 120 volt AC receptacle. See Section [12-3](#page-53-0).
- 7. Place Input Power switches in On position (on back of monitor and on side of router box). Press and hold On-Off switch on front of monitor (LED lights) until monitor turns on.
- 8. Put on personal protection equipment (welding helmet, safety glasses, leather gloves, body protection, cap).
- 9. Turn on welding power source.

OM-267357 Page 54

# **SECTION 13 − MAINTENANCE**

Welding-related hazards are present when using the welding training system. Read the welding power source and wire feeder Owner's **Manuals and labels carefully for more information on arc welding hazards. Also read American National Standard Z49.1,** *Safety in Welding, Cutting, and Allied Processes,* **from American Welding Society (www.aws.org). Operators must be trained on the proper use of this equipment before using the equipment to train others.**

### **13-1. Routine Maintenance**

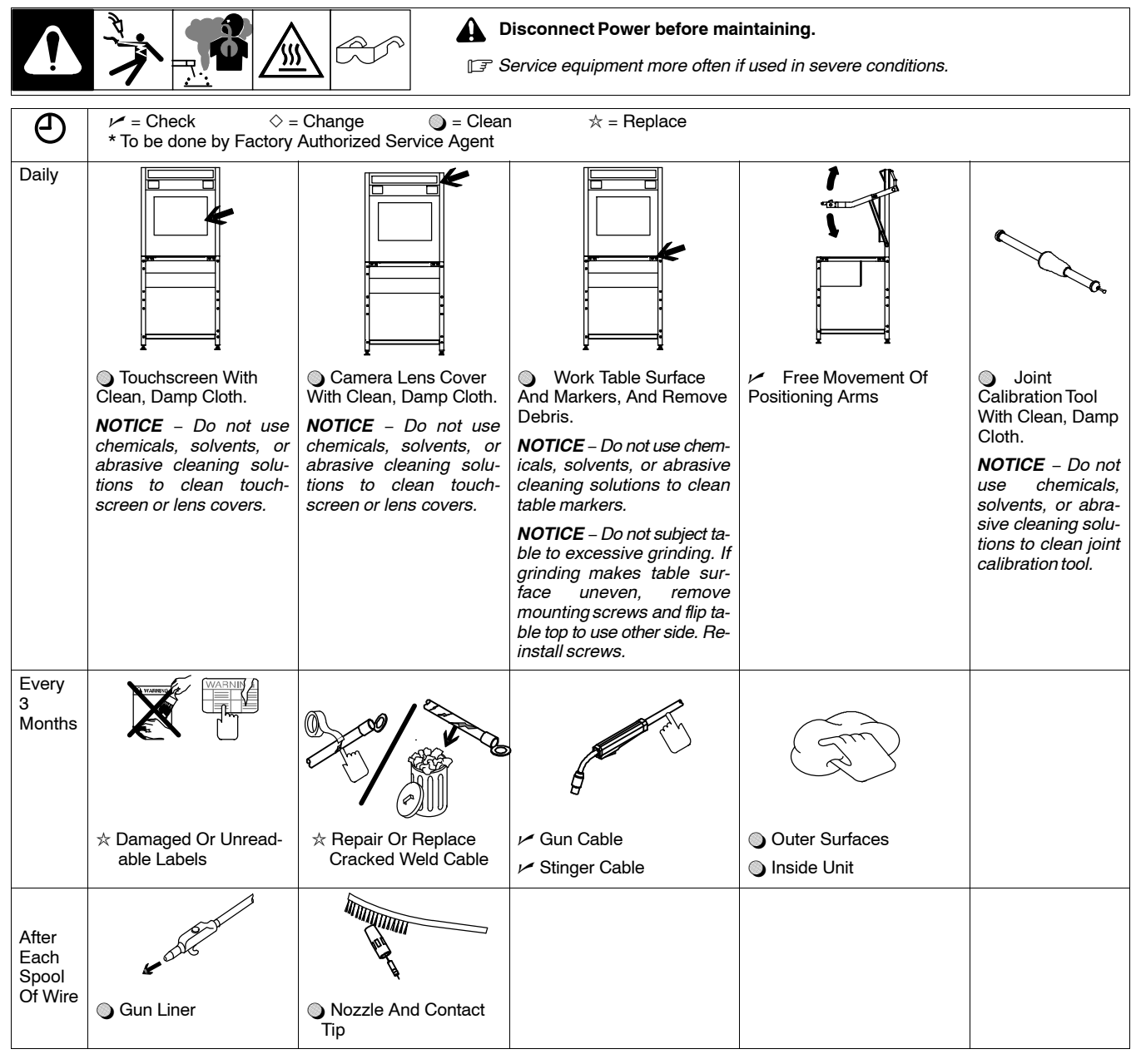

<span id="page-59-0"></span>**13-2. Emptying Work Table Particle Tray**

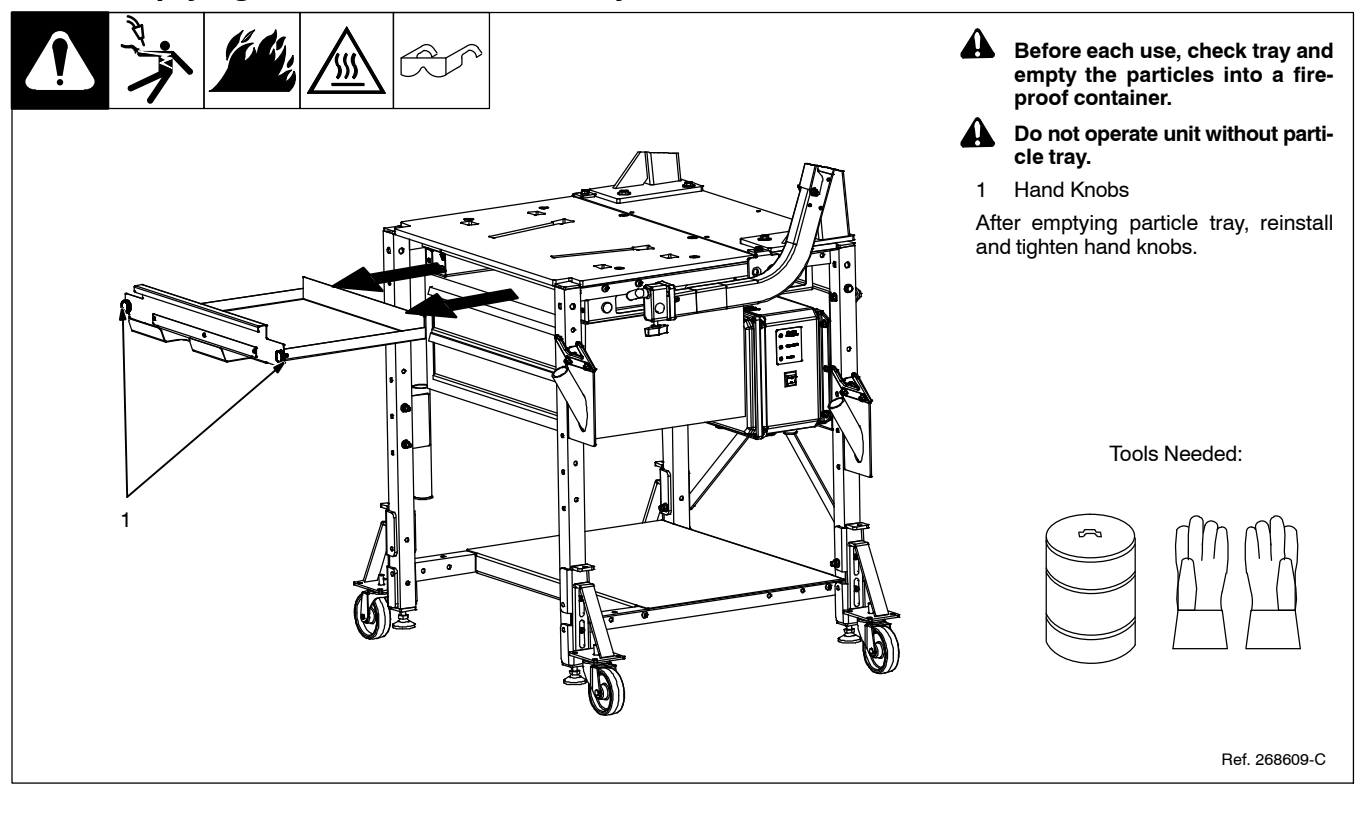

### **13-3. Overload Protection**

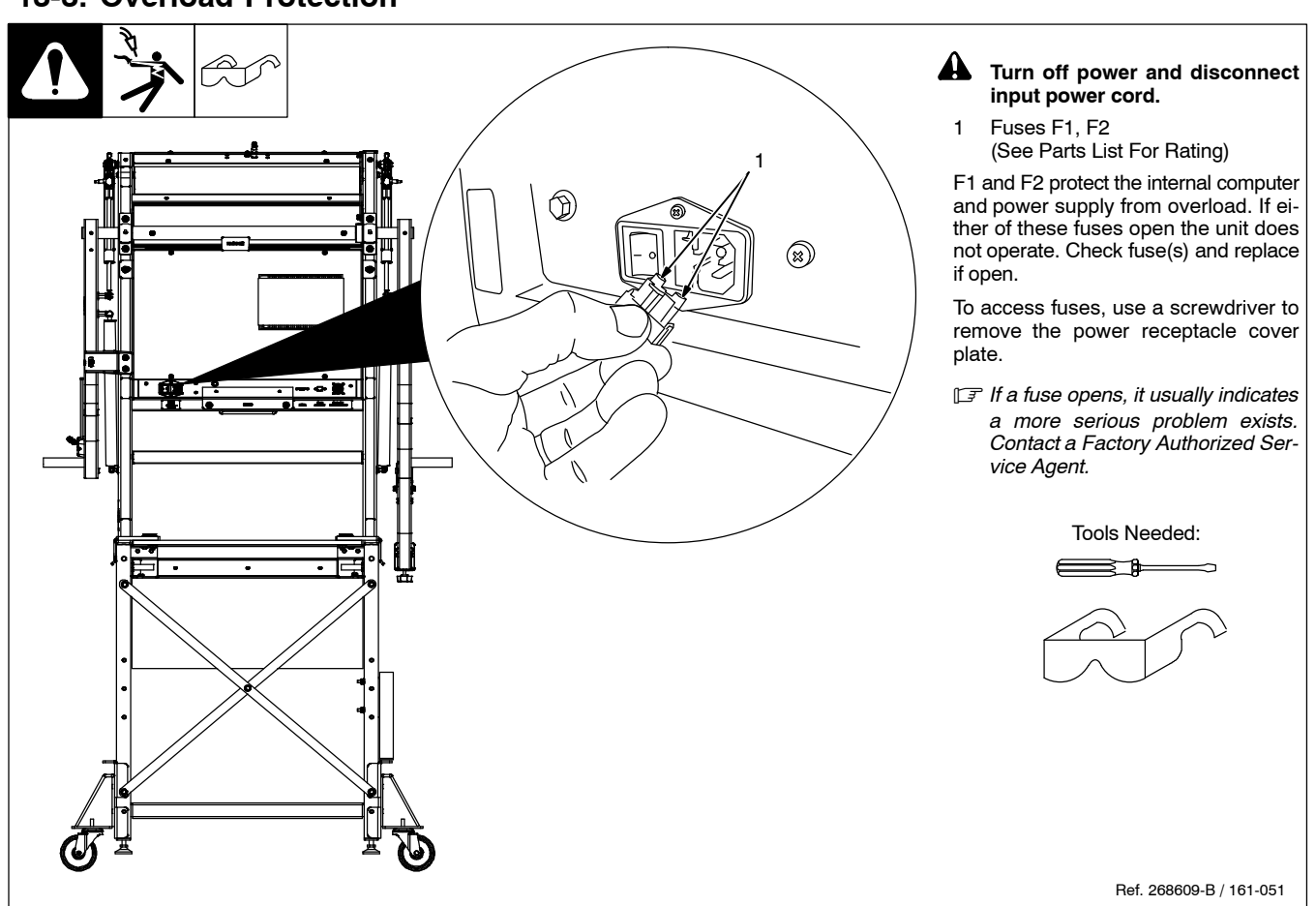

### <span id="page-60-0"></span>**13-4. SmartGun Consumable Removal And Replacement**

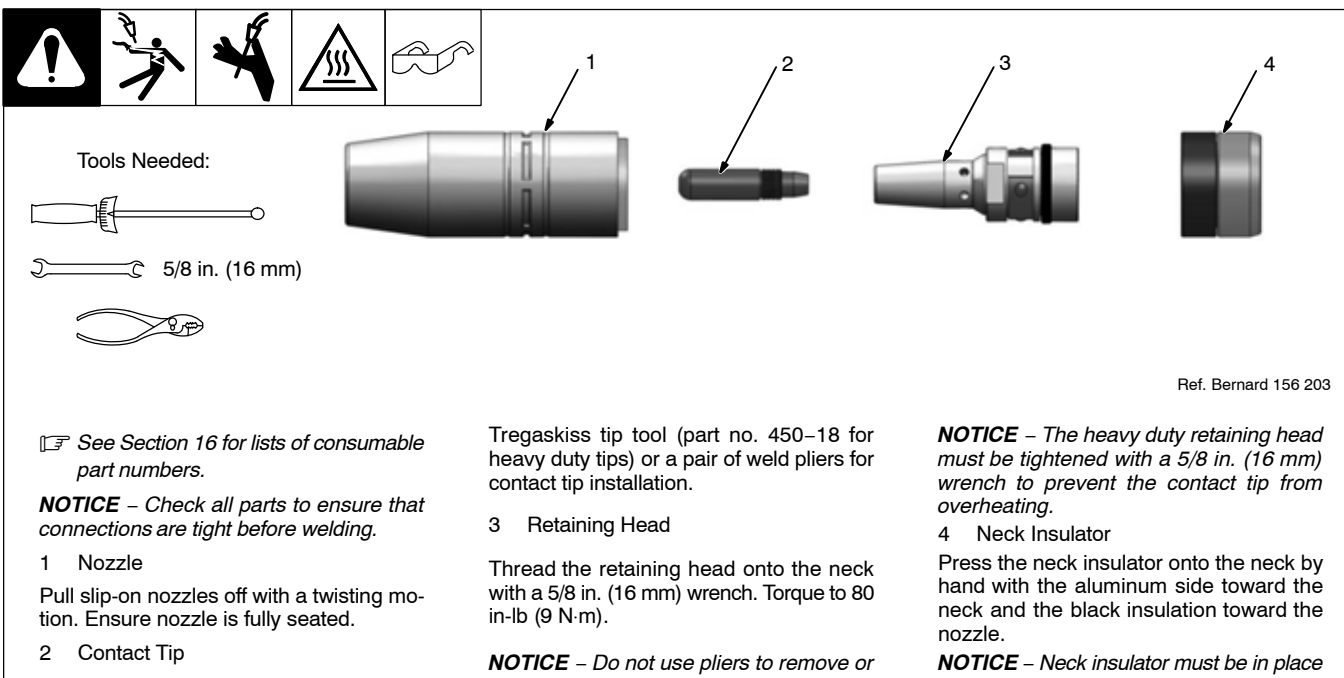

*tighten the heavy duty retaining head or*

*scoring may result.*

Thread the contact tip into the retaining head. Torque to 30 in-lb (3.5 N⋅m). Use the

# **Notes**

*NOTICE* − *Neck insulator must be in place before welding to properly insulate the neck armor.*

### <span id="page-61-0"></span>**13-5. SmartGun Quick Load Liner Replacement**

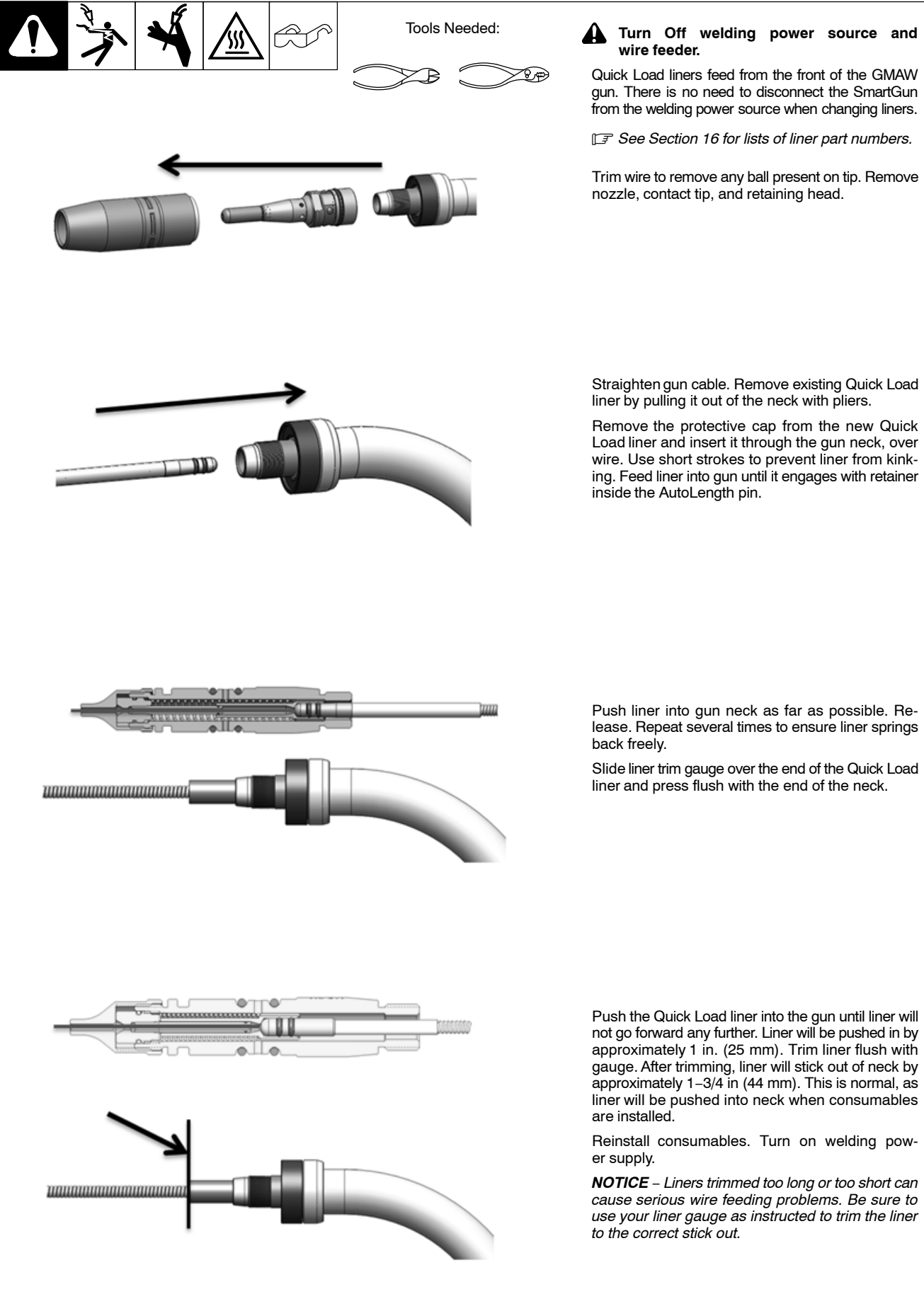

#### Tools Needed: **! Turn Off welding power source and wire feeder.**

Quick Load liners feed from the front of the GMAW gun. There is no need to disconnect the SmartGun from the welding power source when changing liners.

- *See Section [16](#page-67-0) for lists of liner part numbers.*

Trim wire to remove any ball present on tip. Remove nozzle, contact tip, and retaining head.

Straighten gun cable. Remove existing Quick Load liner by pulling it out of the neck with pliers.

Remove the protective cap from the new Quick Load liner and insert it through the gun neck, over wire. Use short strokes to prevent liner from kinking. Feed liner into gun until it engages with retainer inside the AutoLength pin.

Push liner into gun neck as far as possible. Release. Repeat several times to ensure liner springs back freely.

Slide liner trim gauge over the end of the Quick Load liner and press flush with the end of the neck.

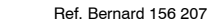

**Welding-related hazards are present when using the welding training system. Read the welding power source and wire feeder Owner's Manuals and labels carefully for more information on arc welding hazards. Also read American National Standard Z49.1,** *Safety in Welding, Cutting, and Allied Processes,* **from American Welding Society (www.aws.org). Operators must be trained on the proper use of this equipment before using the equipment to train others.**

## **14-1. Troubleshooting Table**

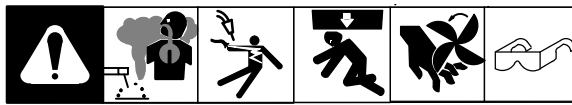

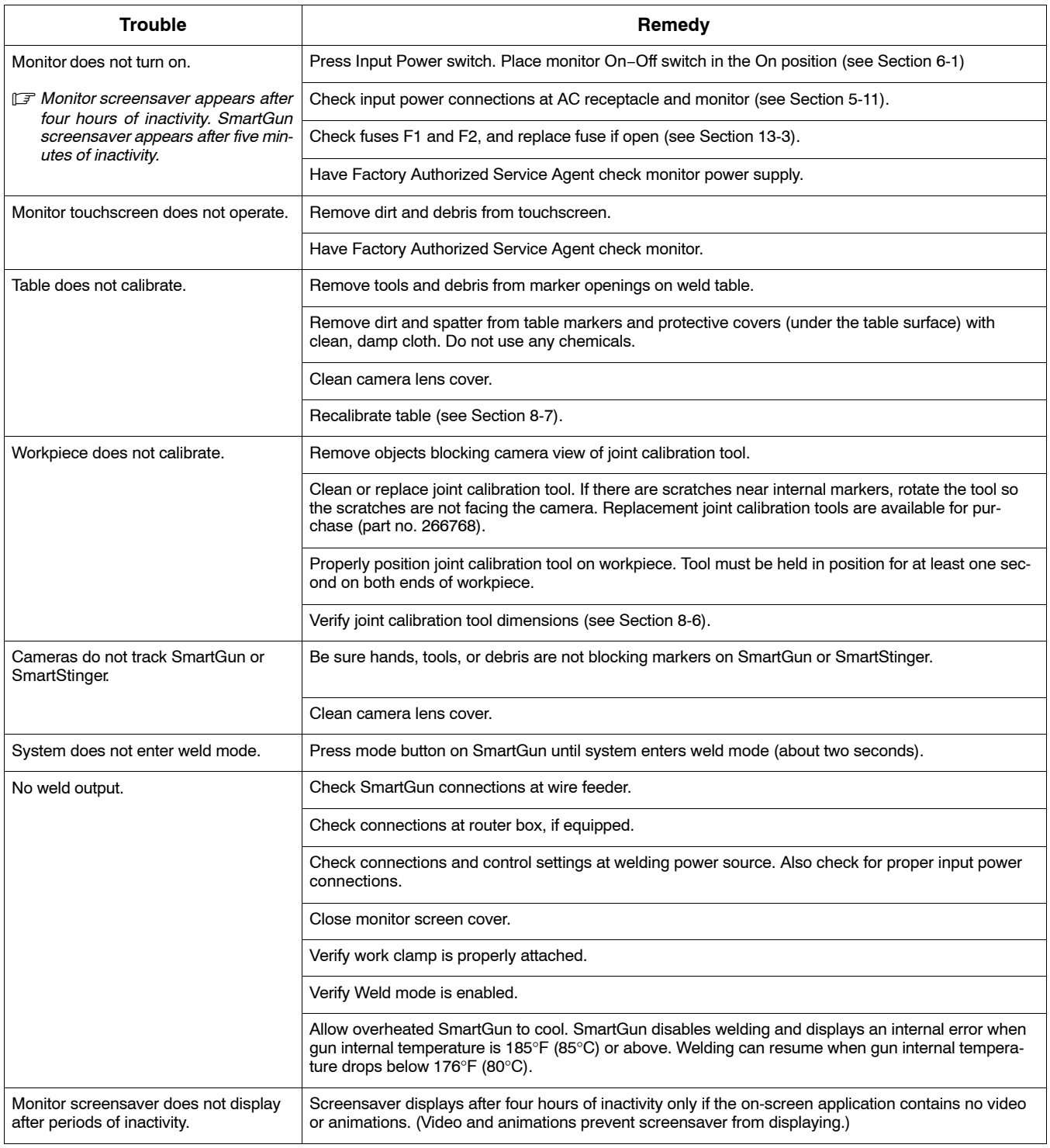

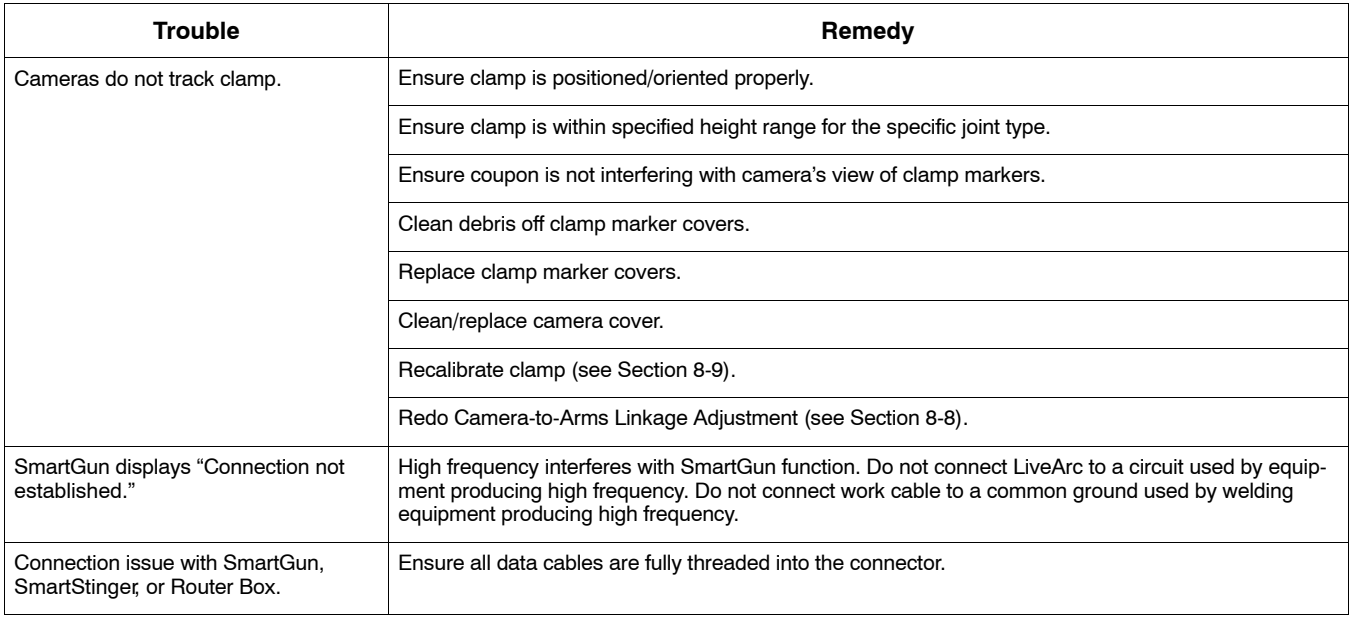

# **Notes**

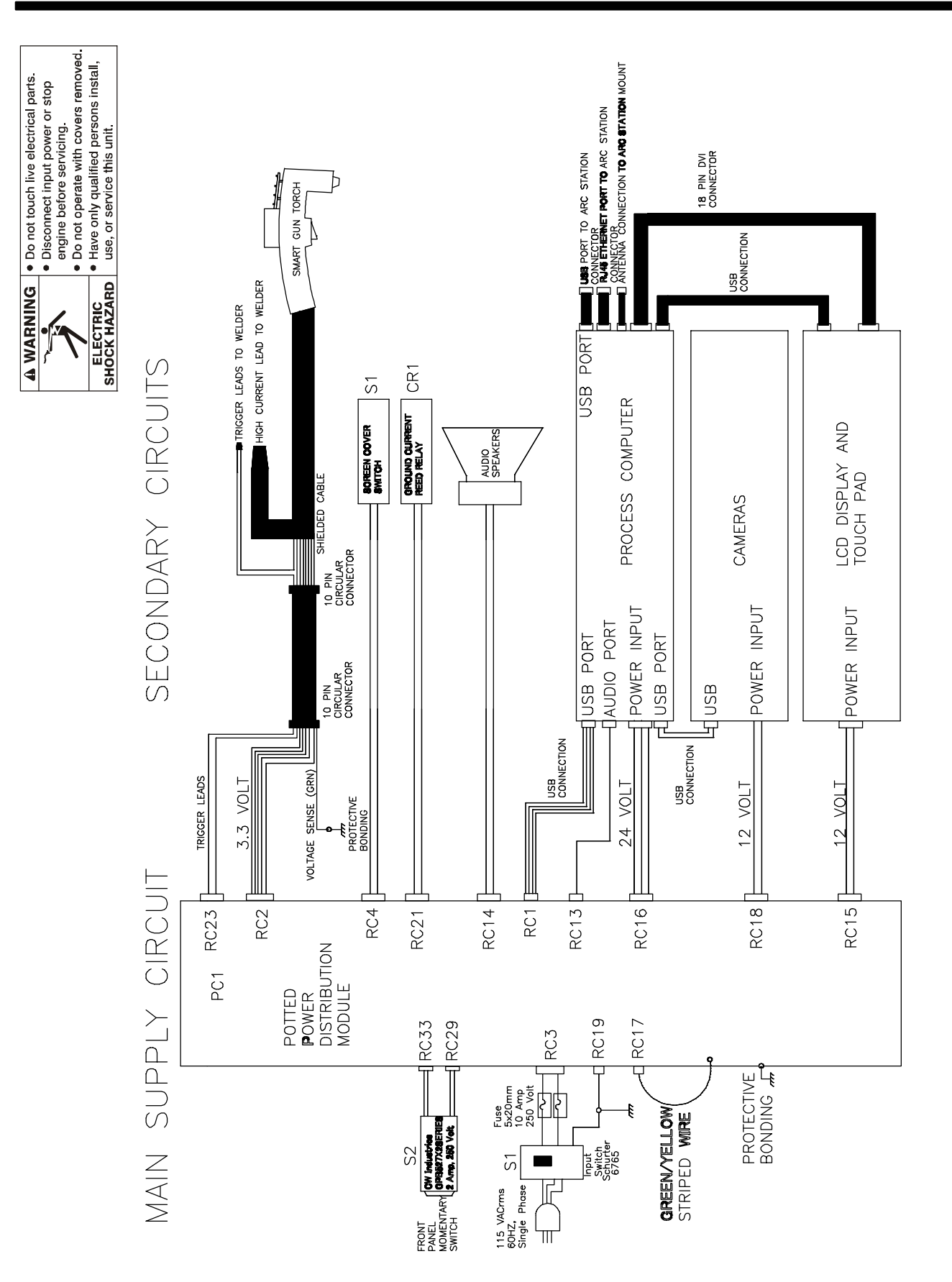

# **SECTION 15 − ELECTRICAL DIAGRAMS**

**Figure 15-1. Circuit Diagram**

272 833-A

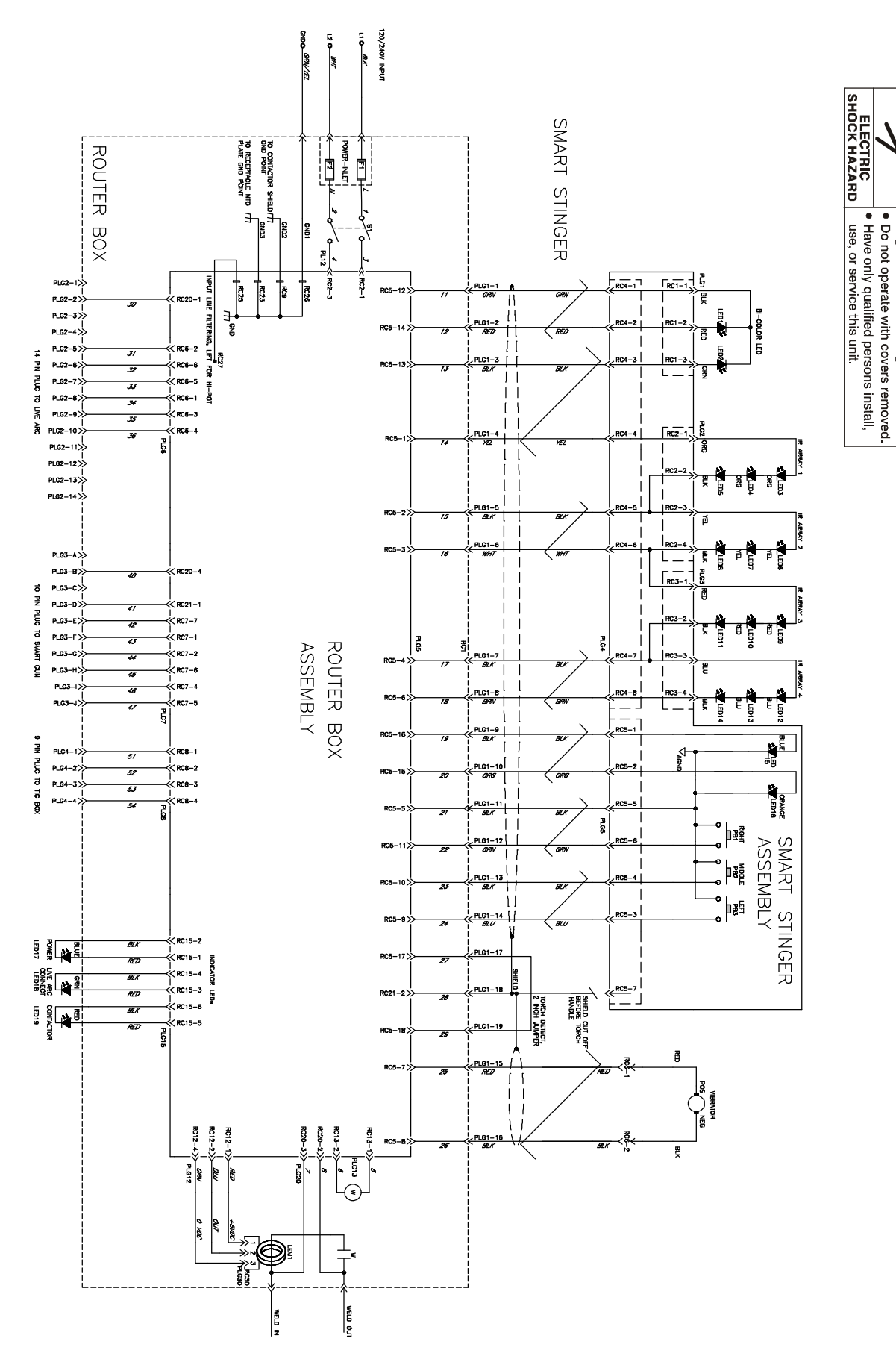

**Figure 15-2. Circuit Diagram For Unit With Optional SMAW Module**

276650-B

E

**NARNING** 

∫ ● Do not touch live electrical parts<br>● Disconnect input power or stop<br>● engine before servicing.

# **Notes**

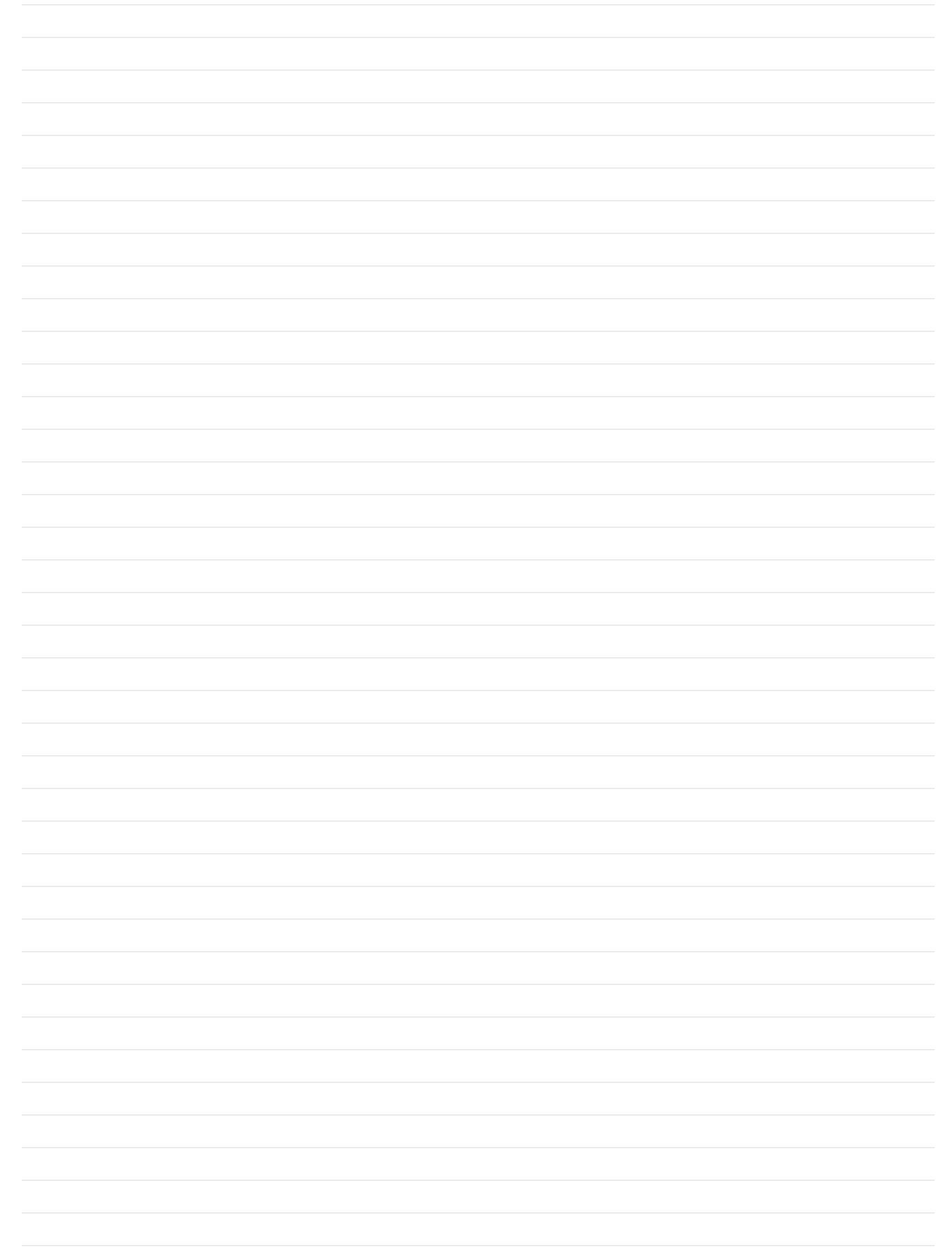

<span id="page-67-0"></span>- *Hardware is common and not available unless listed.*

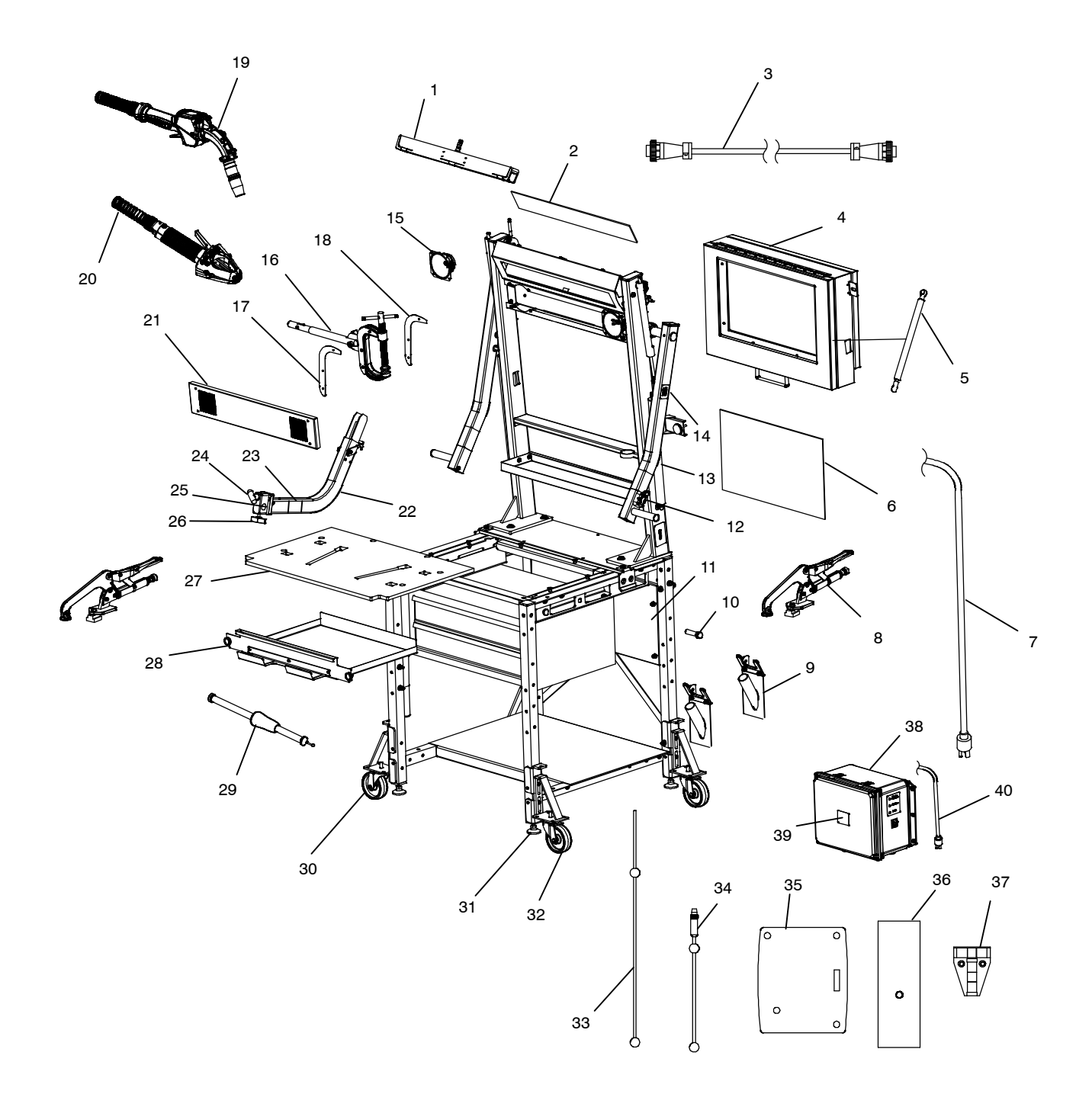

Part No.

#### **[Figure 16-1](#page-67-0). Weld Table And Monitor Assembly**

<span id="page-68-0"></span>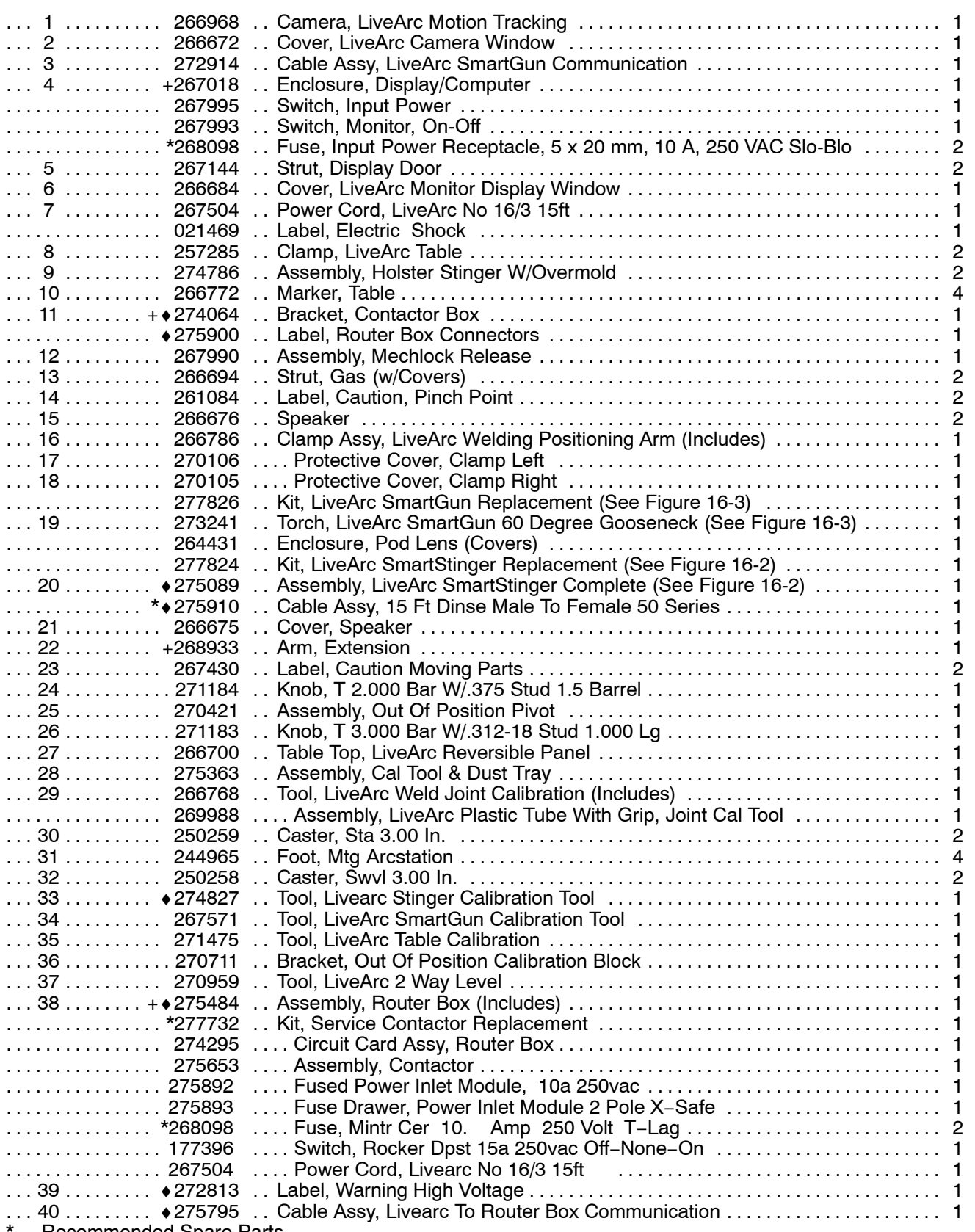

Recommended Spare Parts.

♦OPTIONAL

+ When ordering a component originally displaying a precautionary label, the label should also be ordered. **To maintain the factory original performance of your equipment, use only Manufacturer's Suggested Replacement Parts. Model and serial number required when ordering parts from your local distributor.**

<span id="page-69-0"></span>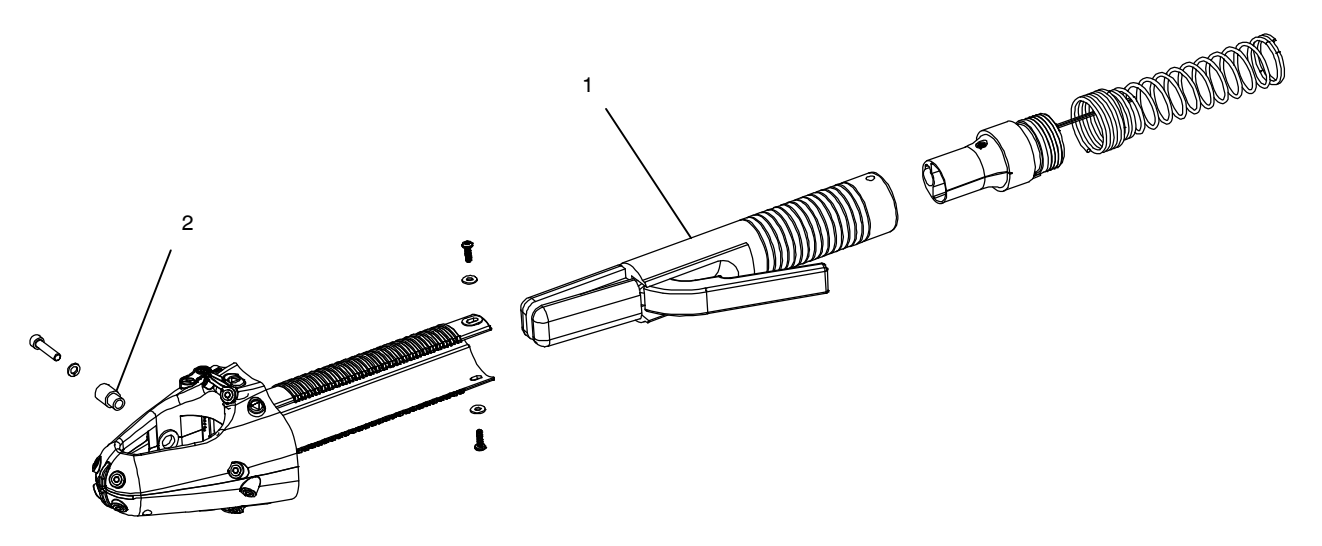

### **Figure 16-2. Optional SmartStinger Assembly**

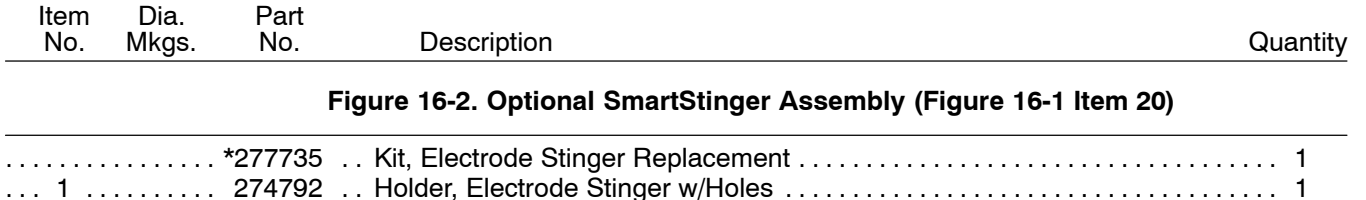

**To maintain the factory original performance of your equipment, use only Manufacturer's Suggested Replacement Parts. Model and serial number required when ordering parts from your local distributor.**

... .......... .. ..................................... 2 274791 Insulator, SmartStinger Enclosure 1 ............... .. ............................................. WC-4-10 Cover, Cable 10ft (3.0m) 1

<span id="page-70-0"></span>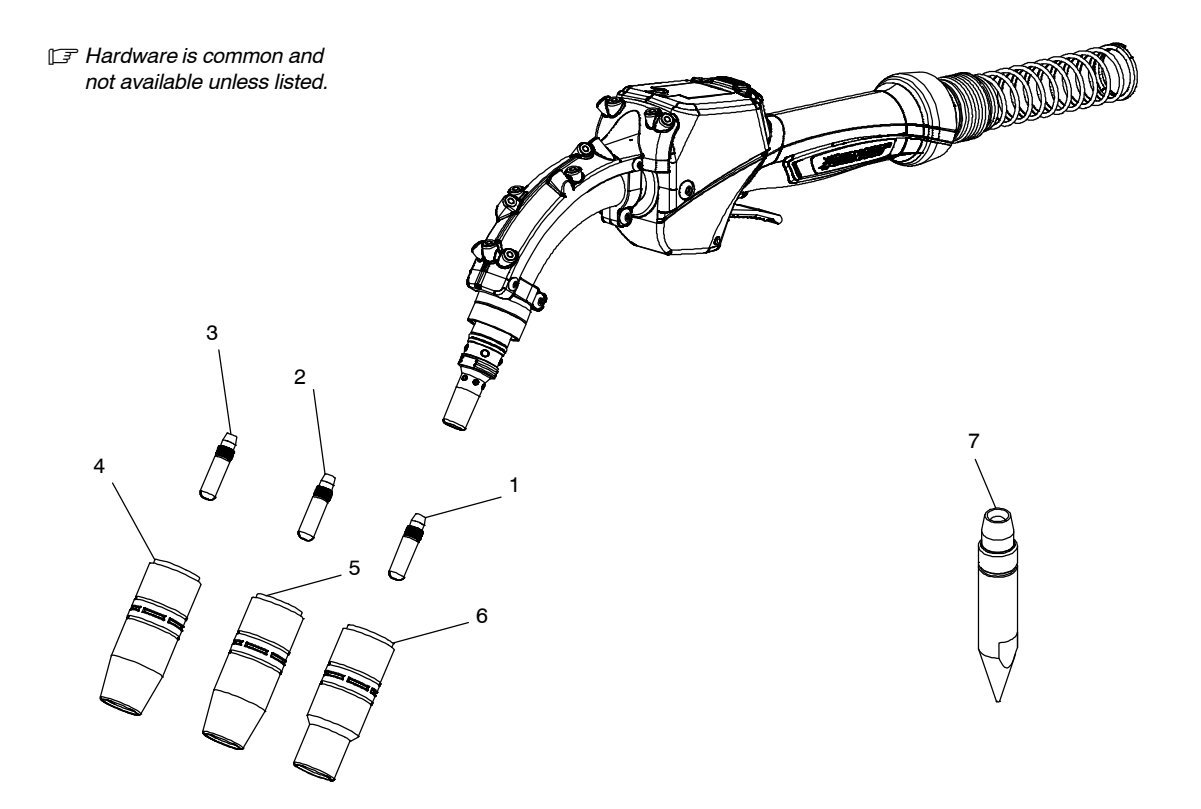

268 609-B

#### **Figure 16-3. SmartGun Consumables**

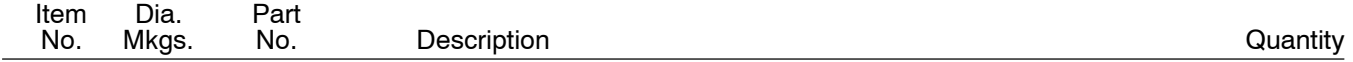

#### **Figure 16-3. SmartGun Consumables [\(Figure 16-1](#page-67-0) Item [19](#page-68-0))**

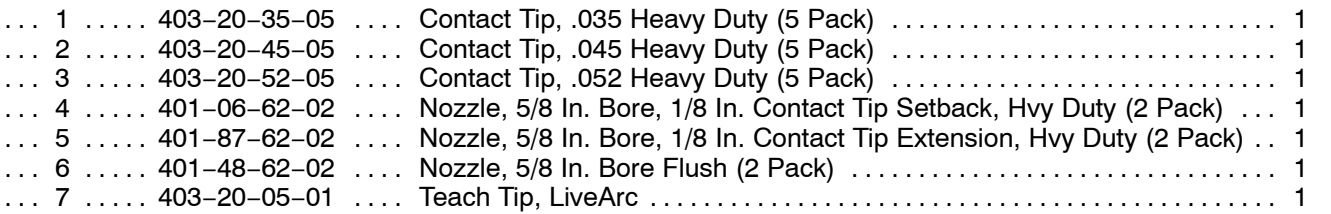

**To maintain the factory original performance of your equipment, use only Manufacturer's Suggested Replacement Parts. Model and serial number required when ordering parts from your local distributor.**

The consumables on this page are included with every LiveArc system. They are available from Miller parts.

See Section [13-4](#page-60-0) for instructions on removing and replacing SmartGun consumables. See Section [13-5](#page-61-0) for instructions on removing and replacing the SmartGun liner.

Table 16-1 through [Table 16-4](#page-72-0) list all consumables compatible with the SmartGun. These parts are available from Bernard/Tregaskiss at 1-855−MIGWELD (1-855-644-9353).

\*Parts included with every LiveArc system.

### **Table 16-1. Quick Load Liners**

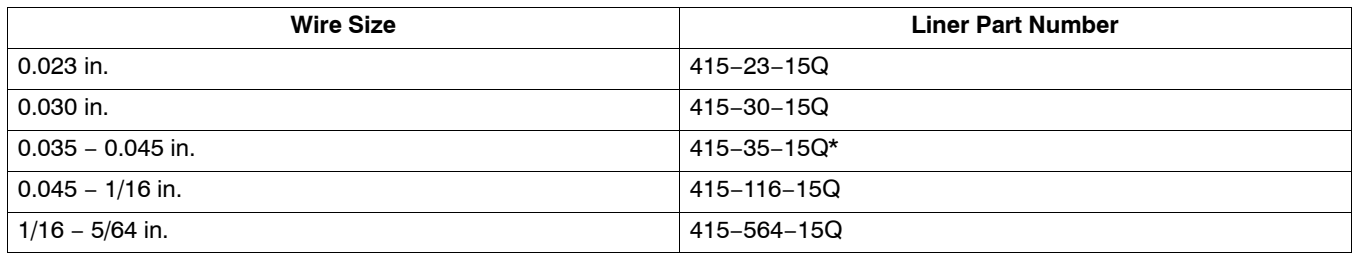

### **Table 16-2. Tough Lock Contact Tips**

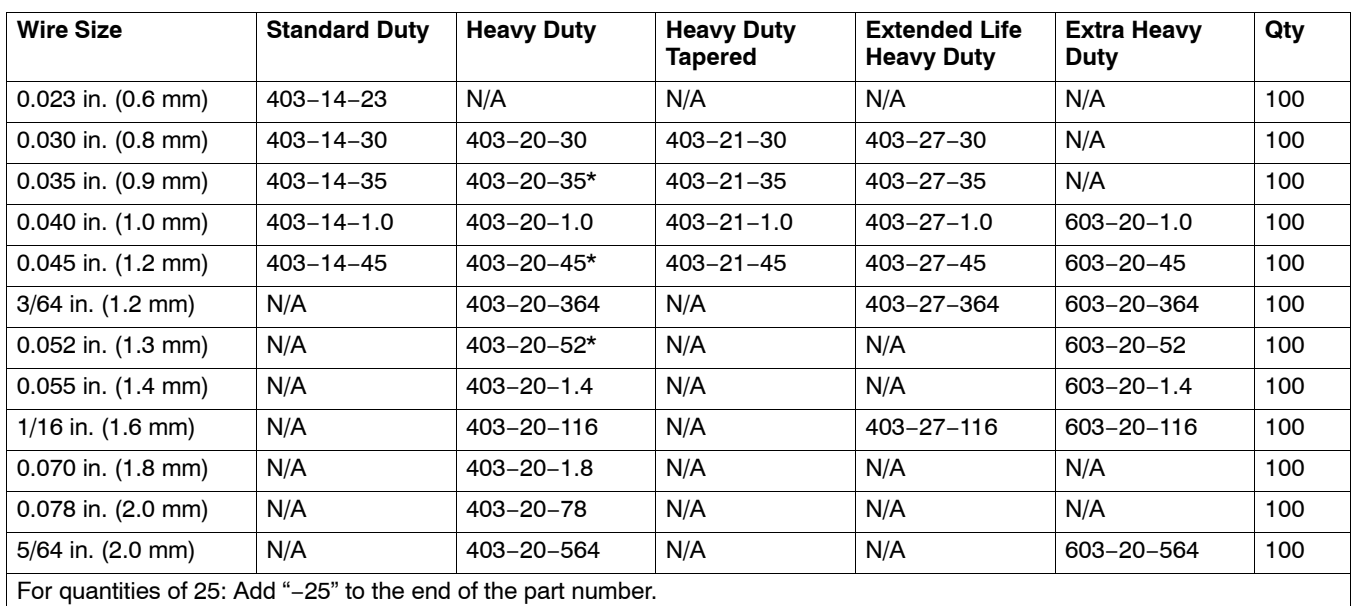

Example: 25 Heavy Duty Contact Tips for 0.030 in. wire size is Part No. 403−20−30−25.
\*Parts included with every LiveArc system.

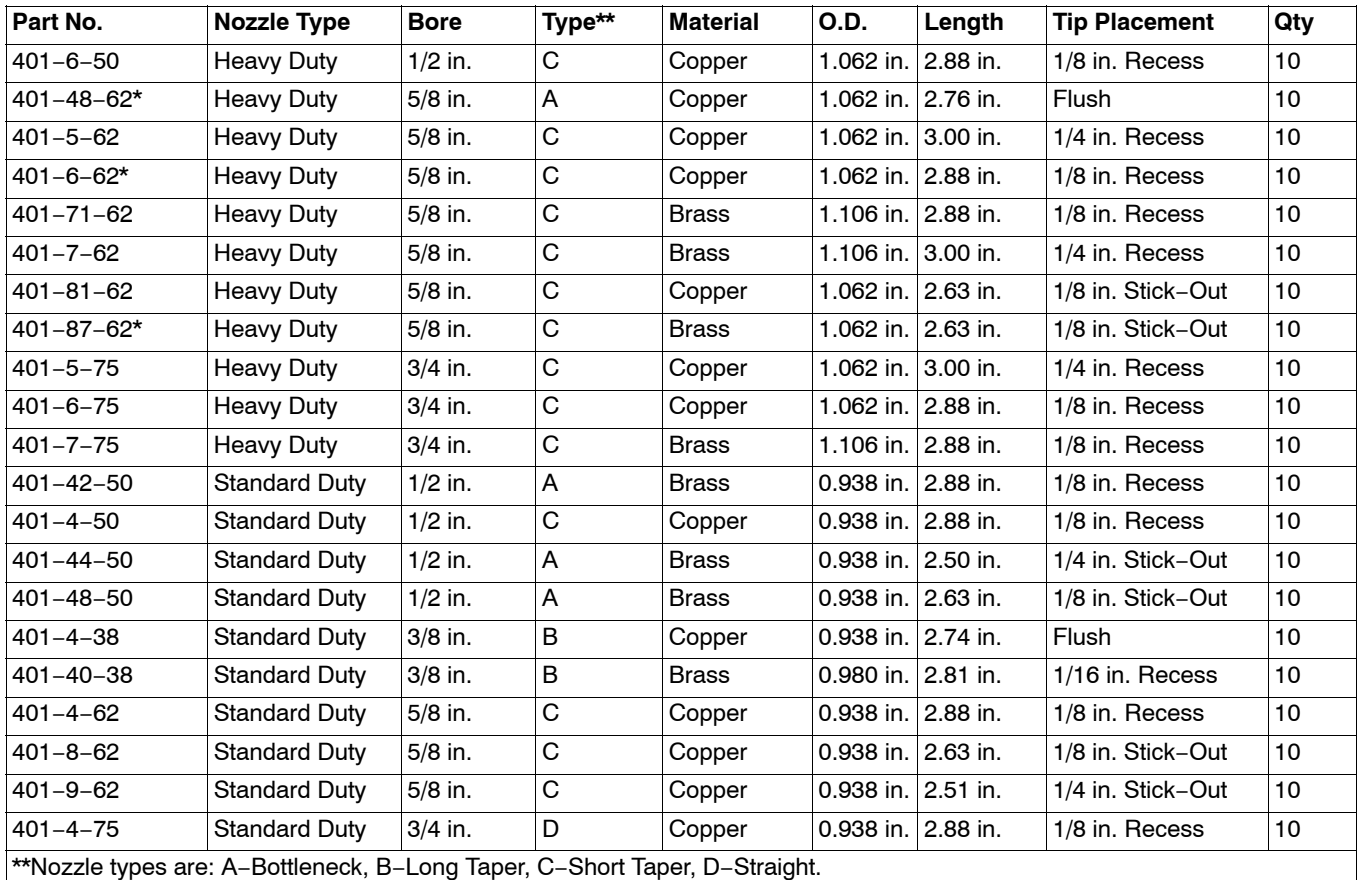

# **Table 16-3. Nozzles**

# **Table 16-4. Other SmartGun Consumables**

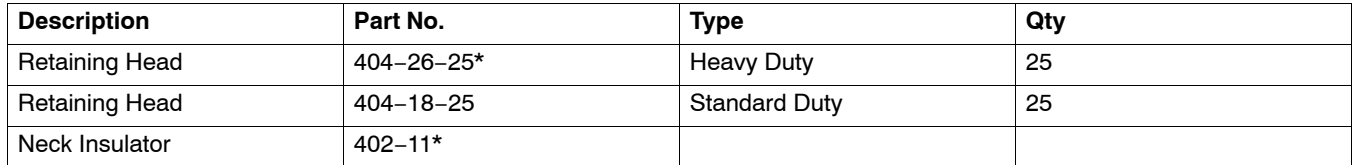

# **SECTION 17 − SOFTWARE LICENSE AGREEMENT**

The accompanying software ("Software") is provided by Miller Electric Mfg. Co. ("Miller"), 1635 W. Spencer St., P.O. Box 1079, Appleton, WI 54912, to qualified purchasers for use in conjunction with Miller equipment only.

IMPORTANT-READ CAREFULLY: This Software License Agreement ("Agreement") is a legal agreement between you (either an individual or a single entity) and Miller Electric Mfg. Co. ("Miller"). BY DOWNLOADING, OPENING THE SEALED SOFTWARE PACKET(S) AND/OR USING THE SOFT-WARE, YOU ARE AGREEING TO BE BOUND BY THE TERMS OF THIS AGREEMENT. If you do not agree to the terms of this Agreement, promptly return the Software including any unopened Software packet(s) and the accompanying items, including any Miller hardware, written materials, and binders or other containers, to the place you obtained them for a full refund.

### SOFTWARE LICENSE

The Software is protected by copyright laws and international copyright treaties, as well as other intellectual property laws and treaties. The Software is licensed, not sold.

1. GRANT OF LICENSE. This Agreement grants you the limited, non-exclusive right to use one copy of the Software on a single Miller LiveArc™ Welding Performance Management System at a time. No concurrent usage of this Software is permitted, except in the case where the intention of the Software is to modify the Miller weld training system, such as a Software update or to enable a software feature.

### 2. DESCRIPTION OF OTHER RIGHTS AND LIMITATIONS.

- Limitations on Reverse Engineering, Decompilation, and Disassembly. You may not reverse engineer, decompile, or disassemble the Software, except and only to the extent that such activity is expressly permitted by applicable law notwithstanding this limitation.
- Termination. Without prejudice to any other rights, Miller may terminate this Agreement if you fail to comply with the terms and conditions of this Agreement. Upon termination of this Agreement for any reason, you must destroy all copies of the Software and all of its component parts.
- Transfer. You may permanently transfer the Software, together with all of your rights under this Agreement, to another end user, provided you transfer all of the Software (including any component parts, media and printed materials, any upgrades and this Agreement) and you retain no copies. In addition the end user receiving the transferred Software must agree to all the terms of this Agreement.

3. INTELLECTUAL PROPERTY RIGHTS. All title and intellectual property rights in and to the Software, and any copies you are permitted to make herein are owned by Miller. All rights not expressly granted are reserved by Miller.

4. U.S. GOVERNMENT RESTRICTED RIGHTS. All Software provided to the U.S. Government pursuant to solicitations issued on or after December 1, 1995 is provided with the commercial license rights and restrictions described elsewhere herein. All Software provided to the U.S. Government pursuant to solicitations issued prior to December 1, 1995 is provided with "Restricted Rights" as provided for in FAR, 48 CFR 52.22714 (JUNE 1987) or DFAR, 48 CFR 252.227-7013 (OCT 1988), as applicable.

5. EXPORT RESTRICTIONS. You acknowledge that the Software is subject to U.S. export jurisdiction. You agree to comply with all applicable international and national laws that apply to the Software, including the U.S. Export Administration Regulations, as well as end-user, end-use and country destination restrictions issued by U.S. and other governments.

MISCELLANEOUS. If you acquired this Software in the United States, this Agreement is governed by the laws of the State of Wisconsin. If this Software was acquired outside the United States, then local law may apply.

DISCLAIMER OF WARRANTIES. TO THE MAXIMUM EXTENT PERMITTED BY APPLICABLE LAW, MILLER PROVIDES TO YOU THE SOFTWARE, AND ANY (IF ANY) SUPPORT SERVICES RELATED TO THE SOFTWARE ("SUPPORT SERVICES") AS IS AND WITH ALL FAULTS; AND MILLER HEREBY DISCLAIMS WITH RESPECT TO THE SOFTWARE AND SUPPORT SERVICES ALL WARRANTIES AND CONDITIONS, WHETHER EX-PRESS, IMPLIED OR STATUTORY, INCLUDING, BUT NOT LIMITED TO, ANY (IF ANY) WARRANTIES OR CONDITIONS OF OR RELATED TO: MERCHANTABILITY, FITNESS FOR A PARTICULAR PURPOSE, LACK OF VIRUSES, ACCURACY OR COMPLETENESS OF RESPONSES, RE-SULTS, WORKMANLIKE EFFORT AND LACK OF NEGLIGENCE. ALSO THERE IS NO WARRANTY, DUTY OR CONDITION OF TITLE, QUIET EN-JOYMENT, QUIET POSSESSION, CORRESPONDENCE TO DESCRIPTION OR NONINFRINGEMENT. THE ENTIRE RISK ARISING OUT OF USE OR PERFORMANCE OF THE SOFTWARE AND ANY SUPPORT SERVICES REMAINS WITH YOU.

EXCLUSION OF INCIDENTAL, CONSEQUENTIAL AND CERTAIN OTHER DAMAGES. TO THE MAXIMUM EXTENT PERMITTED BY APPLICABLE LAW, IN NO EVENT SHALL MILLER OR ITS SUPPLIERS BE LIABLE FOR ANY SPECIAL, INCIDENTAL, INDIRECT, OR CONSEQUENTIAL DAM-AGES WHATSOEVER (INCLUDING, BUT NOT LIMITED TO, DAMAGES FOR LOSS OF PROFITS OR CONFIDENTIAL OR OTHER INFORMATION, FOR BUSINESS INTERRUPTION, FOR PERSONAL INJURY, FOR LOSS OF PRIVACY, FOR FAILURE TO MEET ANY DUTY INCLUDING OF GOOD FAITH OR OF REASONABLE CARE, FOR NEGLIGENCE, AND FOR ANY OTHER PECUNIARY OR OTHER LOSS WHATSOEVER) ARISING OUT OF OR IN ANY WAY RELATED TO THE USE OF OR INABILITY TO USE THE SOFTWARE, THE PROVISION OF OR FAILURE TO PROVIDE SUP-PORT SERVICES, OR OTHERWISE UNDER OR IN CONNECTION WITH ANY PROVISION OF THIS AGREEEMENT, EVEN IN THE EVENT OF THE FAULT, TORT (INCLUDING NEGLIGENCE), STRICT LIABILITY, BREACH OF CONTRACT OR BREACH OF WARRANTY OF MILLER OR ANY SUP-PLIER, AND EVEN IF MILLER OR ANY SUPPLIER HAS BEEN ADVISED OF THE POSSIBILITY OF SUCH DAMAGES.

LIMITATION OF LIABILITY AND REMEDIES. NOTWITHSTANDING ANY DAMAGES THAT YOU MIGHT INCUR FOR ANY REASON WHATSOEVER (INCLUDING, WITHOUT LIMITATION, ALL DAMAGES REFERENCED ABOVE AND ALL DIRECT OR GENERAL DAMAGES), THE ENTIRE LIABILI-TY OF MILLER AND ANY OF ITS SUPPLIERS UNDER ANY PROVISION OF THIS AGREEMENT AND YOUR EXCLUSIVE REMEDY FOR ALL OF THE FOREGOING SHALL BE LIMITED TO THE GREATER OF THE AMOUNT ACTUALLY PAID BY YOU FOR THE SOFTWARE OR U.S.\$5.00. THE FOREGOING LIMITATIONS, EXCLUSIONS AND DISCLAIMERS SHALL APPLY TO THE MAXIMUM EXTENT PERMITTED BY APPLICABLE LAW, EVEN IF ANY REMEDY FAILS ITS ESSENTIAL PURPOSE.

OPEN SOURCE LICENSE NOTICES. The Software may contain software from the open source community that must be licensed under the specific license terms applicable to such software, as provided for in the applicable Schedule below. Where such specific license terms entitle you to the source code of such software, such source code is available by submitting your request at https://www.millerwelds.com/service/contactus.html; the Comments in the form should include Source Code Request and the details of your request. You will then receive an email with a link for you to download the source code.

### **SCHEDULE 1**

The Software contains ServiceStack open source software licensed under the ServiceStack BSD License, and the license terms below in this Schedule 1 (copied from the following website: https://github.com/ServiceStack/ServiceStack/blob/v3/LICENSE) apply to that open source software.

### SERVICESTACK BSD LICENSE

Copyright (c) 2007-2013, Demis Bellot, ServiceStack. http://www.servicestack.net All rights reserved.

Redistribution and use in source and binary forms, with or without modification, are permitted provided that the following conditions are met:

- \* Redistributions of source code must retain the above copyright notice, this list of conditions and the following disclaimer.
- \* Redistributions in binary form must reproduce the above copyright notice, this list of conditions and the following disclaimer in the documentation and/or other materials provided with the distribution.
- \* Neither the name of the ServiceStack nor the names of its contributors may be used to endorse or promote products derived from this software without specific prior written permission.

THIS SOFTWARE IS PROVIDED BY THE COPYRIGHT HOLDERS AND CONTRIBUTORS "AS IS" AND ANY EXPRESS OR IMPLIED WARRANTIES, INCLUDING, BUT NOT LIMITED TO, THE IMPLIED WARRANTIES OF MERCHANTABILITY AND FITNESS FOR A PARTICULAR PURPOSE ARE DISCLAIMED. IN NO EVENT SHALL <COPYRIGHT HOLDER> BE LIABLE FOR ANY DIRECT, INDIRECT, INCIDENTAL, SPECIAL, EXEMPLARY, OR CONSEQUENTIAL DAMAGES (INCLUDING, BUT NOT LIMITED TO, PROCUREMENT OF SUBSTITUTE GOODS OR SERVICES; LOSS OF USE, DATA, OR PROFITS; OR BUSINESS INTERRUPTION) HOWEVER CAUSED AND ON ANY THEORY OF LIABILITY, WHETHER IN CON-TRACT, STRICT LIABILITY, OR TORT (INCLUDING NEGLIGENCE OR OTHERWISE) ARISING IN ANY WAY OUT OF THE USE OF THIS SOFT-WARE, EVEN IF ADVISED OF THE POSSIBILITY OF SUCH DAMAGE.

#### END OF SCHEDULE 1

#### **SCHEDULE 2**

The Software contains WPF Touch Screen Keyboard open source software licensed under the Microsoft Public License (Ms-PL), and the license terms below in this Schedule 2 (copied from the following website: http://wpfkb.codeplex.com/license) apply to that open source software.

### MICROSOFT PUBLIC LICENSE (Ms-PL)

This license governs use of the accompanying software. If you use the software, you accept this license. If you do not accept the license, do not use the software.

1. Definitions

The terms "reproduce," "reproduction," "derivative works," and "distribution" have the same meaning here as under U.S. copyright law.

A "contribution" is the original software, or any additions or changes to the software.

A "contributor" is any person that distributes its contribution under this license.

"Licensed patents" are a contributor's patent claims that read directly on its contribution.

2. Grant of Rights

(A) Copyright Grant Subject to the terms of this license, including the license conditions and limitations in section 3, each contributor grants you a non-exclusive, worldwide, royalty-free copyright license to reproduce its contribution, prepare derivative works of its contribution, and distribute its contribution or any derivative works that you create.

(B) Patent Grant- Subject to the terms of this license, including the license conditions and limitations in section 3, each contributor grants you a non-exclusive, worldwide, royalty-free license under its licensed patents to make, have made, use, sell, offer for sale, import, and/or otherwise dispose of its contribution in the software or derivative works of the contribution in the software.

3. Conditions and Limitations

(A) No Trademark License This license does not grant you rights to use any contributors' name, logo, or trademarks.

(B) If you bring a patent claim against any contributor over patents that you claim are infringed by the software, your patent license from such contributor to the software ends automatically.

(C) If you distribute any portion of the software, you must retain all copyright, patent, trademark, and attribution notices that are present in the software.

(D) If you distribute any portion of the software in source code form, you may do so only under this license by including a complete copy of this license with your distribution. If you distribute any portion of the software in compiled or object code form, you may only do so under a license that complies with this license.

(E) The software is licensed "as-is." You bear the risk of using it. The contributors give no express warranties, guarantees or conditions. You may have additional consumer rights under your local laws which this license cannot change. To the extent permitted under your local laws, the contributors exclude the implied warranties of merchantability, fitness for a particular purpose and non-infringement.

# **Notes**

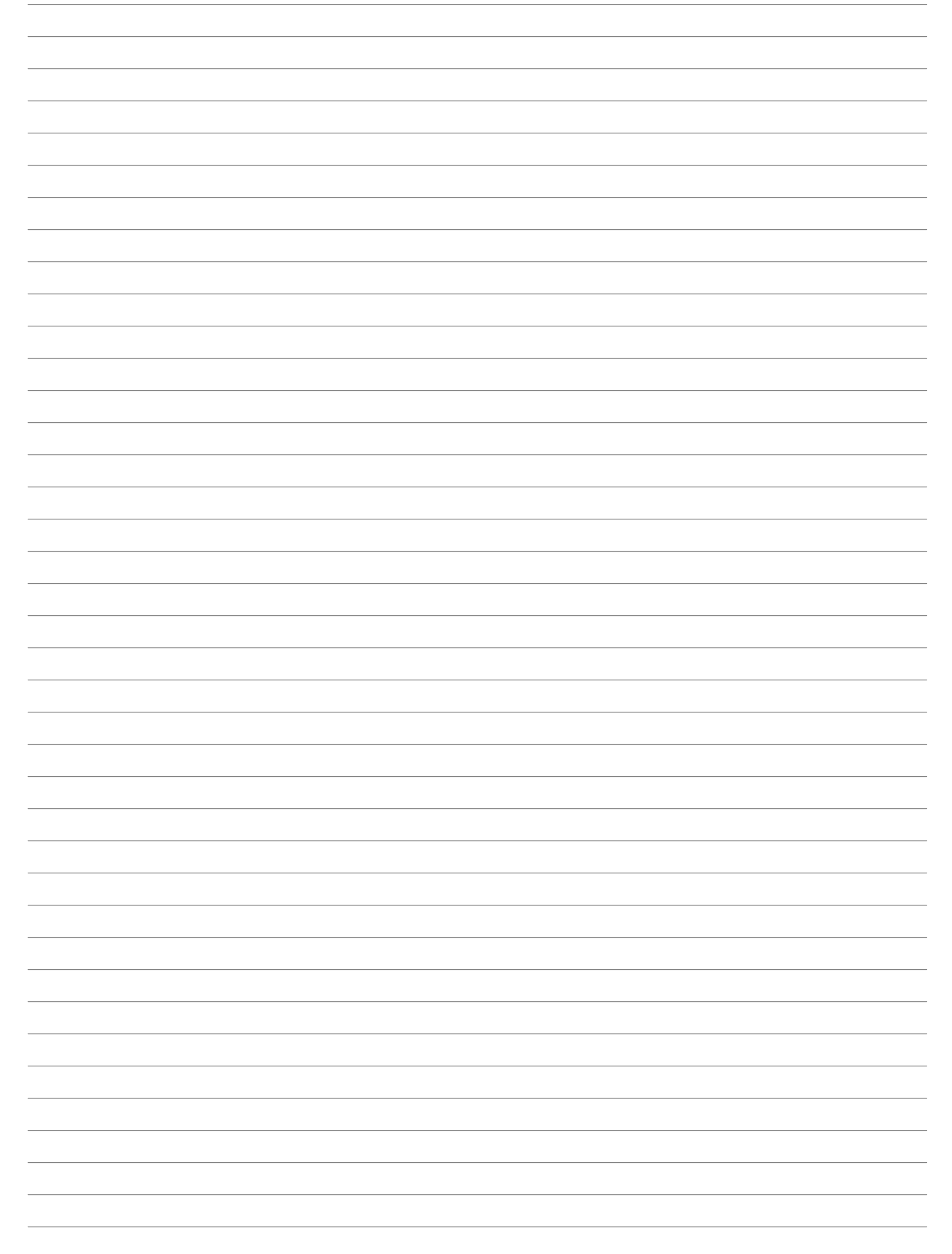

# **Notes**

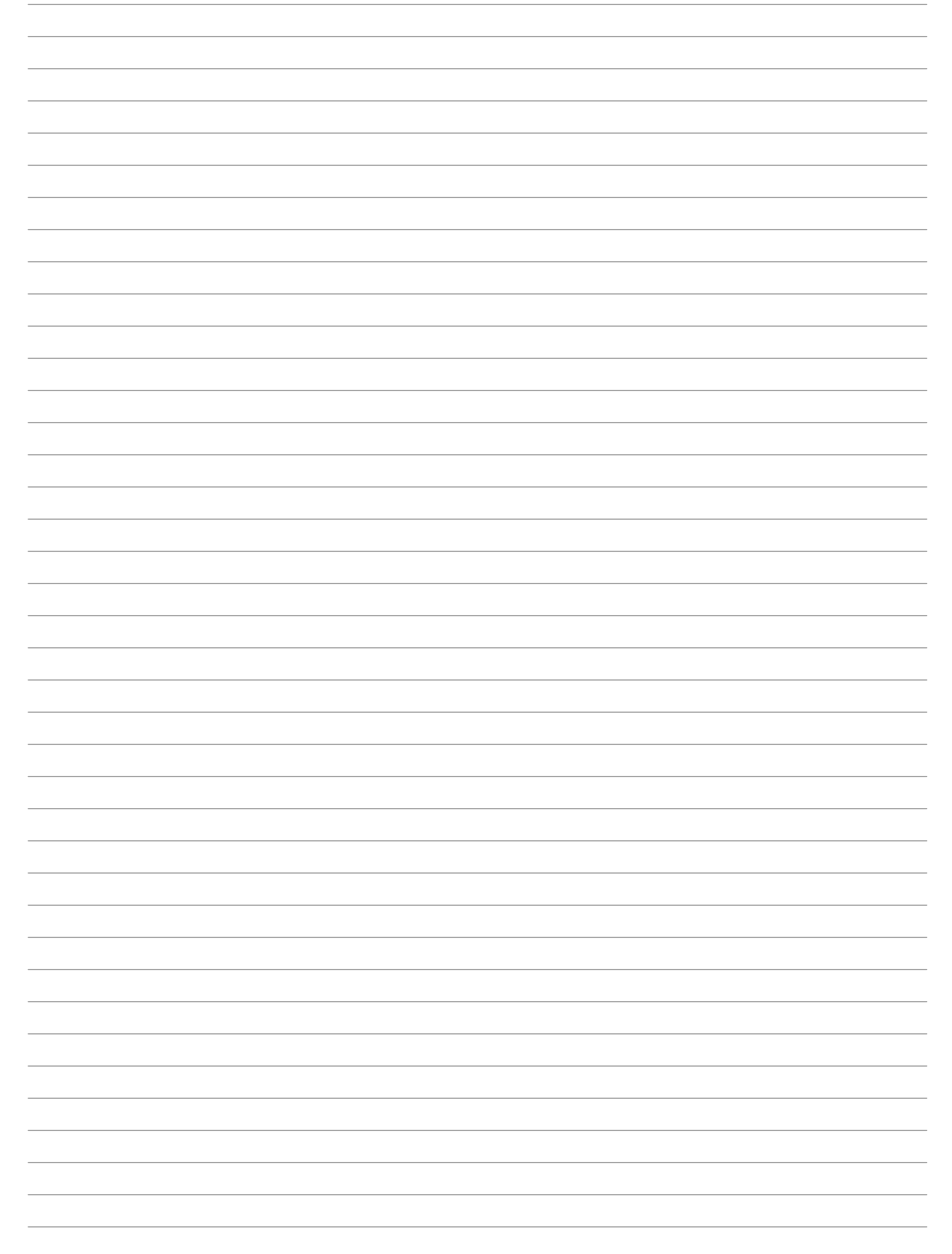

# **Notes**

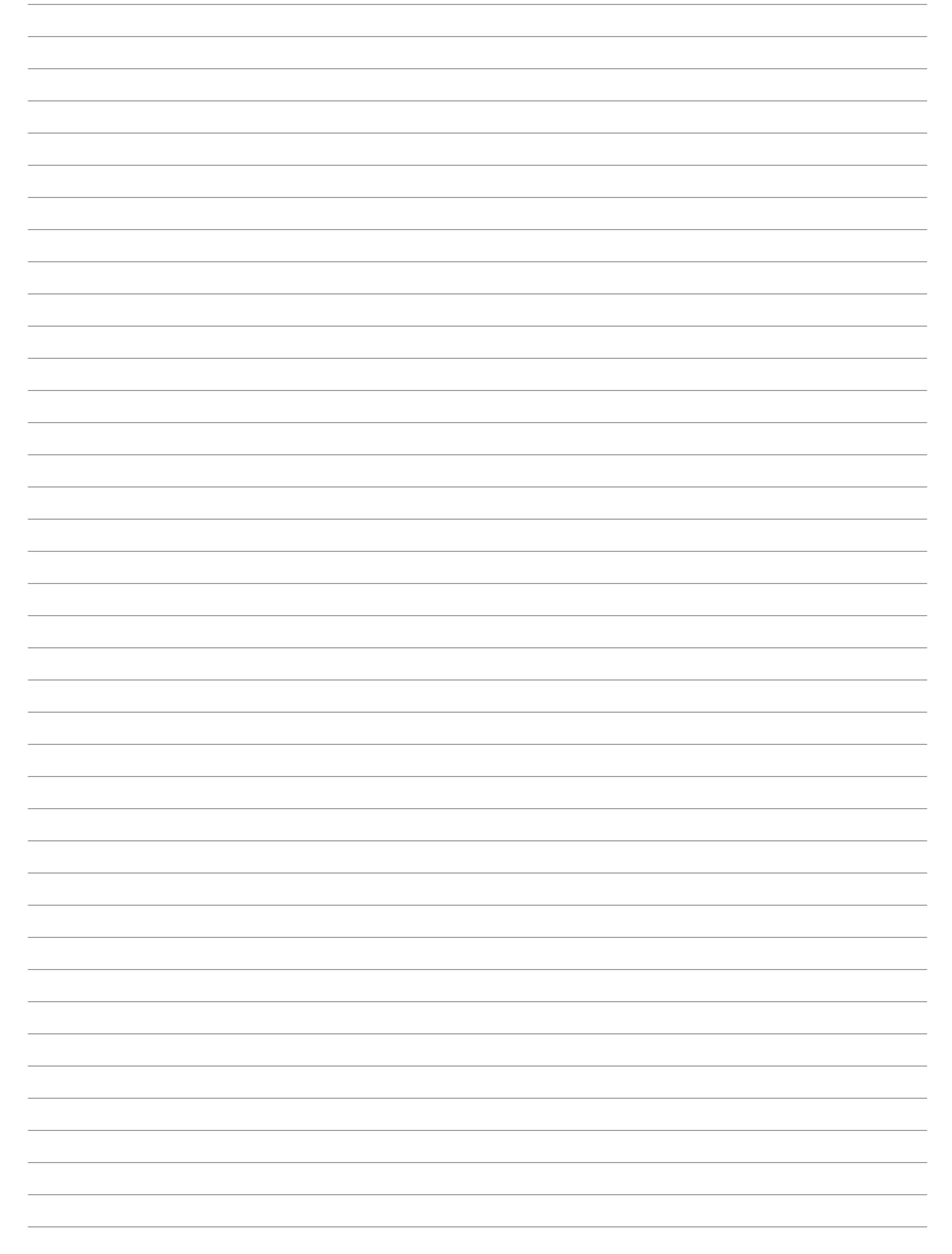

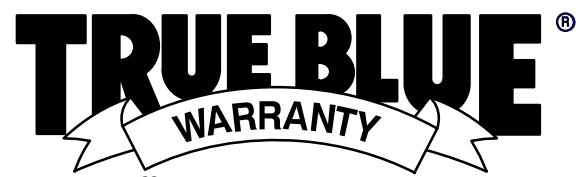

# Effective January 1, 2016

# (Equipment with a serial number preface of MG or newer) This limited warranty supersedes all previous Miller warranties and is exclusive with no other

*Warranty Questions?*

# Call 1-800-4-A-MILLER for your local Miller distributor.

Your distributor also gives you ...

You always get the fast, reliable response you need. Most replacement parts can be in your hands in 24 hours.

### **Support**

Need fast answers to the tough welding questions? Contact your distributor. The expertise of the distributor and Miller is there to help you, every step of the way.

#### guarantees or warranties expressed or implied. LIMITED WARRANTY − Subject to the terms and conditions below, 5. 6 Months — Parts Miller Electric Mfg. Co., Appleton, Wisconsin, warrants to its original retail purchaser that new Miller equipment sold after the effective date of this limited warranty is free of defects in material and workmanship at the time it is shipped by Miller. THIS WARRANTY IS EXPRESSLY IN LIEU OF ALL OTHER WARRANTIES, EXPRESS INCLUDING THE WARRANTIES MERCHANTABILITY AND FITNESS.

Within the warranty periods listed below, Miller will repair or replace any warranted parts or components that fail due to such defects in material or workmanship. Miller must be notified in writing within thirty (30) days of such defect or failure, at which time Miller will provide instructions on the warranty claim procedures to be followed. If notification is submitted as an online warranty claim, the claim must include a detailed description of the fault and the troubleshooting steps taken to identify failed components and the cause of their failure.

Miller shall honor warranty claims on warranted equipment listed below in the event of such a failure within the warranty time periods. All warranty time periods start on the delivery date of the equipment to the original end-user purchaser, and not to exceed twelve months after the equipment is shipped to a North American distributor or eighteen months after the equipment is shipped to an International distributor.

- 1. 5 Years Parts 3 Years Labor
	- Original Main Power Rectifiers Only to Include SCRs, Diodes, and Discrete Rectifier Modules
- 2. 3 Years Parts and Labor
	- \* Auto-Darkening Helmet Lenses (Except Classic Series) (No Labor)
	- **Engine Driven Welder/Generators (NOTE: Engines are Warranted Separately by the Engine Manufacturer.)**
	- Inverter Power Sources (Unless Otherwise Stated)
	- Plasma Arc Cutting Power Sources
	- Process Controllers
	- Semi-Automatic and Automatic Wire Feeders
	- Transformer/Rectifier Power Sources
- 3. 2 Years Parts and Labor
	- Auto-Darkening Helmet Lenses Classic Series Only (No Labor)
	- Fume Extractors Capture 5, Filtair 400 and Industrial Collector Series
- 4. 1 Year Parts and Labor Unless Specified
	- Automatic Motion Devices
	- CoolBelt and CoolBand Blower Unit (No Labor)
	- Desiccant Air Dryer System
	- **External Monitoring Equipment and Sensors**
	- **Field Options** 
		- **(NOTE: Field options are covered for the remaining warranty period of the product they are installed in, or for a minimum of one year — whichever is greater.)**
	- RFCS Foot Controls (Except RFCS-RJ45)
	- Fume Extractors Filtair 130, MWX and SWX Series
	- \* HF Units<br>\* ICE/YT E
	- ICE/XT Plasma Cutting Torches (No Labor) Induction Heating Power Sources, Coolers **(NOTE: Digital Recorders are Warranted Separately by the Manufacturer.)**
	- LiveArc Welding Performance Management System
	- \* Load Banks
	- Motor-Driven Guns (except Spoolmate Spoolguns)
	- \* PAPR Blower Unit (No Labor)
	- Positioners and Controllers
		- **Racks**
	- Running Gear/Trailers
	- Spot Welders
	- Subarc Wire Drive Assemblies
	- \* Water Coolant Systems<br>\* TIG Terebes (No Laber)
	- TIG Torches (No Labor)
	- Wireless Remote Foot/Hand Controls and Receivers
	- Work Stations/Weld Tables (No Labor)
- - **Batteries** 
		- Bernard Guns (No Labor)
		- Tregaskiss Guns (No Labor)
	- 6. 90 Days Parts
		- Accessory (Kits)
		- Canvas Covers
		- Induction Heating Coils and Blankets, Cables, and Non-Electronic Controls
		- M-Guns
		- MIG Guns and Subarc (SAW) Torches
		- Remote Controls and RFCS-RJ45 Replacement Parts (No labor)
		- Roughneck Guns
		- Spoolmate Spoolguns
	- Miller's True Blue® Limited Warranty shall not apply to:
	- 1. **Consumable components; such as contact tips, cutting nozzles, contactors, brushes, relays, work station table tops and welding curtains, or parts that fail due to normal wear. (Exception: brushes and relays are covered on all engine-driven products.)**
	- 2. Items furnished by Miller, but manufactured by others, such as engines or trade accessories. These items are covered by the manufacturer's warranty, if any.
	- 3. Equipment that has been modified by any party other than Miller, or equipment that has been improperly installed, improperly operated or misused based upon industry standards, or equipment which has not had reasonable and necessary maintenance, or equipment which has been used for operation outside of the specifications for the equipment.

MILLER PRODUCTS ARE INTENDED FOR PURCHASE AND USE BY COMMERCIAL/INDUSTRIAL USERS AND PERSONS TRAINED AND EXPERIENCED IN THE USE AND MAINTENANCE OF WELDING EQUIPMENT.

In the event of a warranty claim covered by this warranty, the exclusive remedies shall be, at Miller's option: (1) repair; or (2) replacement; or, where authorized in writing by Miller in appropriate cases, (3) the reasonable cost of repair or replacement at an authorized Miller service station; or (4) payment of or credit for the purchase price (less reasonable depreciation based upon actual use) upon return of the goods at customer's risk and expense. Miller's option of repair or replacement will be F.O.B., Factory at Appleton, Wisconsin, or F.O.B. at a Miller authorized service facility as determined by Miller. Therefore no compensation or reimbursement for transportation costs of any kind will be allowed. TO THE EXTENT PERMITTED BY LAW, THE REMEDIES PROVIDED HEREIN ARE THE SOLE AND EXCLUSIVE REMEDIES. IN NO EVENT SHALL MILLER BE LIABLE FOR<br>DIRECT, INDIRECT, SPECIAL, INCIDENTAL OR DIRECT, INDIRECT, SPECIAL, INCIDENTAL OR CONSEQUENTIAL DAMAGES (INCLUDING LOSS OF PROFIT), WHETHER BASED ON CONTRACT, TORT OR ANY OTHER LEGAL THEORY.

ANY EXPRESS WARRANTY NOT PROVIDED HEREIN AND ANY IMPLIED WARRANTY, GUARANTY OR REPRESENTATION AS TO PERFORMANCE, AND ANY REMEDY FOR BREACH OF CONTRACT TORT OR ANY OTHER LEGAL THEORY WHICH, BUT FOR THIS PROVISION, MIGHT ARISE BY IMPLICATION, OPERATION OF LAW, CUSTOM OF TRADE OR COURSE OF DEALING, INCLUDING ANY IMPLIED WARRANTY OF MERCHANTABILITY OR FITNESS FOR PARTICULAR PURPOSE, WITH RESPECT TO ANY AND ALL EQUIPMENT FURNISHED BY MILLER IS EXCLUDED AND DISCLAIMED BY MILLER.

Some states in the U.S.A. do not allow limitations of how long an implied warranty lasts, or the exclusion of incidental, indirect, special or consequential damages, so the above limitation or exclusion may not apply to you. This warranty provides specific legal rights, and other rights may be available, but may vary from state to state.

In Canada, legislation in some provinces provides for certain additional warranties or remedies other than as stated herein, and to the extent that they may not be waived, the limitations and exclusions set out above may not apply. This Limited Warranty provides specific legal rights, and other rights may be available, but may vary from province to province. miller\_warr 2016-01

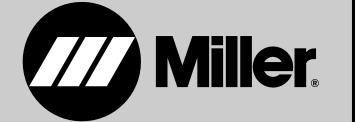

# **Service**

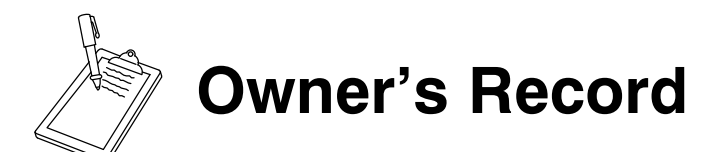

Please complete and retain with your personal records.

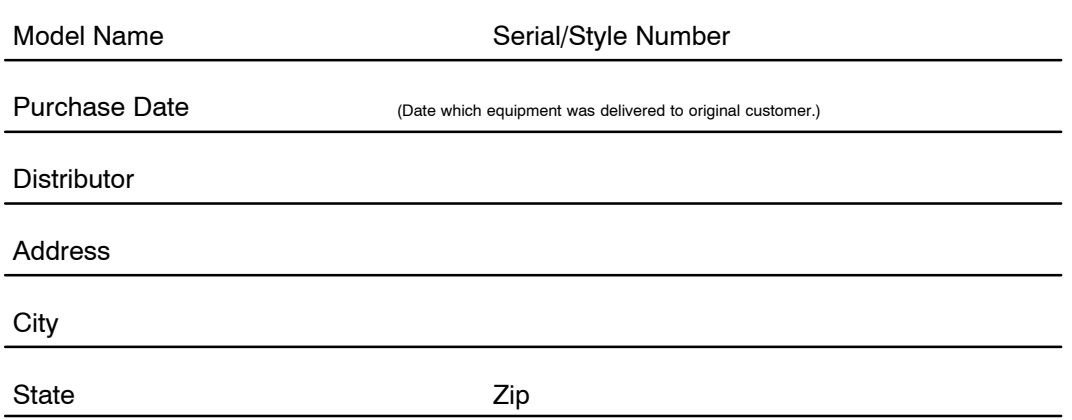

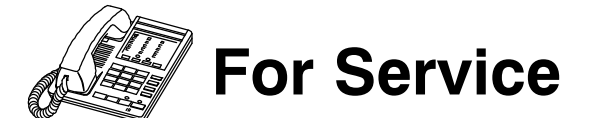

# *Contact a DISTRIBUTOR or SERVICE AGENCY near you.*

# Always provide Model Name and Serial/Style Number.

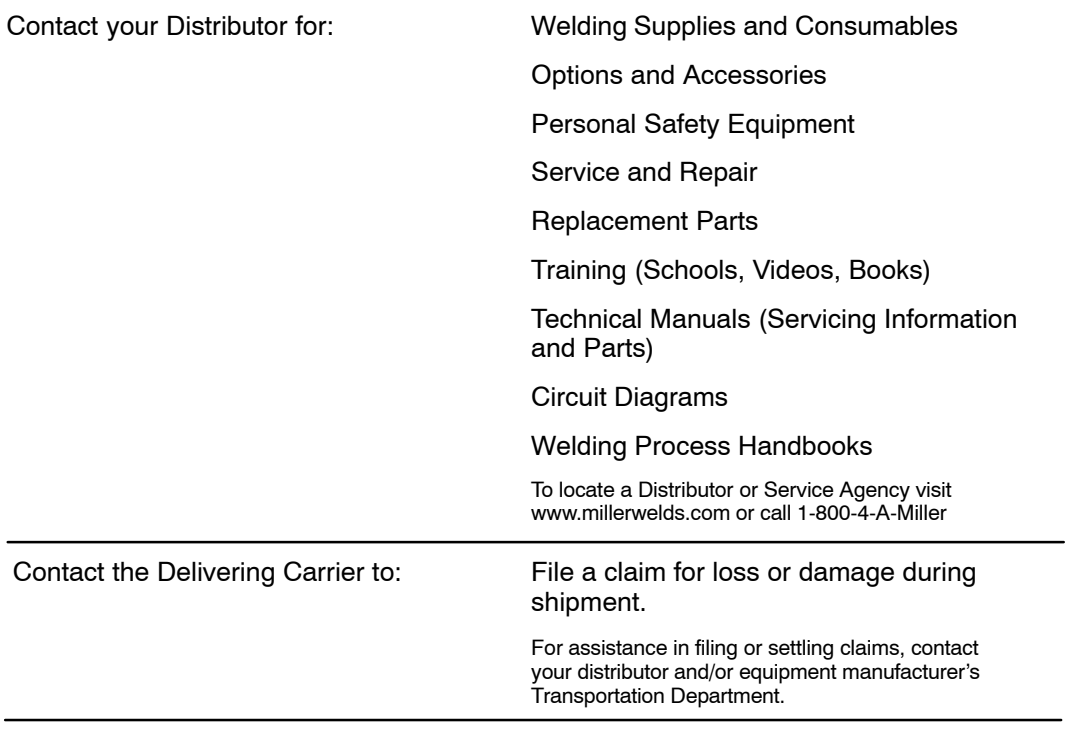

## **Miller Electric Mfg. Co.**

An Illinois Tool Works Company 1635 West Spencer Street Appleton, WI 54914 USA

#### **International Headquarters−USA** USA Phone: 920-735-4505 Auto-Attended USA & Canada FAX: 920-735-4134 International FAX: 920-735-4125

For International Locations Visit www.MillerWelds.com

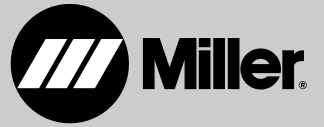